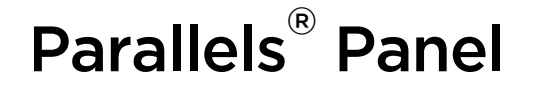

# **Parallels Plesk Panel 10**

Control Panel User's Guide

Revision 1.0

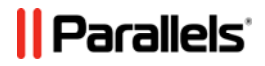

# **Copyright Notice**

*Parallels Holdings, Ltd. c/o Parallels International GMbH Vordergasse 49 CH8200 Schaffhausen Switzerland Phone: +41-526-722-030 Fax: +41-526-722-010* 

*Copyright © 1999-2010 Parallels Holdings, Ltd. and its affiliates. All rights reserved.* 

*This product is protected by United States and international copyright laws. The product's underlying technology, patents, and trademarks are listed at <http://www.parallels.com/trademarks>.* 

 *Microsoft, Windows, Windows Server, Windows NT, Windows Vista, and MS-DOS are registered trademarks of Microsoft Corporation.* 

*Linux is a registered trademark of Linus Torvalds.* 

*Mac is a registered trademark of Apple, Inc.* 

*All other marks and names mentioned herein may be trademarks of their respective owners.* 

# **Contents**

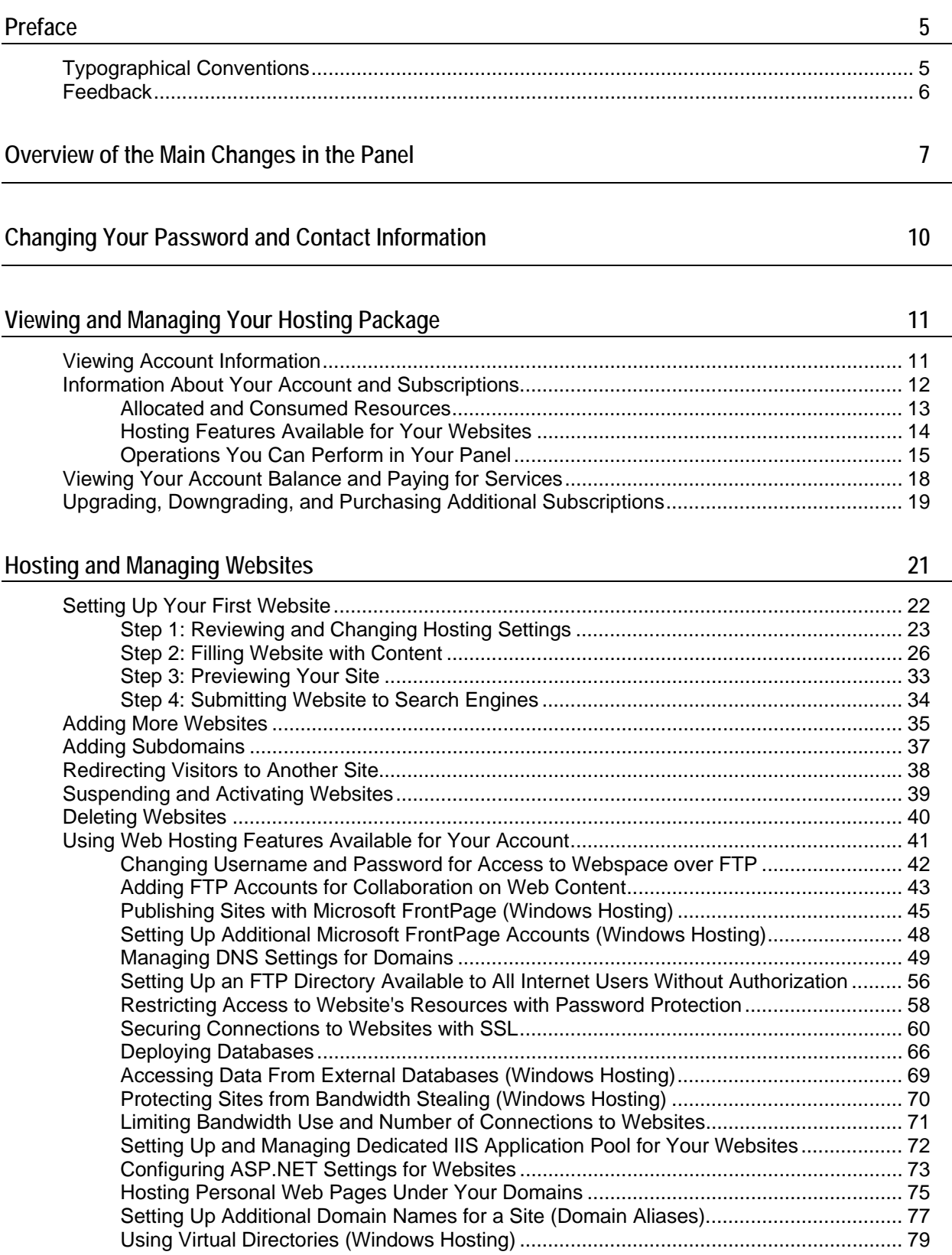

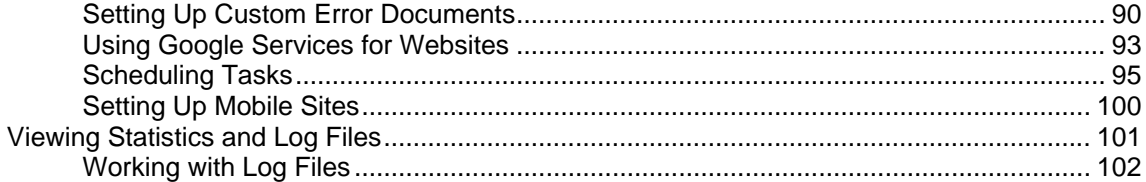

### **Backing Up and Restoring Data**

103

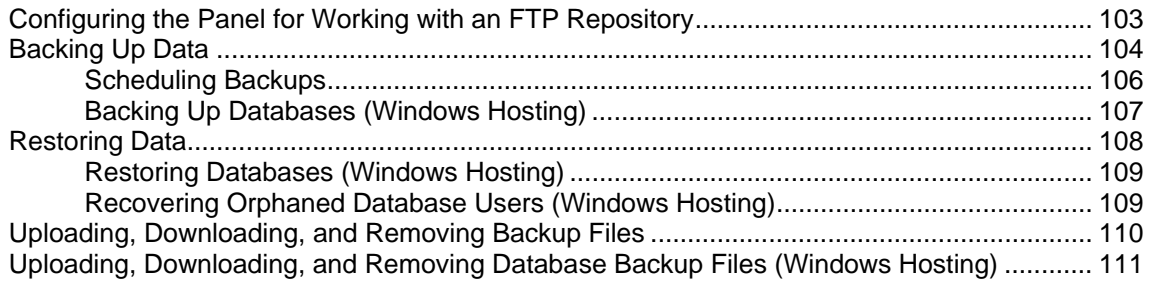

### **Using E-mail Services**

113

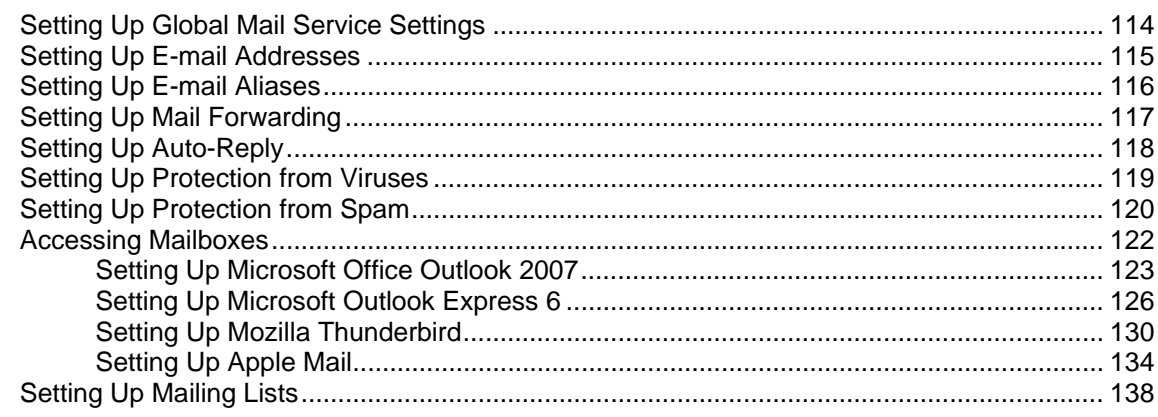

### **Adding User Accounts**

140

**Adding and Removing Custom Buttons** 

144

# <span id="page-4-1"></span><span id="page-4-0"></span>**Preface**

### **In this section:**

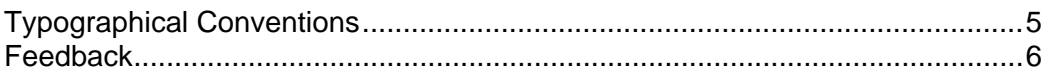

# <span id="page-4-2"></span>**Typographical Conventions**

Before you start using this guide, it is important to understand the documentation conventions used in it.

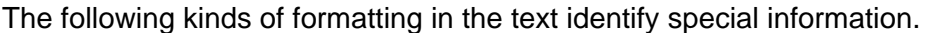

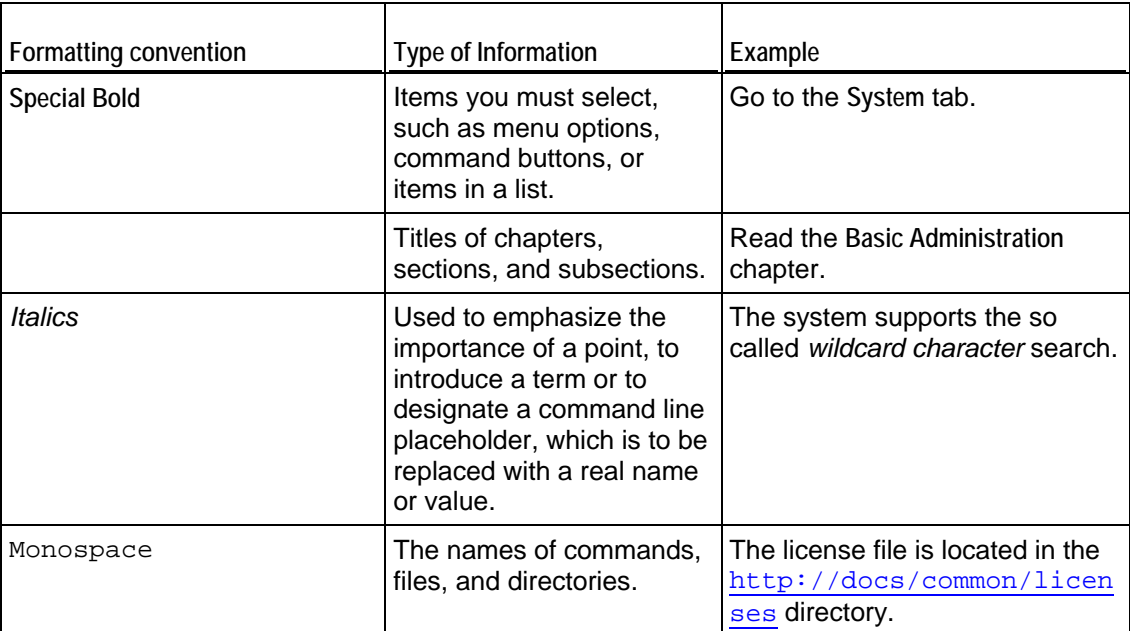

<span id="page-5-0"></span>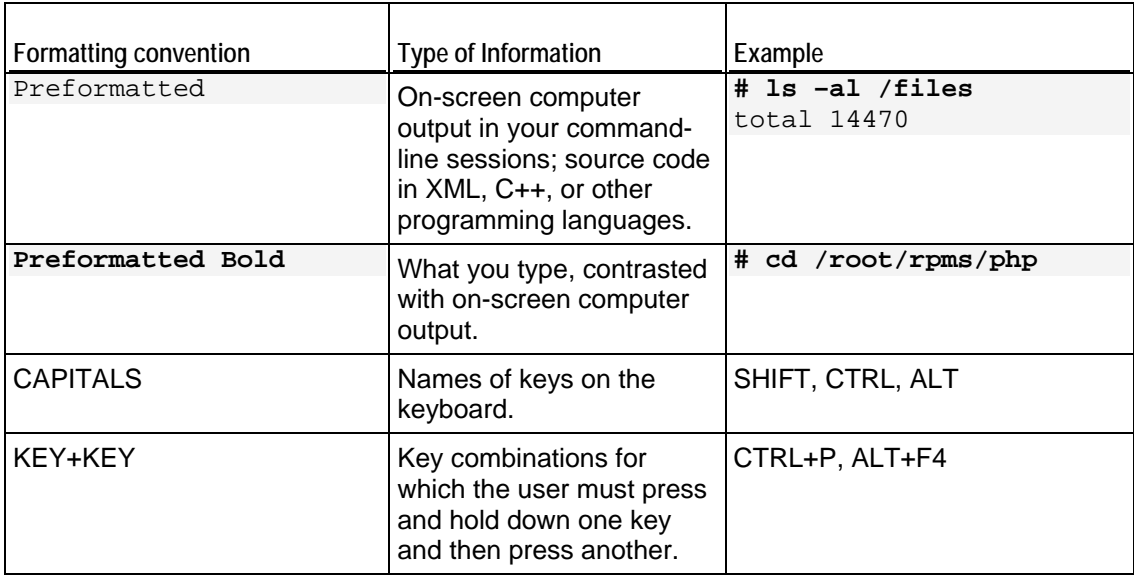

# <span id="page-5-1"></span>**Feedback**

If you have found an error in this guide, or if you have suggestions or ideas on how to improve this guide, please send your feedback using the online form at [http://www.parallels.com/en/support/usersdoc/.](http://www.parallels.com/en/support/usersdoc/) Please include in your report the guide's title, chapter and section titles, and the fragment of text in which you have found an error.

### <span id="page-6-0"></span>C HAPTER 1

# <span id="page-6-1"></span>**Overview of the Main Changes in the Panel**

This chapter is intended for hosting service customers who previously used Parallels Plesk Panel version 9 and earlier. It describes the most important changes in the Panel and addresses possible issues that the users might encounter after their accounts and sites are moved to Parallels Plesk Panel 10 during the Panel upgrade.

#### **Changes in user accounts**

The new Control Panel introduces auxiliary users able to access Control Panel together with the customer who created accounts for them. The auxiliary users replace former Domain Administrators and mail users. The set of operations available to the new Control Panel users is defined using a flexible system of user privileges based on new *user roles* mechanism.

If you had domain administrator accounts in the previous version of Plesk, then it is likely that after upgrade to Panel 10, they were converted to user accounts and switched off. This is done for security reasons: a customer's user who is allowed to log in to Control Panel for managing websites is able to view and manage all sites belonging to the customer. For this reason, you should decide which of the users can be allowed to log in to Control Panel again, and then switch the corresponding accounts on.

#### **Multi-domain hosting**

The concept of a domain has been replaced with a concept of a subscription  $-$  a hosting unit able to run multiple sites (domains and subdomains) over given resources and services. Multi-domain hosting within one subscription is limited to one IP address. Customers who need to host sites on different IP addresses are advised to obtain additional subscriptions.

All sites in a subscription share the same SSL certificate. Customers who want to protect all sites in a subscription should consider purchasing a multi-domain (a wildcard) SSL certificate.

Customers no longer need to redistribute their resources across domains or webspaces: Each webspace is allocated a fixed set of resources according to a hosting plan.

Because subscriptions belong to customers, the domain administrator role is removed. However, a customer is able to create user accounts that are eligible to manage all the customer's sites.

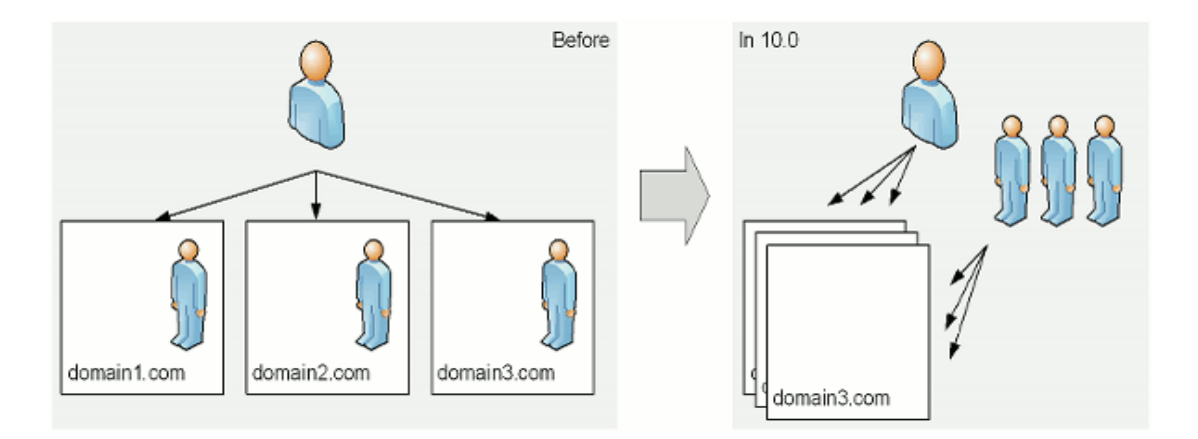

If you need to collaborate with other people on website content without allowing them to log in to Control Panel, then you can create separate FTP accounts for them and specify the directories to which they will have access.

#### **New SiteBuilder 5.0**

SiteBuilder 5.0 (former Parallels Plesk Sitebuilder) is the Panel component focused on fast and efficient creation of websites.

When Plesk with SiteBuilder is upgraded to Parallels Plesk Panel 10, the SiteBuilder component is not actually upgraded. Instead, the new SiteBuilder 5.0 is installed on the server, and the SiteBuilder 4.5 remains operable, however, operations on websites created in SiteBuilder 4.5 are limited to editing and publishing.

Transfer of websites from SiteBuilder 4.5 to SiteBuilder 5.0 is not supported.

We recommend that you create your new sites in SiteBuilder 5.0.

#### **Single httpdocs directory to contain all web content**

The option to use a separate directory for storing web content that should be accessed over secure SSL connections is no longer available. All web content is now stored in a single directory - httpdocs.

The httpsdocs directory may remain in the webspace after upgrading to Parallels Plesk Panel 10, however, we recommend that you place all content in the httpdocs directory when uploading files to the webspace over FTP.

If you used the option to keep SSL-protected and all other content in separate directories, and had APS-packaged applications installed in the httpsdocs directory of a website, then after upgrade, the Panel will switch on the compatibility mode for that site. This will make the apps previously installed into httpsdocs directory accessible to the Internet users, but the apps will not be manageable through the Panel, and you will not be able to install new apps to the httpsdocs directory.

In such a case, if you have the necessary technical skills, you can do the following:

**1.** Back up all content from the httpsdocs directory and save it to another location. Do not move the files to httpdocs yet.

- **2.** Back up databases used by applications installed in httpsdocs directory. You can do this with the help of the mysqldump utility.
- **3.** Remove applications from the httpsdocs directory.
- **4.** Switch off the compatibility mode through the Panel (at **Websites & Domains** tab > *domain name*).
- **5.** Reinstall the required applications.
- **6.** Upload the data you backed up on the step 1 to the httpdocs directory.
- **7.** Restore the applications' databases by importing them to the MySQL database server.

If you are an inexperienced user, we recommend that you leave the previously installed applications and uploaded content in the httpsdocs directory, and host new applications on other websites. If you need to install apps on the site operating in compatibility mode, you can install them to the httpdocs (http://) location on that site.

### <span id="page-9-0"></span>C HAPTER 2

# <span id="page-9-1"></span>**Changing Your Password and Contact Information**

- ¾ *To change your password for access to Control Panel:*
- **1.** Click a link with your name at the top of the screen.
- **2.** Type a new password, and click **OK**.
- ¾ *To change a username or password that you use for connecting to your webspace:*
- **1.** If you are subscribed to several hosting packages and have access to several webspaces associated with your account, select the required webspace in the **Subscription** menu at the top of the screen.
- **2.** Click the **Websites & Domains** tab.
- **3.** Click **Web Hosting Settings**.
- **4.** Type the new username or password, and click **OK**.
- ¾ *To change your contact information:*
- **1.** Click a link with your name at the top of the screen.
- **2.** Click the **Contact Details** tab.
- **3.** Update your contact information and click **OK**.

### <span id="page-10-0"></span>C HAPTER 3

# <span id="page-10-1"></span>**Viewing and Managing Your Hosting Package**

When you subscribe to hosting services, a user account is created in the Panel to allow you to manage your websites and mailboxes on your own.

You can view the following information about your account:

- **Current subscriptions to service plans.** You can be subscribed to a number of service plans at once, and, therefore, can
	- have several subscriptions associated with your account. If a billing system is connected to the Panel, then you can also purchase additional subscriptions, upgrade or downgrade them, and pay your invoices.
- Allocated and consumed resources.
- Hosting features available for your websites.
- Operations you can perform in your Panel.
- Account balance, unpaid invoices, and monthly fee for your hosting package.

# <span id="page-10-2"></span>**Viewing Account Information**

- ¾ *To view the information about your account and your current subscriptions:*
- **1.** Click the **Account** tab.

A list of your current subscriptions is shown.

- **2.** If the billing system is integrated with the Panel, then the following information is shown:
	- **Account credit balance**. This is how much money is available in your billing account.
	- **Due invoices balance**. This is how much money you owe to your provider. Here, you can pay all invoices at once by clicking **Pay All Outstanding Invoices**, or pay one of invoices by clicking a **Pay Now** link in the list titled **Latest Outstanding Invoices**. You can also view all invoices by clicking the link **Show all invoices**, or print an invoice by clicking an invoice number and then clicking **Print**.
	- **Latest to-do items**. This shows reminders from the system about actions you need to take.
	- List of all your subscriptions. You can use links in the list to perform the following operations:
		- View subscription properties by clicking a link with subscription name.
- <span id="page-11-0"></span> Select a subscription that you want to manage through the Control Panel by clicking the corresponding link **Switch to Subscription**.
- Order an SSL certificate for a site by clicking **Request SSL Certificate**. This operation is described in the section Ordering SSL Certificates Through the Billing Panel (on page [63\)](#page-62-0).
- View properties of already ordered SSL certificates by clicking **Show Certificate Info**.
- View or change domain information, contact information, and DNS settings specified at a registrar's site, by clicking **Show Domain Info**. These operations are described in the section Managing Domain DNS Settings and Registration Information Through the Billing Panel (on page [54\)](#page-53-0).
- **3.** To view detailed information about resource allotments, available hosting options, and permissions for operations, click a subscription's name.
- **4.** Do any of the following:
	- To view a list of allocated and consumed resources, click the **Resources** tab.
	- To view a list of hosting features available for your account, click the **Hosting Options** tab.
	- To view a list of operations that you can perform in your Hosting Panel, click the **Permissions** tab.

## <span id="page-11-1"></span>**Information About Your Account and Subscriptions**

The following subscription properties are shown in the Panel at the **Account** tab > *<subscription name>*:

- **Subscription name**. Each subscription in the Panel is referred by a domain name of the first website created under that subscription.
- **Plan name**. Name of the service plan to which you are subscribed.
- **Setup date**. The date when the subscription was activated.
- **Price**. This is a price of your hosting package stated for the subscription term. Depending on your provider's policy and your subscription term, it can show a price per one month, several months, or one year.
- **Latest renewal date**. This is shown if a billing system is integrated with your Control Panel. This indicates the last time when the subscription was prolonged and a new term was started.
- **Next renewal date**. This is shown if a billing system is integrated with your Control Panel. This indicates the date when the subscription needs to be prolonged.

<span id="page-12-0"></span> **Status**. This is shown if a billing system is integrated with your Control Panel. A subscription can be in several statuses, and the most common of them are **active**, **pending**, and **failed**. If a subscription is in the active status, then you can work with your hosting account. If it is in the pending status, then you need to wait for some time before you can start working with it. If it is in the failed status, then you need to contact your hosting service provider for assistance.

### <span id="page-12-1"></span>**Allocated and Consumed Resources**

If you are subscribed to a number of service plans at once, then you have several subscriptions. For each subscription, the following types of allocated resources are listed in the Panel at the **Account** tab > *subscription name* > **Resources** tab:

- **Disk space**. This is the total amount of disk space allocated to your account with subscription. This amount includes all data related to your websites, e-mail accounts, applications, backups, and log files.
- **Traffic**. This is the total amount of data in megabytes that can be transferred monthly from all your websites.
- **Domains**. This is the number of websites that can have separate second-level domain names, such as, for example, example.com. For information about setting up websites, refer to the sections Setting Up Your First Website (on page [22](#page-21-1)) and Adding More Websites (on page [35](#page-34-1)).
- **Subdomains**. This is the number of additional websites that can have third-level domain names, such as, for example, news.example.com. For information about setting up subdomains, refer to the section Adding Subdomains (on page [37](#page-36-1)).
- **Domain aliases**. This is the number of additional domain names that can be set up to point to one of your sites. For example, example.fr and example.de can both point to example.com.

For information about setting up domain aliases, refer to the section Setting Up Additional Domain Names for a Site (on page [77](#page-76-1)).

 **Mailboxes**. This is the number of mailboxes that can be created under all your websites.

For information about creating mailboxes, refer to the chapter Using E-mail Services (on page [113\)](#page-112-1).

- **Mailbox size**. This is the amount of disk space that can be occupied by a mailbox.
- **Total mailboxes quota**. This is the total amount of disk space that can be used by all mailboxes under all your domains. This option is available only on Windows-based hosting accounts.
- **Mailing lists**. This is the total number of mailing lists that can be set up under all your websites. Note that there are mailing lists and mail groups, which serve the same purpose, but are slightly different in functionality. Mailing lists support archiving and pre-moderation of messages, while mail groups can only be used for sending one message to a number of recipients at once.

For information about setting up and using mailing lists, refer to the section Setting Up Mailing Lists (on page [138\)](#page-137-1).

 **Additional FTP accounts**. This is the number of FTP accounts that can be set up for accessing the webspace, in addition to the main FTP account that was created when your subscription was activated.

<span id="page-13-0"></span>For information about setting up FTP accounts, refer to the sections Changing Username and Password for Access to Webspace over FTP (on page [42\)](#page-41-1) and Adding FTP Accounts for Collaboration on Web Content (on page [43\)](#page-42-1).

 **Databases** (Linux hosting). This is the number of databases that can be hosted for all your websites. Databases are a standard means of organizing data storage that allows dynamic websites, web applications, and their users to store, search, and retrieve information.

For information about working with databases, refer to the section Deploying Databases (on page [66\)](#page-65-1).

- **MySQL databases** and **Microsoft SQL Server databases** (Windows hosting). This is the maximum number of MySQL and Microsoft SQL Server databases respectively that can be created on the Panel database servers and used by the subscription's websites.
- **MySQL databases quota** and **Microsoft SQL databases quota** (Windows hosting). This is the maximum amount of disk space (in megabytes) that the subscription's MySQL and Microsoft SQL Server databases respectively can occupy.
- **Java applications**. This is the number of Java applications packaged in WAR format that you can install on your sites.
- **Sites published with SiteBuilder**. This is the number of sites that you can create and publish using SiteBuilder, if SiteBuilder option is included in your hosting package.
- **Mobile sites**.This is the total number of websites that you can host with the UNITY Mobile online service, which optimizes sites for viewing on mobile devices.
- **Web users**. This is the number of user accounts that you can create for hosting web pages for other users under your domains.
- **FrontPage accounts**. This is the number of Microsoft FrontPage user accounts that you can create for collaboration on site content using FrontPage. This option is available only for Windows-based hosting accounts.
- **Shared SSL links**. This is the number of websites that you can secure with an SSL certificate shared by your provider. This option is available only for Windows-based hosting accounts.
- **ODBC DSN connections**. This is the number of connections to external databases that you can create for web applications running on your hosting account. This option is available only for Windows-based hosting accounts.
- **ColdFusion DSN connections**. This is the number of connections to external databases that you can create for web applications written in Adobe ColdFusion, which are running on your hosting account. This option is available only for Windows-based hosting accounts.

## <span id="page-13-1"></span>**Hosting Features Available for Your Websites**

Depending on your service plan, the following hosting features may be available for your websites (listed at the **Account** tab > *subscription name* > **Hosting Options** tab):

- **SSL support**. This allows you to secure connections to websites with SSL encryption. For information about securing sites with SSL, refer to the section Securing Connections to Websites with SSL (on page [60](#page-59-1)).
- **Web statistics**. This allows you to view website visitor statistics presented in diagrams and charts.

<span id="page-14-0"></span>For information about viewing website visits statistics, refer to the section Viewing Statistics and Log Files (on page [101](#page-100-1)).

 **Custom error documents**. This allows you to create custom HTML pages and configure web server to show them instead of typical error messages, such as 404 Not Found.

For information about setting up custom error documents, refer to the section Setting Up Custom Error Documents (on page [90\)](#page-89-1).

- **Support for programming and scripting languages**, such as PHP, CGI, Perl, Python, Microsoft ASP, ASP.NET, Adobe ColdFusion, SSI.
- **Microsoft FrontPage support** and **Microsoft FrontPage over SSL support**. These allow you to use Microsoft FrontPage to create and edit website content. These options are available only for Windows-based hosting accounts.
- **Remote Microsoft FrontPage authoring (Windows hosting). This allows you to use** Microsoft FrontPage to create and edit website content directly on the server. This option is available only for Windows-based hosting accounts.
- **Dedicated IIS application pool** (Windows hosting). This provides isolation and improved stability for web applications working on sites.
- **Additional write/modify permissions** (Windows hosting). This option allows the web applications to use a file-based database (like Jet) located in the root of httpdocs folder.
- **Allow web users to use scripts**. This allows scripting at web pages available at URLs like http://example.com/~<username>/<webpage*>,* where *<username>* refers to a web user. Web users are individuals who do not need their own domain names. This service is popular with educational institutions that host non-commercial personal pages of their students and staff.

### <span id="page-14-1"></span>**Operations You Can Perform in Your Panel**

The following is a list of permissions for operations that you can perform in your Panel (shown at the **Account** tab > *subscription name* > **Permissions** tab):

 **DNS zone management**. Manage resource records in the DNS zones of websites. DNS stands for Domain Name System. It is a service that enables web browsers to locate websites by domain names.

For information about configuring DNS settings for your websites, refer to the section Managing DNS Settings for Domains (on page [49\)](#page-48-1).

- **Hosting settings management**. Manage web hosting settings, such as support for scripting languages.
- **PHP safe mode management**. This option is available only for Linux-based hosting accounts. It allows to switch PHP safe mode on or off for websites. Safe mode is a security restriction that does not allow scripts written in PHP to perform potentially dangerous operations on the server. You might need to switch off the safe mode for PHP if you use some web applications written in PHP and they do not function properly.
- **Management of access to the server over SSH** and **Management of access to the server over Remote Desktop**. Securely upload web content to the server through Secure Shell (Linux hosting) or a Remote Desktop connection (Windows hosting).

 **Anonymous FTP management**. Set up a folder on the server which should be accessible to the Internet users over FTP protocol. This folder can have an address like, for example, ftp://downloads.example.com. This feature is called anonymous FTP because the users will not need to specify a username and password to browse, download, or upload files.

For information about setting up FTP folder with unrestricted access, refer to the section Setting Up an FTP Directory Available to All Internet Users Without Authorization (on page [56](#page-55-1)).

 **Scheduler management**. Schedule execution of programs or scripts in the server's operating system.

For information about scheduling tasks, refer to the section Scheduling Tasks (on page [95](#page-94-1)).

 **Spam filter management**. Set custom settings for protection from unsolicited commercial e-mail, also known as spam.

For information about setting up spam filtering, refer to the section Protecting Mailboxes from Spam.

 **Antivirus management**. Set custom settings for protection from viruses and other malicious software that spreads itself through e-mail.

For information about setting up virus protection, refer to the section Protecting Mailboxes from Viruses.

 **Data backup and restoration using the server repository**. Use the backup and restore functions of the Panel to back up and restore websites, mail accounts, settings, and keep your backup files on the server.

For information about backing up and restoring data, refer to the chapter Backing Up and Restoring Data (on page [103](#page-102-1)).

 **Data backup and restoration using a personal FTP repository**. Use the backup and restore functions of the Panel to back up and restore websites, mail accounts, settings, and save your backup files to an FTP folder on another server.

For information about backing up and restoring data, refer to the chapter Backing Up and Restoring Data (on page [103](#page-102-1)).

- **Web statistics management**. Set custom preferences for visitor statistics reports. For information about configuring and viewing website visitor statistics, refer to the section Viewing Statistics and Log Files (on page [101\)](#page-100-1).
- **Log rotation management**. Set custom preferences for recycling (rotation) of web server logs. Web server records information about connections to your sites and errors occurred on attempts to retrieve missing files. You can use these log files for website debugging purposes.

For information about working with web server access logs, refer to the section Working with Log Files (on page [102\)](#page-101-1).

- **Access to Application Catalog**. View and install applications on websites. For information about installing applications, refer to the section Installing Applications (on page [31\)](#page-30-0).
- **Setup of potentially insecure web scripting options that override provider's policy. This** allows you to override the hosting security policy, if it is applied by the provider.
- **Domain creation. Set up and manage new websites.** For information about setting up websites, refer to the sections Setting Up Your First Website (on page [22](#page-21-1)) and Adding More Websites (on page [35](#page-34-1)).

 **Subdomains management**. Set up and manage new websites with addresses like forum.example.com.

For information about setting up subdomains, refer to the section Adding Subdomains (on page [37](#page-36-1)).

- **Domain aliases management**. Set up and manage additional domain names for a site. For information about setting up domain aliases, refer to the chapter Setting Up Additional Domain Names for a Site (on page [77](#page-76-1)).
- **Additional FTP accounts management**. Set up and manage additional FTP accounts. To enable collaboration on website content, you can set up FTP accounts for other users and specify which directories of the site should be accessible to them. For information about setting up FTP accounts, refer to the section Adding FTP Accounts for Collaboration on Web Content (on page [43\)](#page-42-1).
- **Java applications management**. Install and manage Java applications distributed in WAR archives and obtained separately from third-party vendors or application developers.

For information about installing Java applications, refer to the section Installing Java Applications.

- **Mailing lists management**. Set up and manage mailing lists. For information about setting up and using mailing lists, refer to the section Using Mailing Lists.
- **Hosting performance settings management**. Limit the bandwidth and number of connections to websites.

For information about restricting bandwidth usage for sites, refer to the section Limiting Bandwidth Use and Number of Connections to Websites (on page [71\)](#page-70-1).

 **IIS application pool management**. Set custom preferences for IIS application pool (available only on Windows-based hosting accounts).

For information about setting up IIS application pool, refer to the section Setting Up and Managing Dedicated IIS Application Pool for Your Websites (on page [72](#page-71-1)).

- **Additional write/modify permissions management**. Set additional write/modify permissions for websites that use file-based databases (available only on Windowsbased hosting accounts).
- **Shared SSL management**. Secure connections to your sites with SSL protection by using an SSL certificate shared by your provider. For more information, refer to the section Using SSL Certificate Shared by Another Domain (on page [65](#page-64-0)).
- **Hard disk quota assignment**. Adjust hard quotas on disk space if that is supported by your hosting account.
- **Database server selection**. Select a database server for creating databases, if multiple database servers are available.

### **In this chapter:**

[Viewing Your Account Balance and Paying for Services](#page-17-0) .................................... [18](#page-17-1) [Upgrading, Downgrading, and Purchasing Additional Subscriptions](#page-18-0) .................. [19](#page-18-1)

## <span id="page-17-1"></span><span id="page-17-0"></span>**Viewing Your Account Balance and Paying for Services**

The operations described below are available if your Control Panel is integrated with a billing system.

- ¾ *To view your account balance and pay for hosting services:*
- **1.** Click the **Account** tab.
- **2.** The following information is shown:
	- Account credit balance. This is how much money is available in your account.
	- Due invoices balance. This is how much money you owe to your provider. Here, you can pay all invoices at once by clicking **Pay All Outstanding Invoices**, or pay one of invoices by clicking a **Pay Now** link in the list titled **Latest Outstanding Invoices**.
	- Latest to-do items. This shows reminders from the system about actions you need to take.
	- List of all your subscriptions. You can use links in the list to perform the following operations:
		- To view subscription properties, click a link with subscription name.
		- To select a subscription that you want to manage through the Control Panel, click the corresponding link **Switch to Subscription**.
		- To order an SSL certificate for a site, click **Order a Certificate**. For more information about this operation, see the section Ordering SSL Certificates through the Billing Panel (on page [63](#page-62-0)).
		- To view properties of already ordered SSL certificates, click **Show Certificate Info**.
		- To view or change domain information, contact information, and DNS settings specified at a registrar's site, click **Show Domain Info**. For more information about these operations, see the section Managing Domain DNS Settings and Registration Information through the Billing Panel (on page [54](#page-53-0)).

#### ¾ *To choose a payment method that you would like to use for paying for services:*

**1.** Go to the **Account** tab > **Billing Accounts**.

A record about the payment method that you used for purchasing the services for the first time is shown.

- **2.** Do any of the following:
	- To view or change settings for a billing account, click the corresponding link in the **Billing account name** column, specify the information about your bank card or account, and select the subscriptions that should be paid by it. Click **OK**.
- <span id="page-18-0"></span> To add a new billing account, click **Add New Billing Account**, select the payment method, click **Next**, specify the required information about your bank card or account, and select the subscriptions that should be paid by it. Click **OK**.
- To remove a billing account, click the corresponding **Remove** link.

# <span id="page-18-1"></span>**Upgrading, Downgrading, and Purchasing Additional Subscriptions**

The operations described below are available if your Control Panel is integrated with a billing system.

- ¾ *To add more resources to your subscription or upgrade to another service plan:*
- **1.** Click the **Account** tab.
- **2.** In the list of subscriptions, locate the subscription that you want to upgrade to another service plan, and click a link with the currently used plan's name.
- **3.** Click **Upgrade**.

If there is no **Upgrade** link, then it means that you cannot upgrade to another hosting plan from your Control Panel, and you need to contact your provider.

- **4.** Do any of the following:
	- To add resources to your subscription without upgrading to another plan, select the options you would like to add and click **Adjust Add-ons**.
	- To upgrade to another service plan, click **Order Upgrade**.
- ¾ *To reduce the amounts of resources or downgrade to another service plan:*
- **1.** Click the **Account** tab.
- **2.** In the list of subscriptions, locate the subscription that you want to downgrade to another service plan, and click a link with the currently used plan's name.
- **3.** Click **Downgrade**.

If there is no **Downgrade** link, then it means that you cannot downgrade to another hosting plan from your Control Panel, and you need to contact your provider.

- **4.** Do any of the following:
	- To reduce the amounts of allocated resources without downgrading to another plan, select the options you would like to reduce and click **Adjust Add-ons**.
- To downgrade to another service plan, click **Order Downgrade**.
- ¾ *To purchase an additional subscription for your account:*
- **1.** Go to the **Account** tab.
- **2.** In the list of subscriptions, click the **Add Subscription** link.
- **3.** Select the hosting plan to which you want to subscribe, and click **Buy Now**. Follow the instructions on the screen to complete the order.

### <span id="page-20-0"></span>C HAPTER 4

# <span id="page-20-1"></span>**Hosting and Managing Websites**

This chapter describes how to set up websites and configure web hosting services.

### **In this chapter:**

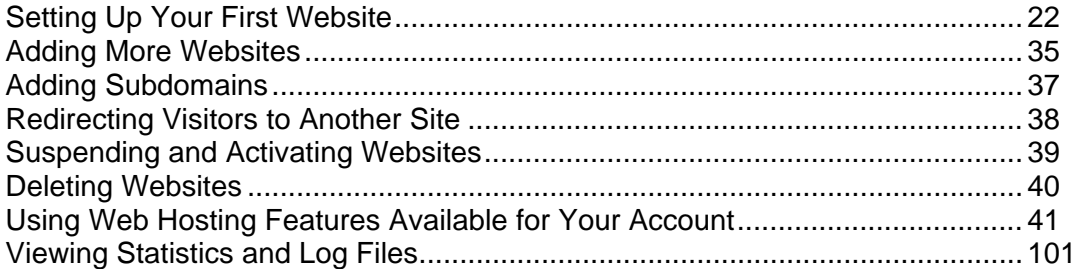

# <span id="page-21-1"></span><span id="page-21-0"></span>**Setting Up Your First Website**

When your hosting account was activated, the hosting server was configured to accommodate one new website and associate that website with the second-level domain name that you specified when you ordered the hosting package.

You can now perform the following essential steps to get your site online:

**Step 1:** Review and change hosting settings for your website (on page [23\)](#page-22-1). This step is optional and the settings may not be changeable due to provider's policy.

- View and select the scripting languages that should be supported for the website.
- **Select web statistics program that will be used for creating graphical reports for the** website.
- Select a directory on the server that will be used for storing website files and directories, which is called a document root.

**Step 2:** Add web pages, text, graphics, and useful applications to the website (on page [26](#page-25-1)):

- Open the Panel's built-in SiteBuilder and fill your site with content within a few minutes (on page [26\)](#page-25-2).
- Use web design software of your choice to create website content on your local computer, and then upload it to the server over FTP (on page [27\)](#page-26-0). You can set up a number of additional FTP accounts (on page [43](#page-42-1)) if you need to collaborate with other people on site content.
- Open the Panel's built-in file manager to manually create, edit, or remove site files and directories (on page [27\)](#page-26-1). This method is convenient if you are comfortable with HTML markup and need to make quick changes to the source code of web pages.
- Install applications on website (on page [31](#page-30-0)): add content management systems, photo galleries, shopping carts, blogging platforms, forums, and many more.

**Step 3:** Preview the site in your browser (on page [33\)](#page-32-1).

**Step 4:** Submit the site to search engines to ensure traffic to the site (on page [34](#page-33-1)).

For a comprehensive list of hosting features and services that you can set up for your websites through the Panel, refer to the section Using Web Hosting Features Available for Your Account (on page [41\)](#page-40-1).

### **In this section:**

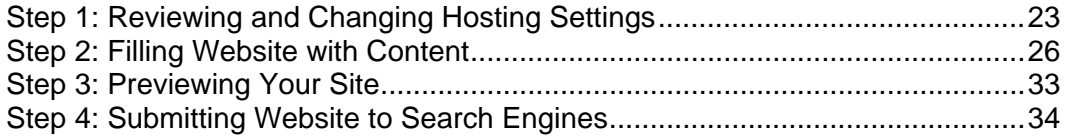

## <span id="page-22-1"></span><span id="page-22-0"></span>**Step 1: Reviewing and Changing Hosting Settings**

- ¾ *If you want to review the hosting settings or select the hosting features and scripting languages that should be supported on your site:*
- **1.** If you are subscribed to several hosting packages and have access to several webspaces associated with your account, in the **Subscription** menu at the top of the screen, select the webspace where the website is hosted.
- **2.** Click the **Websites & Domains** tab.
- **3.** In the list of websites at the bottom of the screen, click the website address.
- **4.** Review or change the following hosting settings and options:
	- **Hosting type**. The type of hosting configuration selected by default is website hosting, which means that the website is hosted on this server. You can also choose to redirect visitors to another website (this setup is also known as web forwarding); switch off web hosting service if you need to host only mailboxes and mailing lists under that domain; or suspend the website and all mailboxes and mailing lists hosted under the website's domain name.
		- If you want to redirect visitors to another site, click the **Change** link, select the **Forwarding** option, type the destination site address, select the forwarding scheme, and click **OK**.
		- If you want to switch off web service and use only e-mail services under that domain, click the **Change** link, select the **No web hosting** option, and click **OK**.
		- If you want to suspend the website and all services associated with it, including mail, click the **Suspend** link. When you need to bring that domain or website back online, return to the **Websites & Domains** tab > *domain name*, and click the **Activate** link.
	- **Document root**. The location of the directory where all files and subdirectories of the site will be kept. You can use the default directory called httpdocs or specify another directory.
	- **Enable SSL support**. Secure Sockets Layer encryption is generally used for protecting transfer of sensitive data during online transactions on e-commerce websites that run on dedicated IP addresses. SSL certificates that participate in the encryption process are usually applied to a single domain name on a single IP address, therefore, each site that needs SSL protection must be hosted on a dedicated IP address. An exception to this is subdomains, which you can protect with a wildcard certificate. Installing an SSL certificate on a web server that hosts several websites with different domain names on a single IP address is technically possible, however, it is not recommended: the encryption will be provided, but users will get warning messages on attempt to connect to the secure site. To allow SSL encryption for the website, select the **Enable SSL support** checkbox.

 **Scripting languages**. Specify which of the following programming and scripting languages should be supported by the web server: Active Server Pages (ASP), Microsoft ASP.NET, Server Side Includes (SSI), PHP hypertext preprocessor (PHP), Common Gateway Interface (CGI), Fast Common Gateway Interface (FastCGI), Perl and Python. By default, PHP is configured to operate in safe mode, with functional restrictions that strengthen hosting security. To learn more about PHP safe mode, refer to [http://php.net/features.safe-mode.](http://php.net/features.safe-mode)

To learn more about adjustable PHP settings, see the section PHP Settings (on page [25](#page-24-0)).

- **Microsoft FrontPage settings**. Microsoft FrontPage is a popular website authoring tool. To enable content creation and publishing through Microsoft FrontPage, select the options **Microsoft FrontPage support**, **Microsoft FrontPage over SSL support**, and **Remote FrontPage authoring allowed**.
- **Web statistics**. Select the web statistics software that you want to use for viewing graphical reports and charts on website visitors. Also, select the corresponding checkbox if you want to be able to access the statistical reports by visiting the password-protected directory http://your-website/plesk-stat/webstat.
- **Custom error documents**. When visitors coming to a site request pages that the web server cannot find, the web server generates and displays a standard HTML page with an error message. If you want to create your own error pages and use them on the web server, select the **Custom error documents** checkbox.
- **Additional write and modify permissions** (available only for Windows hosting). This option is required if web applications on the site will be using a file-based database (like Jet) located in the root of httpdocs directory. Note that selecting this option will seriously compromise the website security.
- **5.** When finished with viewing or changing hosting settings, click **OK**.

### <span id="page-24-0"></span>**PHP Settings**

You can adjust the following PHP settings:

- **PHP handler type**.
	- **ISAPI** (only on Windows). This mode uses less server resources, but a website is isolated only if it is operating in a dedicated IIS application pool.
	- **Apache module** (only on Unix). This mode uses less server resources, but it is the least secure option. A site is isolated only if PHP safe mode is switched on.
	- **FastCGI application**. This mode is faster than CGI, but consumes more memory. Provides site isolation.
	- **CGI application**. This is the slowest mode of operation, but it uses the least amount of memory.
- **PHP safe mode**.
	- Switching on PHP safe mode isolates sites, but some applications might not work because of it.
	- Switching off PHP safe mode is recommended to ensure stable work of most applications, but site isolation will not be provided if **Apache module** is selected as the PHP handler type.
- **PHP version** (only on Windows).
	- Version 4.x is outdated, you should use it only if you need to host some old PHP application versions.
	- Version 5.x is current and its use is recommended.

**Note:** When dedicated IIS application pool on Windows is enabled for a site, site isolation means that a site cannot interfere with other sites and other sites cannot interfere with it. In all other cases, site isolation implies only that a site cannot interfere with others, but other sites that are not isolated can interfere with it.

## <span id="page-25-1"></span><span id="page-25-0"></span>**Step 2: Filling Website with Content**

If your hosting plan provides website creation and management service using SiteBuilder, you can create and publish sites using it. Or you can create your site content (web pages, scripts and graphic files that compose your site) on your home or office computer and then publish it to the server in any of the following ways:

- Through an FTP connection (most common and easiest way).
- Through the Control Panel's file manager.
- **Through a Secure Shell connection (only for users of Linux and FreeBSD operating** systems).
- Through Adobe Dreamweaver or Microsoft FrontPage software (only for users of Microsoft Windows operating systems).

### **In this section:**

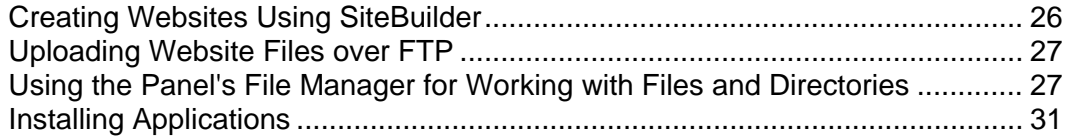

### <span id="page-25-2"></span>**Creating Websites Using SiteBuilder**

You can create and publish websites using SiteBuilder, if this option is provided with your hosting service.

SiteBuilder is a great tool that enables users to create professionally looking sites without any knowledge of HTML markup or graphic design skills. Just pick a suitable page design and content template, add your text to pages, and publish the site.

- ¾ *To start creating a website using SiteBuilder:*
- **1.** Go to either the **Home** tab or the **Websites & Domains** tab, and click **Launch SiteBuilder**.

If you have only one domain name configured, SiteBuilder will open in a new browser window or tab.

**2.** If you have several domain names, click the corresponding link **Edit in SiteBuilder**. The SiteBuilder wizard will open in a new browser window or tab.

### <span id="page-26-2"></span><span id="page-26-0"></span>**Uploading Website Files over FTP**

- ¾ *To publish website through FTP:*
- **1.** Connect to your webspace on the server with an FTP client program, using your FTP account username and password.

You can change your username and password in the Panel at the **Websites & Domains** tab > **Web Hosting Settings**.

The FTP address should be ftp://your-domain-name.com, where your-domain-name.com is your site's Internet address.

Enable the passive mode if you are behind a firewall.

- **2.** Upload the files and directories of your site to the httpdocs directory. If you use CGI scripts, place them into the cgi-bin directory.
- **3.** Close your FTP session.

You can also set up additional FTP accounts if you need to collaborate on website content with other users. For information, see the section Adding FTP Accounts for Collaboration on Web Content (on page [43\)](#page-42-1).

### <span id="page-26-1"></span>**Using the Panel's File Manager for Working with Files and Directories**

#### ¾ *To upload files through the Panel's file manager:*

- **1.** If you are subscribed to several hosting packages and have access to several webspaces associated with your account, select the required webspace in the **Subscription** menu at the top of the screen.
- **2.** Click the **Websites & Domains** tab.
- **3.** Click **File Manager**.
- **4.** Create or upload files and directories.

Place the files and directories of your site to the httpdocs directory. If you use CGI scripts, place them into the cgi-bin directory.

- To upload a file from your computer, click **Add New File**, click the **Browse** button to locate the file, or specify the path to its location in the **Path to file** box, and then click **OK**.
- To create a new directory within your current location, click **Add New Directory**.
- To create new files in the required directory, click **Add New File**, select the Create a file option, specify the file name, select the **Use html template** checkbox, if you want file manager to insert some basic HTML tags into the new file, and click **OK**. A page will open allowing you to enter the content or HTML-formatted source of a new file. After you finished, click **OK**.

When you upload web content through File Manager or FTP, the Panel automatically sets the appropriate access permissions for files and directories. On Linux-based servers, the permissions are represented as three sets of symbols, for example, 'rwx rwx r--'. The first set tells what the owner of the file or directory can do with it; the second tells what the user group, the file or directory belongs to, can do with the file or directory; the third set indicates what other users (the rest of the world, that is, Internet users visiting a site) can do with the file or directory. R means the permission to read the file or directory, W means the permission to write to the file or directory, and X means the permission to execute the file or look inside the directory.

To modify permissions for a file or directory on a Linux-based hosting account, click a hyperlink representing the set of permissions in the **Permissions** column. If you use a Windows-based hosting account, click the icon **the Modify the permissions as desired and** click **OK**.

To edit the source code of a file, click  $\mathscr{P}$ .

To edit the Web page in the built-in visual editor (available only to users of Microsoft Internet Explorer), click  $\Box$ . When editing an HTML file, the Panel opens internal WYSIWYG editor by default. If you want to edit the source code of the HTML file, click **HTML**. To return back to WYSIWYG mode, click **Design**.

To view the file, click  $\blacksquare$ .

To rename a file or directory, click  $\overline{\mathbf{L}}$ . Type in a new name and click OK.

To copy or move a file or directory to another location, select the required file or directory using the appropriate checkbox, and click **Copy/Move**. Specify the destination for the file or directory to be copied or renamed to, then click **Copy** to copy, or **Move** to move it.

To update the file or directory creation date, click **Change Timestamp**. The time stamp will be updated with the current local time.

To remove a file or directory, select the corresponding checkbox, and click **Remove**. Confirm removal and click **OK**.

#### **In this section:**

[Setting File and Directory Access Permissions \(Linux Hosting\)](#page-28-0) .......................... [29](#page-28-1) [Setting File and Directory Access Permissions \(Windows Hosting\)](#page-28-0) .................... [29](#page-28-2) <span id="page-28-1"></span><span id="page-28-0"></span>Setting File and Directory Access Permissions (Linux Hosting)

- ¾ *To review or change the permissions set for files and directories:*
- **1.** If you are subscribed to several hosting packages and have access to several webspaces associated with your account, select the required webspace in the **Subscription** menu at the top of the screen.
- **2.** Click the **Websites & Domains** tab.
- **3.** Click **File Manager**.

The permissions set for files and directories are shown in the **Permissions** column. They are represented as three sets of symbols, for example, 'rwx rwx r--'. The first set tells what the owner of the file or directory can do with it; the second tells what the user group, the file or directory belongs to, can do with the file or directory; the third set indicates what other users (the rest of the world, that is, Internet users visiting a site) can do with the file or directory. R means the permission to read the file or directory, W means the permission to write to the file or directory, and X means the permission to execute the file or look inside the directory.

- **4.** Locate the file or directory for which you want to modify permissions and click a hyperlink in the **Permissions** column.
- **5.** Modify the permissions as desired and click **OK**.

<span id="page-28-2"></span>Setting File and Directory Access Permissions (Windows Hosting)

- ¾ *To set access permissions for a file or directory:*
- **1.** If you are subscribed to several hosting packages and have access to several webspaces associated with your account, in the **Subscription** menu at the top of the screen, select the required webspace.
- **2.** Go to the **Websites & Domains** tab > **File Manager**.
- **3.** Locate the file or directory for which you want to set access permissions, and click the corresponding icon  $\bullet$ .
- **4.** Do the following:
	- To make the file or folder inherit permissions from a parent folder (if it does not), select the checkbox **Allow inheritable permissions from the parent to propagate to this object and all child objects. Include these with entries explicitly defined here**.
	- To make the files and folders, which are contained in this folder, inherit the folder permissions you define, select the checkbox **Replace permission entries on all child objects with entries shown here that apply to child objects**.
	- To change or remove permissions from a group or a user, click the required name in the **Group or user names** list. If the group or user is not listed in the **Group or user names** list, select the required user or group name from the menu located above the list and click  $\Box$ : the user/group appears in the list. Select it.

To allow or deny permissions to a selected group/user, select the **Allow** or **Deny** checkboxes corresponding to permissions listed under **Permissions for** *<user/group name>*. If the checkboxes in **Allow** or **Deny** columns are shown in grey, it means that the corresponding permissions are inherited from a parent folder.

- To deny the permissions, which are inherited from a parent object as allowed, select the required checkboxes under **Deny**. This will override inherited permissions for this file/folder.
- To allow the permissions, which are inherited from a parent object as denied, clear the **Allow inheritable permissions from the parent to propagate to this object and all child objects. Include these with entries explicitly defined here** checkbox: this removes the inherited permissions. Then select the required checkboxes under **Allow** and **Deny**.
- To remove access permissions from a group or user, select the required name in the **Group or user names list and click the icon <b>the next to it.**
- **5.** If you need advanced fine-tuning of permissions, click the **Advanced** button, and do the following:
	- To create a permission entry for a group or user, select the required name from the **Group or user names** list and click .
	- To set or change file/folder permissions for a group or user, select the required name from the **Group or user names** list, select the required **Allow** and **Deny** checkboxes corresponding to permissions listed under **Permissions for** *<user/group name>*.
	- To remove a permission entry for a group or user, select the required name from the **Group or user names** list and click .
	- To make child objects of a folder inherit its permissions defined under **Permissions for**  *<user/group name>*, select the **Replace permission entries on all child objects with entries shown here that apply to child objects** checkbox, and select checkboxes in the **Apply to** list which correspond to the objects that must inherit the permissions.
- **6.** Click **OK**.

### <span id="page-30-1"></span><span id="page-30-0"></span>**Installing Applications**

Instead of manually creating files, writing the code, and developing design for your website, you can install web applications that will accomplish most of these tasks for you. You can use the applications to add features to your site, such as blog, photo gallery, online store, or you can base your site entirely on a single application, such as Wordpress.

You can install these applications by using the following links in your Control Panel:

- **Applications** tab > **Featured Applications**. This provides links for installing the most popular applications.
- **Applications** tab > **All Available Applications**. This shows all applications available for your account.
- ¾ *To install an application:*
- **1.** Click the **Applications** tab.
- **2.** Click **All Available Applications**.
- **3.** Use the links to browse within the application categories and groups, or use the search function to find the application you want to install.
- **4.** Click the corresponding **Install** button.
- **5.** Read the license agreement for the application. If you accept the terms of the license agreement, select the **I accept the terms of the license agreement**  checkbox, and click **Next >**.
- **6.** Specify the following installation settings:
	- **Path to installation directory. Select the website where you want to install the** application, and type the desired directory name, if you want to install it into a specific directory.
	- Application administrator's username and password. If you are going to administer the application on your own, leave your name selected. If you want to delegate administration tasks to someone else, select the option **Use administrative credentials not connected to any particular user** and type the username and password.
	- Software license activation code. This information is required only for the paid applications.
	- Other settings that may be required by the application. To review or set these settings, click the **Show All Settings** link.

#### **7.** Click **Install**.

If you created user accounts in the Panel (on page [140](#page-139-1)) and want to allow the users to manage installed applications, modify the role that is assigned to their accounts, or create a new user role and then assign it to the users:

- **1.** Click the **Users** tab in the top navigation area.
- **2.** Click the **User Roles** tab.
- **3.** Click **Create User Role** to create a new user role, or select an existing role from the list by clicking the role name.
- **4.** Under the **Access to applications** group, locate the application you need, and select the corresponding **Granted** option.
- **5.** Click **OK**.

Now all users who are assigned this role will be able to access this application by clicking the corresponding shortcuts in their Panels (on the **Home** tab), and specifying their user account names and passwords.

- **6.** If you decided to create a new role and assign it to the existing users who need access to the application, go to **Users** > **User Accounts**, click the user's name you need, select the newly created role in the **User role** menu, and click **OK**.
- ¾ *To upload a new license key (or activation code) for a paid application:*
- **1.** Click the **Applications** tab.
- **2.** In the left frame, click **Manage Installed Applications**.
- **3.** Click the application name.
- **4.** Click **License Key**.
- **5.** Specify the activation code or upload the license key.
- **6.** Click **OK.**
- ¾ *To update or upgrade an application:*
- **1.** Click the **Applications** tab.
- **2.** In the left frame, click **Manage Installed Applications**. If there are available updates, an **Update available** link will appear under the application name.
- **3.** Click the **Update available** link, and review the changes or features available in the new version.
- **4.** If you still want to update or upgrade to the new version, click **Update Now**.
- ¾ *To review or change the application settings:*
- **1.** Click the **Applications** tab.
- **2.** In the left frame, click **Manage Installed Applications**.
- **3.** Click the application name.
- **4.** Do any of the following:
	- To review or change the application settings, click **Settings**.
	- To view the information about the application, click **About**.
- <span id="page-32-0"></span>¾ *To remove an application with all related data:*
- **1.** Click the **Applications** tab.
- **2.** In the left frame, click **Manage Installed Applications**.
- **3.** Locate the application that you want to remove, and click the corresponding **Uninstall** link.
- **4.** To confirm removal, click **Yes**.

## <span id="page-32-1"></span>**Step 3: Previewing Your Site**

After you uploaded website files to the webspace, you can check how it will look in a web browser, even before the information about the new site has spread in the Domain Name System.

- ¾ *To preview a site:*
- **1.** If you are subscribed to several hosting packages and have access to several webspaces associated with your account, select the required webspace in the **Subscription** menu at the top of the screen.
- **2.** Click the **Websites & Domains** tab.
- **3.** In the list of domain names at the bottom of the screen, locate the website that you want to preview and click the corresponding icon  $\bullet$ .

You site will open in a new browser window.

## <span id="page-33-1"></span><span id="page-33-0"></span>**Step 4: Submitting Website to Search Engines**

To gain more visitors and drive traffic to your site after you publish it on the Internet, you need to submit it to search engines.

To improve your site ranking in search results, consider optimizing web pages:

- Include in the text contained in your web pages the frequently searched keyword phrases, which are relevant to the topic of your site. For example, mention your product or a topic of your interest several times in the text on a web page.
- Add relevant keywords to the <title> and <meta> tags. Some search engines look for keywords and descriptions in meta tags placed within web pages, and present these keywords in search results.

For example, if you are selling hosting automation software, then you can include the following tags in HTML pages of your website:

```
<HEAD> 
<TITLE>Ordering hosting automation software 
</TITLE> 
<META name="keywords" content="order,hosting,software"> 
<META name="description" content="Ordering Hosting Automation Software"> 
</HEAD>
```
Separate the keywords with a comma without white spaces.

After you optimize the website and publish it to your hosting account, submit it to search engines, such as Google, Yahoo, Bing, and other engines that you know to be popular in your country.

- To submit a site to Google, visit<http://www.google.com/addurl/>.
- To submit a site to Yahoo, visit <https://siteexplorer.search.yahoo.com/submit>.
- To submit a site to Bing, visit<http://www.bing.com/webmaster/SubmitSitePage.aspx>.

# <span id="page-34-1"></span><span id="page-34-0"></span>**Adding More Websites**

If your hosting package includes more than one domain name (website), then you can easily add new sites to the server. Before you start adding a new site that will use a second-level domain name, like example.com, be sure to register that domain name with your service provider or another domain name registration authority.

You can set up the following types of site configurations through the Panel:

- **Website addressed by a second-level domain name.** The following services are available for websites:
	- A unique Internet address (domain name), like example.com.
	- Additional domain names (domain aliases).
	- Subdomains divisions of a site accessible by easy-to-remember addresses that are added to the main site, like mail.example.com.
	- Separate FTP accounts for collaboration on the site content. For every FTP account, you can specify which directories can be accessed.
	- Simplified deployment of applications, such as content management systems, photo galleries, shopping carts, blogging platforms, and many more.
	- Secure data exchange implemented by SSL protocol. This requires that a site be hosted on a dedicated IP address, which is not shared among other users and sites.
	- Mailboxes and mailing lists.
- **Website or a division of a website addressed by a third-level domain name (subdomain).** This is usually a division of an existing site. It has an Internet address comprising of three parts separated by dots. The following services are available for subdomains:
	- Separate document root from the main site. Document root is a directory on the server where web pages of a site are stored.
	- **Access over FTP for content management.**
	- Simplified deployment of applications.

#### ¾ *To host a new website with a second-level domain name:*

- **1.** If you are subscribed to several hosting packages and have access to several webspaces associated with your account, select the required webspace in the **Subscription** menu at the top of the screen.
- **2.** Click the **Websites & Domains** tab.
- **3.** Click **Add New Domain**.
- **4.** Specify the following:
	- **a.** In the **Domain name** box, type the domain name that you have registered with your service provider or a domain name registration company.
- **b.** Under **DNS server configuration**, select the option **Keep master DNS zone on this server**.
- **c.** Under **Hosting type**, select the **Website hosting** option.
- **d.** In the **Document root** box, type the desired location of the directory where all files and subdirectories of the site will be kept. You can use the default directory called httpdocs or specify another directory.
- **5.** Click **OK**.

The new domain name is now shown in the list at the bottom of the screen.

**6.** If the operation of changing hosting settings is available for your account, then you can click the domain name of the new website to view or change the hosting settings, as described in the section Reviewing and Changing Hosting Settings (on page [23](#page-22-1)).

You can now start creating your website with SiteBuilder or upload your web content to the webspace of the new website, as described in the section Filling Website with Content (on page [26\)](#page-25-1).
# <span id="page-36-0"></span>**Adding Subdomains**

If your hosting package includes subdomains, which are additional third-level domain names, then you can use them to:

- Organize logically the structure of your site.
- Host additional websites or parts of a website on the same server without the need to pay for registration of additional domain names.

An example of using subdomains:

You have a website your-product.com dedicated to promoting and selling your product. For publishing information related to customer service and online order tracking, you can organize the subdomain "orders" so that your users will be able to access this information directly by visiting the Internet address "orders.your-product.com".

#### ¾ *To set up a subdomain for a site division or a separate site:*

- **1.** If you are subscribed to several hosting packages and have access to several webspaces associated with your account, select the required webspace in the **Subscription** menu at the top of the screen.
- **2.** Click the **Websites & Domains** tab.
- **3.** Click **Add New Subdomain**.
- **4.** Specify the following:
	- **a.** In the **Subdomain name** box, type the portion of address that will be added to the domain name of your main site.
	- **b.** In the **Document root** box, type the desired location of the directory where all files and subdirectories of this site will be kept. You can use the default directory of the main site, called httpdocs, or specify another directory.
- **5.** Click **OK**.

The new subdomain name is now shown in the list at the bottom of the screen.

You can now upload your web content to the subdomains webspace (directory on the server), as described in the section Uploading Website Files over FTP (on page [27](#page-26-0)).

# **Redirecting Visitors to Another Site**

You can set up a new domain name or reconfigure an existing domain name so that it will redirect visitors to another website.

#### ¾ *To add a new domain forwarder:*

- **1.** If you are subscribed to several hosting packages and have access to several webspaces associated with your account, select the required webspace in the **Subscription** menu at the top of the screen.
- **2.** Click the **Websites & Domains** tab.
- **3.** Click **Add New Domain**.
- **4.** Specify the following:
	- **a.** In the **Domain name** box, type the domain name that you have registered with your service provider or a domain name registration company.
	- **b.** Under **DNS server configuration**, select the option **Keep master DNS zone on this server**.
	- **c.** Under **Hosting type**, select the **Forwarding** option.
	- **d.** In the **Destination address** box, type the Internet address to which you want to redirect visitors.
	- **e.** Under **Forwarding type**, select the preferred type of forwarding. With **standard forwarding**, a user is redirected to the site and the actual site's address is shown in the user's browser, so the user always knows that he or she is redirected to another address. With **frame forwarding**, a user is redirected to the site without knowing that the site actually resides at another location, therefore, frame forwarding should be preferred.
- **5.** Click **OK**.
- ¾ *To reconfigure an existing domain and make it a domain forwarder:*
- **1.** Go to **Websites & Domains** tab > domain name.
- **2.** Click the **Change** link next to the **Hosting type** field.
- **3.** Specify the following:
	- **a.** Under **Hosting type**, select the **Forwarding** option.
	- **b.** In the **Destination address** box, type the Internet address to which you want to redirect visitors.
- **c.** Under **Forwarding type**, select the preferred type of forwarding. With **standard forwarding**, a user is redirected to the site and the actual site's address is shown in the user's browser, so the user always knows that he or she is redirected to another address. With **frame forwarding**, a user is redirected to the site without knowing that the site actually resides at another location, therefore, frame forwarding should be preferred.
- **4.** Click **OK**.

# **Suspending and Activating Websites**

When a website is suspended, it becomes inaccessible over the Internet, and e-mail addresses under the site's domain name stop working.

- ¾ *To suspend a website:*
- **1.** If you are subscribed to several hosting packages and have access to several webspaces associated with your account, select the required webspace in the **Subscription** menu at the top of the screen.
- **2.** Click the **Websites & Domains** tab.
- **3.** Click the domain name of the site that you want to suspend.
- **4.** Click the **Suspend** link next to the **Hosting type** field.
- ¾ *To activate a website:*
- **1.** If you are subscribed to several hosting packages and have access to several webspaces associated with your account, select the required webspace in the **Subscription** menu at the top of the screen.
- **2.** Click the **Websites & Domains** tab.
- **3.** Click the domain name of the site that you want to activate.
- **4.** Click the **Activate** link next to the **Hosting type** field.

# **Deleting Websites**

When you delete a domain name or website from the Panel, all data related to that site are deleted from the server. The first domain name (website) that was created for your account cannot be deleted; however, it can be renamed.

- ¾ *To delete a website:*
- **1.** If you are subscribed to several hosting packages and have access to several webspaces associated with your account, select the required webspace in the **Subscription** menu at the top of the screen.
- **2.** Click the **Websites & Domains** tab.
- **3.** In the list of domain names, select the domains or subdomains that you want to remove and click **Remove**.
- **4.** Confirm removal and click **OK**.

# **Using Web Hosting Features Available for Your Account**

This section describes all hosting-related features, settings, and operations that may be available for your account.

- Change hosting settings for websites (on page [23](#page-22-0)): select hosting type, programming languages, switch on support for custom error documents.
- Change your username and password used for connecting to your webspace over FTP and managing files. (on page [42](#page-41-0))
- Set up additional FTP accounts for managing website content. (on page [43](#page-42-0))
- Set up additional FrontPage accounts (on page [48](#page-47-0)) for publishing website content and change FrontPage settings for websites (on page [45\)](#page-44-0) (on Windows hosting accounts).
- **Manage DNS zones for domains. (on page [49\)](#page-48-0)**
- View graphical reports on website visits presented by Webalizer or AWStats programs. (on page [101\)](#page-100-0)
- View web server logs. (on page [101\)](#page-100-0)
- Set up a directory within the site, where other users will be able to anonymously download or upload files through FTP. (on page [56\)](#page-55-0)
- Secure connections to website with SSL protection. (on page [60\)](#page-59-0)
- Protect website files from direct linking to save your bandwidth (on Windows hosting accounts). (on page [70](#page-69-0))
- Protect website from denial-of-service attacks by limiting the number of connections and bandwidth use. (on page [71\)](#page-70-0)
- Back up and restore websites. (on page [103](#page-102-0))
- Create and manage databases and database users if you use a dynamic website or host a web application on your account. (on page [66](#page-65-0))
- Add subdomains parts of your website with distinct names. (on page [37\)](#page-36-0)
- Add alternative domain names (domain aliases) that will point to your website. (on page [77](#page-76-0))
- Set up virtual directories (on Windows hosting accounts). (on page [79\)](#page-78-0)
- Create user accounts for people whose personal web pages you want to host under your domain name. (on page [75](#page-74-0))
- Schedule execution of programs or scripts on your hosting account. (on page [95](#page-94-0))
- Create a website copy optimized for viewing on mobile devices (on page [100](#page-99-0)).

#### <span id="page-41-1"></span>**In this section:**

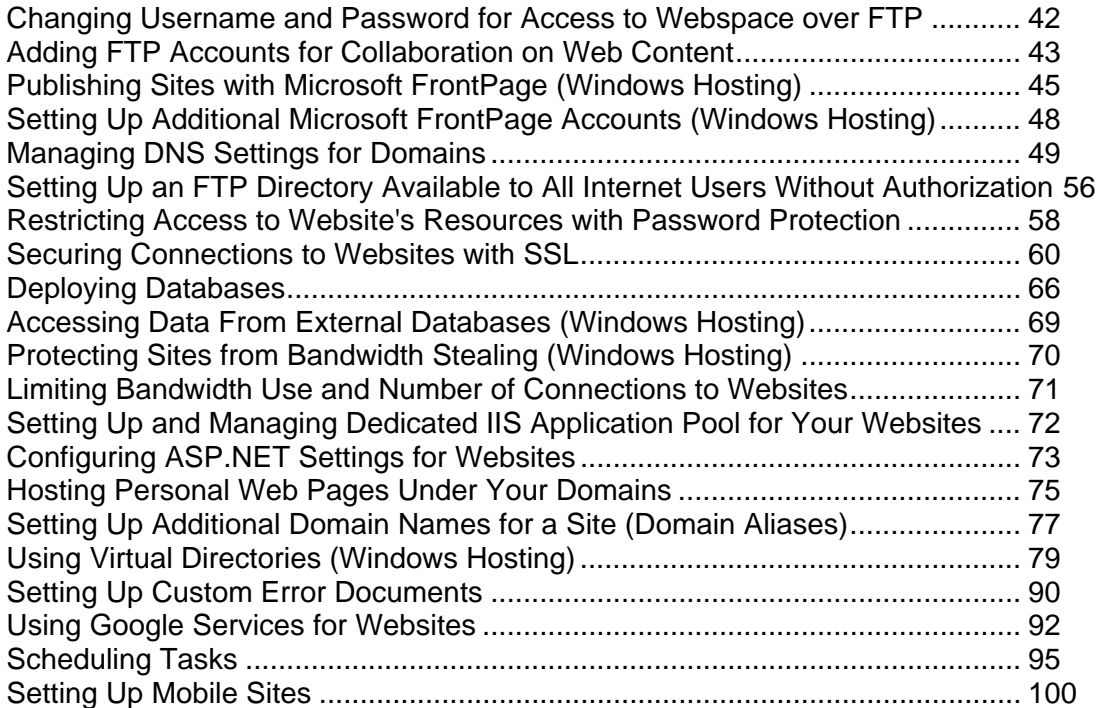

## <span id="page-41-0"></span>**Changing Username and Password for Access to Webspace over FTP**

All files and directories related to your sites are kept on the server in a single directory, commonly referred to as webspace. To connect to the webspace over FTP for uploading, downloading, and deleting files, you use FTP account username and password.

- ¾ *To change FTP account username or password:*
- **1.** If you are subscribed to several hosting packages and have access to several webspaces associated with your account, in the **Subscription** menu at the top of the screen, select the webspace where the website is hosted.
- **2.** Click the **Websites & Domains** tab.
- **3.** Click **Web Hosting Settings**.
- **4.** Type a new username or password.
- **5.** Click **OK**.

# <span id="page-42-1"></span><span id="page-42-0"></span>**Adding FTP Accounts for Collaboration on Web Content**

If you are working on your website together with someone else or host subdomains for other users, you might want to create separate FTP accounts for them.

#### ¾ *To create an additional FTP account:*

- **1.** If you are subscribed to several hosting packages and have access to several webspaces associated with your account, in the **Subscription** menu at the top of the screen, select the required webspace.
- **2.** Click the **Websites & Domains** tab.
- **3.** Click **FTP Access**.
- **4.** On the **Additional FTP Accounts** tab, click **Create Additional FTP Account**.
- **5.** Specify the following:
	- **FTP account name**. Type an arbitrary name.
	- **Home directory. Select the directory to which the user will be taken when he or she** connects to the FTP account.
	- **FTP password**.
	- **Hard disk quota (on Windows hosting). To limit the amount of disk space on the server** that the FTP user can occupy, clear the **Unlimited** checkbox next to the **Hard disk quota** box, and type the amount of disk space in megabytes.
	- **Read permission** (on Windows hosting). To allow the FTP user to view the contents of the home directory and download files from it, select the **Read permission** checkbox.
	- **Write permission (on Windows hosting). To allow the FTP user to create, view, rename** and delete directories in the home directory, select the **Write permission** checkbox.

On Window hosting, if you do not grant any permissions, a connection to the FTP account will be made, but the contents of the home directory will not be shown to the user.

**6.** Click **OK**.

#### ¾ *To change the properties of an additional FTP account:*

- **1.** If you are subscribed to several hosting packages and have access to several webspaces associated with your account, in the **Subscription** menu at the top of the screen, select the required webspace.
- **2.** Click the **Websites & Domains** tab.
- **3.** Click **FTP Access**.
- **4.** On the **Additional FTP Accounts** tab, click the required FTP account name in the list.
- **5.** Make the required changes and click **OK**.

#### ¾ *To remove an additional FTP account:*

- **1.** If you are subscribed to several hosting packages and have access to several webspaces associated with your account, in the **Subscription** menu at the top of the screen, select the required webspace.
- **2.** Click the **Websites & Domains** tab.
- **3.** Click **FTP Access**.
- **4.** On the **Additional FTP Accounts** tab, select the checkbox corresponding to the FTP account you want to remove and click **Remove**.
- **5.** Confirm removal and click **OK**.

# <span id="page-44-1"></span><span id="page-44-0"></span>**Publishing Sites with Microsoft FrontPage (Windows Hosting)**

Microsoft FrontPage deals with two kinds of websites: disk-based and server-based. In short, a disk-based site is a FrontPage website you create on your local hard disk and then later publish to the server. A server-based site is one you create and work with directly on the server, without the extra step of publishing. This section provides you with instructions on publishing only disk-based websites.

You can publish disk-based websites either through FTP or HTTP. If your hosting server is running FrontPage Server Extensions, you would publish your site over HTTP. For example: http://your-domain.com/MyWebSite. If your hosting server supports FTP, you would publish to an FTP location. For example: ftp://ftp.your-domain.com/myFolder.

After publishing, you can manage your site through FrontPage Server Extensions.

#### ¾ *To access FrontPage Server Extensions management interface:*

- **1.** If you are subscribed to several hosting packages and have access to several webspaces associated with your account, in the **Subscription** menu at the top of the screen, select the required webspace.
- **2.** Click the **Websites & Domains** tab.
- **3.** In the **Advanced Operations** group, click **FrontPage.**
- **4.** Do either of the following:
	- To manage a site over HTTP connection, click **Frontpage Webadmin**.
	- To manage a site over a secure SSL connection, if SSL support is enabled for the site, click **Frontpage SSL Webadmin**.
- **5.** Type your FrontPage administrator's username and password, and click **OK**.

For instructions on using FrontPage server extensions, see online help (**Frontpage Webadmin** > **Help**) or visit Microsoft website.

The following FrontPage settings are changeable through the Panel:

- The use of Microsoft FrontPage IIS Index Server for building the full-text index of your website.
- SMTP mail server and sender's e-mail address. These options are applicable if you use FrontPage forms that submit information from your site by e-mail. By default, SMTP server specified in the domain's DNS zone is used for sending mail. If no SMTP server is specified in the zone, then FrontPage uses the mail service running on the server where the domain (site) is hosted.

#### ¾ *To change any of these settings:*

- **1.** Go to the **Websites & Domains** tab > **FrontPage** > **Settings.**
- **2.** Make the required changes and click **OK**.

#### <span id="page-45-0"></span>**In this section:**

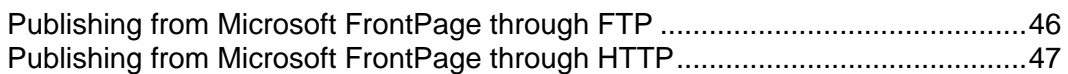

### <span id="page-45-1"></span>**Publishing from Microsoft FrontPage through FTP**

#### ¾ *To publish files through FTP:*

- **1.** Open your FrontPage program.
- **2.** Open a FrontPage website: open **File** menu and select the **Open Site** item.
- **3.** Go to **Remote Web site** view: click the **Web Site** tab, and then the **Remote Web Site** button at the bottom of the window.
- **4.** Set up your Remote Web Site Properties:
	- Click the **Remote Web Site Properties** button in the upper-right corner of the window.
	- **Select FTP** as the remote Web server.
	- In the **Remote Web site location** box, type your host name (for example, ftp://ftp.yourdomain.com)
	- **IF IN the FTP directory box, type your FTP directory if your hosting company provided one.** Leave it blank if they did not specify one.
	- Select the **Use Passive FTP** check box if your computer or network is protected by a firewall.
- **5.** Click **OK** to connect to the remote site.

The Remote Web site view will show files that you have in your local and remote sites.

**6.** Click the **Publish Web site** button in the lower-right corner of the window.

### <span id="page-46-1"></span><span id="page-46-0"></span>**Publishing from Microsoft FrontPage through HTTP**

- ¾ *To publish files through HTTP on a server that supports FrontPage Server Extensions:*
- **1.** Open your FrontPage program.
- **2.** Open a FrontPage website: open **File** menu and select the **Open Site** item.
- **3.** Go to **Remote Web site** view: click the **Web Site** tab, and then the **Remote Web Site** button at the bottom of the window.
- **4.** Click the **Remote Web Site Properties** button in the upper-right corner of the window.
- **5.** On the **Remote Web Site** tab, under **Remote Web server type**, click **FrontPage or SharePoint Services.**
- **6.** In the **Remote Web site location** box, type the Internet address, including the protocol, of the remote website that you want to publish folders and files to, for example, http://www.your-domain.com, or click **Browse** to locate the site.
- **7.** Do any of the following:
	- To use Secure Sockets Layer (SSL) for establishing a secure communications channel to prevent the interception of critical information, click **Encryption connection required (SSL)**. To use SSL connections on your web server, the server must be configured with a security certificate from a recognized certificate authority. If the server does not support SSL, clear this check box. Otherwise, you will not be able to publish folders and files to the remote website.
	- To remove specific types of code from web pages as they are being published, on the **Optimize HTML** tab, select the options you want.
	- To change the default options for publishing, on the **Publishing** tab, select the options you want.
- **8.** Click **OK** to connect to the remote site.

The **Remote Web site** view will show files that you have in your local and remote sites.

**9.** Click the **Publish Web site** button in the lower-right corner of the window.

# <span id="page-47-1"></span><span id="page-47-0"></span>**Setting Up Additional Microsoft FrontPage Accounts (Windows Hosting)**

If you are using Microsoft FrontPage for collaborating on website content with other users, then you need to create additional Microsoft FrontPage accounts.

#### ¾ *To create an additional Microsoft FrontPage account:*

- **1.** If you are subscribed to several hosting packages and have access to several webspaces associated with your account, in the **Subscription** menu at the top of the screen, select the required webspace.
- **2.** Click the **Websites & Domains** tab.
- **3.** In the **Advanced Operations** group, click **FrontPage.**
- **4.** Click **Add New FrontPage Account**.
- **5.** Specify the following:
	- **Username and password for the account.**
	- Limit on disk space. If you wish to limit the amount of disk space that can be used by this account, clear the **Unlimited** check box and type the desired value in megabytes into the **Hard disk quota** box.

When the specified limit is exceeded, the user will not be able to upload more files to the webspace.

- **6.** Click **OK**.
- ¾ *To change settings for an additional Microsoft FrontPage account:*
- **1.** Go to the **Websites & Domains** tab > **FrontPage**.
- **2.** Click the required account name in the list.
- **3.** Adjust the settings as necessary and click **OK** to save changes.
- ¾ *To remove an additional Microsoft FrontPage account:*
- **1.** Go to the **Websites & Domains** tab > **FrontPage**.
- **2.** Select the checkbox corresponding to the account you want to remove.
- **3.** Click **Remove**.
- **4.** Confirm the removal and click **OK**.

### <span id="page-48-1"></span><span id="page-48-0"></span>**Managing DNS Settings for Domains**

For each new domain name, the Panel automatically creates DNS zone in accordance with the settings configured by your service provider. The domain names should work fine with the automatic configuration, however, if you need to perform custom modifications in the domain name zone, you can do that through your Panel.

- ¾ *To view the resource records in a DNS zone of a domain:*
- **1.** Go to the **Websites & Domains** tab > **DNS Settings**.
- **2.** If you have several domain names, select the domain name whose DNS settings you want to manage.

A screen will show all resource records for a given domain.

- ¾ *To add a new resource record to the zone:*
- **1.** Go to the **Websites & Domains** tab > **DNS Settings**.
- **2.** If you have several domain names, select the domain name whose DNS settings you want to manage.
- **3.** Click **Add Record**.
- **4.** Select a resource record type, and specify the appropriate data:
	- For an NS record, which specifies the domain name of a name server that is responsible for a DNS zone of a domain, you need to specify the domain name (or a subdomain), and then the corresponding name server's domain name. If you are defining an NS record for your main domain, then you should leave the domain name field empty. If you are defining a name server for a subdomain, then type the subdomain into the **domain name** field. After that, type the appropriate name server's domain name into the **name server** field. For example: ns1.mynameserver.com.
	- For an A record, which associates IP addresses with domain names, you need to specify the domain name and IP address. If you are simply defining an A record for your main domain, then you should leave the **domain name** field empty. If you are defining an A record for a name server, then type ns1 or ns2 into the **domain name** field. Then specify the appropriate IP address with which to associate the domain name.
	- For a CNAME record, which specifies which subdomains (or domain aliases that look like subdomains, for example, www) should be associated in the Domain Name System with the main domain address, you need to type the subdomain name or www alias, and then, the main domain name.
	- For an MX record, which specifies the host name of the preferred mail server for the given domain, you need to specify the mail domain (or subdomain), the domain name of the mail exchange server responsible for receiving e-mail, and the server's priority. For the main domain, you would simply leave the available field blank. Then type the domain name of your mail server. If you are running a remote mail server named 'mail.myhostname.com', then simply type 'mail.myhostname.com' into the **Mail exchange server** field. After that, specify its priority: 0 is the highest and 50 is the lowest.
- For a PTR record, which is required for reverse DNS lookup (an IP address is translated to domain name), you need to enter the IP address/mask, and then type the appropriate domain name for this IP address to be translated to.
- For a TXT record, which is used for specifying arbitrary human-readable text, you can type an arbitrary text string, or an SPF record.
- For an SRV record, which is used for specifying location of services other than mail, you will need to enter the service name, protocol name, port number, and target host. Service and protocol names should start with the underscore symbol. You can also specify the priority of the target host, and relative weight (for records with the same priority) in the appropriate fields.
- 4. Click **OK**, and then click **Update**.

#### ¾ *To modify the properties of a resource record:*

- **1.** Go to the **Websites & Domains** tab > **DNS Settings**.
- **2.** If you have several domain names, select the domain name whose DNS settings you want to manage.
- **3.** Click the hyperlink in the **Host** column corresponding to the resource record you want to modify.
- **4.** Modify the record as required, click **OK**, and then click **Update**.

In addition to the resource records described above, there is also a Start of Authority record. This record indicates that this DNS name server is responsible for the domain's DNS zone. It also contains settings that affect propagation of information about the DNS zone in the Domain Name System.

#### ¾ *To modify the entries in the Start of Authority (SOA) record for a domain:*

- **1.** Go to the **Websites & Domains** tab > **DNS Settings**.
- **2.** If you have several domain names, select the domain name whose DNS settings you want to manage.
- **3.** Click **SOA Record**.
- **4.** Specify the required values:
	- **Refresh interval**. This is how often the secondary name servers check with the primary name server to see if any changes have been made to the domain's zone file. The Panel sets the default value of three hours.
	- **Retry interval**. This is the time a secondary server waits before retrying a failed zone transfer. This time is typically less than the refresh interval. The Panel sets the default value of one hour.
	- **Expire interval**. This is the time before a secondary server stops responding to queries, after a lapsed refresh interval where the zone was not refreshed or updated. The Panel sets the default value of one week.
	- **Minimum TTL**. This is the time a secondary server should cache a negative response. The Panel sets the default value of three hours.
- **Default TTL**. This is the amount of time that other DNS servers should store the record in a cache. The Panel sets the default value of one day.
- **5.** Click **OK**, and then click **Update**.

Usage of serial number format recommended by IETF and RIPE is mandatory for many domains registered in some high-level DNS zones, mostly European ones. If your domain is registered in one of these zones and your registrar refuses your SOA serial number, using serial number format recommended by IETF and RIPE should resolve this issue.

The Panel-managed servers use UNIX timestamp syntax for configuring DNS zones. UNIX timestamp is the number of seconds since January 1, 1970 (Unix Epoch). The 32-bit timestamp will overflow by July 8, 2038.

RIPE recommends using YYYYMMDDNN format, where YYYY is year (four digits), MM is month (two digits), DD is day of month (two digits) and NN is version per day (two digits). The YYYYMMDDNN format will not overflow until the year 4294.

- ¾ *To change the Start of Authority (SOA) serial number format to YYYYMMDDNN for a domain:*
- **1.** Go to the **Websites & Domains** tab > **DNS Settings**.
- **2.** If you have several domain names, select the domain name whose DNS settings you want to manage.
- **3.** Click **SOA Record**.
- **4.** Select the **Use serial number format recommended by IETF and RIPE** checkbox.

**Note:** See the sample of SOA serial number generated with the selected format. If the resulting number is less than the current zone number, the modification may cause temporary malfunction of DNS for this domain. Zone updates may be invisible to the Internet users for some time.

- **5.** Click **OK**, and then click **Update**.
- ¾ *To remove a resource record from the zone:*
- **1.** Go to the **Websites & Domains** tab > **DNS Settings**.
- **2.** If you have several domain names, select the domain name whose DNS settings you want to manage.
- **3.** Select a checkbox corresponding to the record you want to remove.
- **4.** Click **Remove**.
- **5.** Confirm removal, click **OK**, and then click **Update**.
- ¾ *To restore the original zone configuration in accordance with the default DNS template settings used on the server:*
- **1.** Go to the **Websites & Domains** tab > **DNS Settings**.
- **2.** If you have several domain names, select the domain name whose DNS settings you want to manage.
- **3.** Click **Restore Defaults**.
- **4.** In the **IP address** menu, select the IP address to be used for restoring the zone.
- **5.** Specify whether a www alias is required for the domain.
- **6.** Select the **Confirm the restoration of the DNS zone** checkbox, and click OK.
- ¾ *To restore the default Start of Authority (SOA) serial number format (UNIX timestamp) for a domain:*
- **1.** Go to the **Websites & Domains** tab > **DNS Settings**.
- **2.** If you have several domain names, select the domain name whose DNS settings you want to manage.
- **3.** Click **SOA Record**.
- **4.** Clear the Use serial number format recommended by IETF and RIPE checkbox.

**Note:** See the sample of SOA serial number generated with the selected format. If the resulting number is less than the current zone number, the modification may cause temporary malfunction of DNS for this domain. Zone updates may be invisible to the Internet users for some time.

**5.** Click **OK**, and then click **Update**.

By default, transfer of DNS zones is allowed only for the name servers designated by NS records contained within each zone. If you are using a Windows-based hosting account, then you can change zone transfer settings.

#### ¾ *If your domain name registrar requires that you allow transfer for all zones you serve:*

- **1.** Go to the **Websites & Domains** tab > **DNS Settings**.
- **2.** If you have several domain names, select the domain name whose DNS settings you want to manage.
- **3.** Click **Zone Transfers**. A screen will show all hosts to which DNS zone transfers for all zones are allowed.
- **4.** Specify the registrar's IP or network address and click **Add Network**.

#### **In this section:**

[Serving Websites with External Domain Name Servers .](#page-52-0)..................................... [53](#page-52-1) [Managing Domain DNS Settings and Registration Information Through the Billing](#page-53-0)  [Panel](#page-53-0) ................................................................................................................... [54](#page-53-1)

### <span id="page-52-1"></span><span id="page-52-0"></span>**Serving Websites with External Domain Name Servers**

If you host websites on your hosting account and have a standalone DNS server acting as a primary (master) name server for your sites, you may want to set up the Panel's DNS server to function as a secondary (slave) name server.

- ¾ *To make the Panel's DNS server act as a secondary name server:*
- **1.** Go to the **Websites & Domains** tab > **DNS Settings**.
- **2.** If you have several domain names, select the domain name whose DNS settings you want to manage.
- **3.** Click **Switch DNS Service Mode**.
- **4.** Click **Add Record**.
- **5.** Specify the IP address of the primary (master) DNS server.
- **6.** Click **OK**, and then click **Update**.
- **7.** Repeat steps from 2 to 6 for each website that needs to have a secondary name server on your server.
- ¾ *To make the Panel's DNS server act as a primary for a zone:*
- **1.** Go to the **Websites & Domains** tab > **DNS Settings**.
- **2.** If you have several domain names, select the domain name whose DNS settings you want to manage.
- **3.** Click **Switch DNS Service Mode**.

The original resource records for the zone will be restored.

If you have external primary and secondary name servers that are authoritative for some of your websites, switch off the Panel's DNS service for each of these sites.

#### ¾ *To switch off the Panel's DNS service for a site served by external name servers:*

- **1.** Go to the **Websites & Domains** tab > **DNS Settings**.
- **2.** If you have several domain names, select the domain name whose DNS settings you want to manage.
- **3.** Click **Switch Off the DNS Service**.

Turning the DNS service off for the zone will refresh the screen, so that only a list of name servers remains. Note that the listed name server records have no effect on the system. They are only presented on the screen as clickable links to give you a chance to validate the configuration of the zone maintained on the external authoritative name servers.

- <span id="page-53-0"></span>**4.** If you want to validate the configuration of a zone maintained on authoritative name servers, do the following:
	- **a.** Add to the list the entries pointing to the appropriate name servers that are authoritative for the zone: Click **Add Record**, specify a name server, click **OK**, and then click **Update**.
	- **b.** Repeat the step a for each name server you would like to test. The records will appear in the list.
	- **c.** Click the records that you have just created.

The Panel will retrieve the zone file from remote name servers and will check the resource records to make sure that domain's resources are properly resolved. The results will be interpreted and displayed on the screen.

### <span id="page-53-1"></span>**Managing Domain DNS Settings and Registration Information Through the Billing Panel**

If the Control Panel is integrated with a billing system, then the following operations on domains might be available from the Panel:

- Setting a password for access to domain management panel at a registrar's site.
- **Locking and unlocking domain name for transferring to another provider.**
- Changing domain registrant and other contact information.
- Changing DNS settings for domain zones served by a domain registrar.
- Configure automatic renewal of the domain account at the domain name registration company.
- ¾ *To set a new password for access to your domain management control panel at a registrar's site:*
- **1.** Go to the **Account** tab.
- **2.** Locate the domain name for which you want to change settings, and click the link **Show Domain Info** next to it.
- **3.** Click **Change Domain Password.**
- **4.** Type a new password and click **OK**.
- ¾ *To lock or unlock domain name for transferring to another provider:*
- **1.** Go to the **Account** tab.
- **2.** Locate the domain name for which you want to change settings, and click the link **Show Domain Info** next to it.
- **3.** Click **Change Registrar Lock Setting**.
- **4.** To allow domain name transfer, clear the **Lock** checkbox and click **OK**.
- ¾ *To change domain owner's contact, technical, administrative, or billing information:*
- **1.** Go to the **Account** tab.
- **2.** Locate the domain name for which you want to change settings, and click the link **Show Domain Info** next to it.
- **3.** Click **Edit Contact Info**.
- **4.** Make the necessary changes and click **OK**.

#### ¾ *To change DNS settings for a domain:*

- **1.** Go to the **Account** tab.
- **2.** Locate the domain name for which you want to change settings, and click the link **Show Domain Info** next to it.
- **3.** Click **Edit DNS Settings**.
- **4.** Specify the domain name servers that serve the DNS zone for your website and IP address of the server where the website is hosted.
- **5.** If the DNS zone of your website is served by your domain name registrar, then you can also specify other resource records that affect how your website's services are accessible over the Internet.
- **6.** To save your changes, click **OK**.
- ¾ *To configure automatic renewal of the domain name:*
- **1.** Go to the **Account** tab.
- **2.** Locate the domain name for which you want to change settings, and click the link **Show Domain Info** next to it.
- **3.** Click **Automatic Domain Renewal**.
- **4.** To allow auto renewal of the domain registration, select the **Turn on auto renewal** checkbox and click **OK**.

## <span id="page-55-1"></span><span id="page-55-0"></span>**Setting Up an FTP Directory Available to All Internet Users Without Authorization**

If your site is hosted on a dedicated IP address (not shared by other users or sites), you can set up a directory within the site, where other users will be able to anonymously download or upload files through FTP. Once anonymous FTP is switched on, the users will be able to log in to the directory at an address like ftp://ftp.your-domain.com with the "anonymous" username and any password.

#### ¾ *To allow anonymous FTP access:*

- **1.** If you are subscribed to several hosting packages and have access to several webspaces associated with your account, in the **Subscription** menu at the top of the screen, select the required webspace.
- **2.** Click the **Websites & Domains** tab.
- **3.** Click **FTP Access**.
- **4.** Click the **Anonymous FTP** tab.
- **5.** Do the following:
	- **a.** To activate anonymous FTP service, click **Switch On**.
	- **b.** To set up a welcoming message to be displayed when users log in to FTP site, select the **Display login message** checkbox and type the message text in the input field as desired.

Note that not all FTP clients display welcoming messages.

- **c.** To allow visitors to upload files to the /incoming directory, select the **Allow uploading to incoming directory** checkbox.
- **d.** To allow users to create subdirectories in the /incoming directory, select the **Allow creation of directories in the incoming directory** checkbox.
- **e.** To allow downloading files from the /incoming directory, select the **Allow downloading from the incoming directory** checkbox.
- **f.** To limit the amount of disk space that can be occupied by uploaded files, clear the **Unlimited** checkbox corresponding to the **Limit disk space in the incoming directory** option, and specify the amount in kilobytes.

This is the hard quota: The users will not be able to add more files to the directory when the limit is reached.

**g.** To limit the number of simultaneous connections to the anonymous FTP server, clear the **Unlimited** checkbox corresponding to the **Limit number of simultaneous connections** option and specify the number of allowed connections.

- **h.** To limit the bandwidth for anonymous FTP connections, clear the **Unlimited** checkbox corresponding to the **Limit download bandwidth for this virtual FTP domain** option and enter the maximum bandwidth in kilobytes per second.
- **6.** Click **OK**.
- ¾ *To change settings for anonymous FTP service or switch it off:*
- **1.** If you are subscribed to several hosting packages and have access to several webspaces associated with your account, in the **Subscription** menu at the top of the screen, select the required webspace.
- **2.** Click the **Websites & Domains** tab.
- **3.** Click **FTP Access**.
- **4.** Click the **Anonymous FTP** tab.
- **5.** Perform the operation you need:
	- Adjust the settings as required and click **OK**.
	- To switch off the anonymous FTP service, click **Switch Off**.

# <span id="page-57-1"></span><span id="page-57-0"></span>**Restricting Access to Website's Resources with Password Protection**

If you have directories in a site that only authorized users should see, restrict access to these directories with password protection.

- ¾ *To protect a directory in your site with a password and to specify authorized users:*
- **1.** If you are subscribed to several hosting packages and have access to several webspaces associated with your account, in the **Subscription** menu at the top of the screen, select the required webspace.
- **2.** Go to the **Websites & Domains** tab **> Password-protected Directories** (in the **Advanced Operations** group).
- **3.** Click **Add Protected Directory**.
- **4.** In the **Directory name** box, specify the path to the directory that you want to protect with a password.

This can be any directory existing in the site, for example: /private. If the directory that you would like to protect has not yet been created, specify the path and the directory name – the Panel will create it for you.

- **5.** If you are using a Linux-based hosting account, you can also protect your CGI scripts stored in the  $cq\texttt{i}-b\texttt{i}n$  directory. To do this, leave  $\texttt{''}$  in the **Directory name** box and select the **cgi-bin** checkbox.
- **6.** In the **Title of the protected area** box, type a resource description or a welcoming message that your users will see when they visit the protected area.
- **7.** Click **OK**. The directory you specified will be protected.
- **8.** To add authorized users, click **Add New User**.
- **9.** Specify the login name and password that will be used for accessing the protected area. The password should be from 5 to 14 symbols in length. Click **OK**.
- ¾ *To add an authorized user of a protected directory:*
- **1.** If you are subscribed to several hosting packages and have access to several webspaces associated with your account, in the **Subscription** menu at the top of the screen, select the required webspace.
- **2.** Go to the **Websites & Domains** tab **> Password-protected Directories** (in the **Advanced Operations** group).
- **3.** Click on the name of the directory you need.
- **4.** Click the **Add New User** icon.
- **5.** Specify the login name and password that will be used for accessing the protected area. The password should be from 5 to 14 symbols in length.
- **6.** Click **OK**.
- ¾ *To change password for an authorized user of a protected directory:*
- **1.** If you are subscribed to several hosting packages and have access to several webspaces associated with your account, in the **Subscription** menu at the top of the screen, select the required webspace.
- **2.** Go to the **Websites & Domains** tab **> Password-protected Directories** (in the **Advanced Operations** group).
- **3.** Click on the name of the directory you need. A list of authorized users will open.
- **4.** Click on the user's name.
- **5.** Specify the new password and re-type it for confirmation.
- **6.** Click **OK**.
- ¾ *To revoke a permission to access the protected directory from a user:*
- **1.** If you are subscribed to several hosting packages and have access to several webspaces associated with your account, in the **Subscription** menu at the top of the screen, select the required webspace.
- **2.** Go to the **Websites & Domains** tab **> Password-protected Directories** (in the **Advanced Operations** group).
- **3.** Click on the name of the directory you need. A list of authorized users will open.
- **4.** Select a checkbox corresponding to the user's name.
- **5.** Click **Remove**. Confirm the operation and click **OK**.
- ¾ *To remove password protection and make the resource available to the public:*
- **1.** If you are subscribed to several hosting packages and have access to several webspaces associated with your account, in the **Subscription** menu at the top of the screen, select the required webspace.
- **2.** Go to the **Websites & Domains** tab **> Password-protected Directories** (in the **Advanced Operations** group).
- **3.** Select a checkbox corresponding to the name of the directory, from which you want to remove protection.
- **4.** Click **Remove Protection**. The protection will be removed and the contents of the directory will be accessible to the public without restrictions.

## <span id="page-59-1"></span><span id="page-59-0"></span>**Securing Connections to Websites with SSL**

For every e-commerce website hosted on the server, you should purchase and install an authentic digital SSL certificate.

SSL certificates are used for establishing secure communication channels on the Internet and for verifying website identity: When users visit your secure online store, they are notified that your website is really what it claims to be and that all sensitive data, such as credit card numbers, will be transferred over a secure channel.

You can choose any of the following ways for purchasing and installing SSL certificates:

- Use a link in the Panel for purchasing SSL certificates. The link in the Panel, by default, refers to the MyPlesk.com online store which simplifies purchasing SSL certificates from Comodo, GeoTrust, Inc, and GoDaddy. This link can be modified by your provider to refer you to their own site.
- Create a certificate signing request (CSR) from the Panel and submit it to the certification authority of your choice, which will create an SSL certificate for you.
- ¾ *To purchase an SSL certificate using the links in the Panel, and secure a site:*
- **1.** If you are subscribed to several hosting packages and have access to several webspaces associated with your account, in the **Subscription** menu at the top of the screen, select the required webspace.
- **2.** Click the **Websites & Domains** tab.
- **3.** Click **SSL Certificates**. A list of SSL certificates that you have in your repository will be displayed.
- **4.** Click **Add SSL Certificate**.
- **5.** Specify the following:
	- Certificate name. This will help you identify this certificate in the repository.
	- Encryption level. Choose the encryption level of your SSL certificate. We recommend that you choose a value more than 1024 bit.
	- Your location and organization name. The values you enter should not exceed the length of 64 symbols.
	- The domain name for which you want to purchase an SSL certificate. This should be a fully qualified domain name. Example: your-domain.com.
	- The website administrator's e-mail address.
- **6.** Make sure that all the provided information is correct and accurate, as it will be used to generate your private key.
- **7.** Click **Buy SSL Certificate**.

Your private key and certificate signing request will be generated. Do not delete them. MyPlesk.com or another online store configured by the provider will open in a new browser window or tab.

- **8.** Register or log in to an existing account and you will be taken step by step through the certificate purchase procedure.
- **9.** Choose the type of certificate that you wish to purchase.
- **10.** Click **Proceed to Buy** and order the certificate. In the **Approver E-Mail** drop-down box, select the correct approver e-mail.

The approver e-mail is an e-mail address that can confirm that certificate for specific domain name was requested by an authorized person. This is the e-mail address listed in the domain owner or domain administrator's contact information in the WHOIS database.

- **11.** Once your certificate request is processed, you will be sent a confirmation email. After you confirm, the SSL certificate will be sent to your e-mail.
- **12.** When you receive your SSL certificate, save it on your computer.
- **13.** Return to the SSL certificates repository (**Websites & Domains** tab > **SSL Certificates**).
- **14.** Upload the SSL certificate: Click **Browse** in the middle of the screen and navigate to the location of the saved certificate. Select it, and then click **Send File**.

This will upload and install the certificate against the corresponding private key.

- **15.** To install the certificate on a site, return to the **Websites & Domains** tab, and click **Web Hosting Settings**.
- **16.** From the **SSL certificate** menu, select your SSL certificate and click **OK**.
- ¾ *To obtain an SSL certificate from any certificate authority of your choice, and secure a site:*
- **1.** If you are subscribed to several hosting packages and have access to several webspaces associated with your account, in the **Subscription** menu at the top of the screen, select the required webspace.
- **2.** Click the **Websites & Domains** tab.
- **3.** Click **SSL Certificates**. A list of SSL certificates that you have in your repository will be displayed.
- **4.** Click **Add SSL Certificate**.
- **5.** Specify the certificate properties:
	- Certificate name. This will help you identify this certificate in the repository.
	- Encryption level. Choose the encryption level of your SSL certificate. We recommend that you choose a value more than 1024 bit.
	- **•** Your location and organization name. The values you enter should not exceed the length of 64 symbols.
	- The domain name for which you want to purchase an SSL certificate. This should be a fully qualified domain name. Example: your-domain.com.
	- The website administrator's e-mail address.
- **6.** Make sure that all the provided information is correct and accurate, as it will be used to generate your private key.
- **7.** Click **Request**. Your private key and certificate signing request will be generated and stored in the repository.
- **8.** In the list of certificates, click the name of the certificate you need. A page showing the certificate properties opens.
- **9.** Locate the **CSR section** on the page, and copy the text that starts with the line **-----BEGIN CERTIFICATE REQUEST-----** and ends with the line **-----END CERTIFICATE REQUEST-----** to the clipboard.
- **10.** Visit the website of the certification authority from which you want to purchase an SSL certificate, and follow the links on their site to start a certificate ordering procedure. When you are prompted to specify CSR text, paste the data from the clipboard into the online form and click **Continue**. The certification authority will create an SSL certificate in accordance with the information you supplied.
- **11.** When you receive your SSL certificate, save it on your local machine or network.
- **12.** Return to the SSL certificates repository (**Websites & Domains** tab > **SSL Certificates**).
- **13.** Upload the SSL certificate: Click **Browse** in the middle of the page and navigate to the location of the saved certificate. Select it, and then click **Send File**.

This will upload and install the certificate against the corresponding private key.

- **14.** To install the certificate on a site, return to the **Websites & Domains** tab, and click **Web Hosting Settings**.
- **15.** From the **SSL certificate** menu, select your SSL certificate and click **OK**.

**In this section:** 

[Ordering SSL Certificates Through the Billing Panel .](#page-62-0).......................................... [63](#page-62-1) [Using SSL Certificate Shared By Another Domain \(Windows Hosting\)](#page-64-0) .............. [65](#page-64-1)

### <span id="page-62-1"></span><span id="page-62-0"></span>**Ordering SSL Certificates Through the Billing Panel**

If your Control Panel is integrated with a billing system, then you might be able to purchase an SSL certificate for a site from the **Account** tab.

- ¾ *To purchase an SSL certificate and install in on a site:*
- **1.** Go to the **Account** tab.
- **2.** In the list of subscriptions, click the **Add Subscription** link.
- **3.** Select the option or plan related to SSL certificates and click **Buy Now**. Follow the instructions on the screen to complete the order.
- **4.** Go to the **Websites & Domains** tab > **SSL Certificates**, select the domain name you need, and click **Add SSL Certificate**.
- **5.** Specify the certificate properties:
	- Certificate name. This will help you identify this certificate in the repository.
	- Encryption level. Choose the encryption level of your SSL certificate. We recommend that you choose a value more than 1024 bit.
	- Your location and organization name. The values you enter should not exceed the length of 64 symbols.
	- The domain name for which you want to purchase an SSL certificate. This should be a fully qualified domain name. Example: your-domain.com.
	- The website administrator's e-mail address.
- **6.** Make sure that all the provided information is correct and accurate, as it will be used to generate your private key.
- **7.** Click **Request**. Your private key and certificate signing request will be generated and stored in the repository.
- **8.** In the list of certificates, click the name of the certificate you need. A page showing the certificate properties opens.
- **9.** Locate the **CSR section** on the page, and copy the text that starts with the line **-----BEGIN CERTIFICATE REQUEST-----** and ends with the line **-----END CERTIFICATE REQUEST-----** to the clipboard.
- **10.** Return to the **Account** tab.
- **11.** In the list of subscriptions, locate the link **Request SSL Certificate** and click it.
- **12.** In the **Certificate signing request** field, paste the text from the clipboard that you previously copied at the step 9.
- **13.** Click **Next**.
- **14.** Verify that the information in your request is correct and click **Next**.
- **15.** Select the administrative contact e-mail and click **Next**.
- **16.** Specify technical and billing contact information and click **Next**.
- **17.** Review the information presented on the screen and click **Submit Certificate Request**.
- **18.** After you receive your certificate by e-mail, return to the **Websites & Domains** tab > **SSL Certificates**, and select the domain name for which you ordered the certificate.
- **19.** Upload the SSL certificate to the Panel: Click **Browse** in the middle of the screen and navigate to the location of the saved certificate. Select it, and then click **Send File**.

This will upload and install the certificate against the corresponding private key.

- **20.** To install the certificate on a site, return to the **Websites & Domains** tab, and click **Web Hosting Settings**.
- **21.** From the **SSL certificate** menu, select your SSL certificate and click **OK**.

### <span id="page-64-1"></span><span id="page-64-0"></span>**Using SSL Certificate Shared By Another Domain (Windows Hosting)**

If your hosting service provider offers shared SSL for securing access to sites, then you can switch on SSL encryption without purchasing your own SSL certificate.

#### ¾ *To secure connections to a site by using an SSL certificate shared by your provider:*

- **1.** If you are subscribed to several hosting packages and have access to several webspaces associated with your account, in the **Subscription** menu at the top of the screen, select the required webspace.
- **2.** Go to the **Websites & Domains** tab > **Shared SSL** (in the **Advanced Operations** group).
- **3.** Select the domain name of the site that you want to secure.
- **4.** Select the **Switch on shared SSL** checkbox.
- **5.** Specify the virtual directory name in the corresponding input field. The virtual directory with the supplied name will be created under the domain whose SSL certificate is shared (called master SSL domain). This directory will be used for accessing your site through SSL.

For example, let us suppose that you have a domain named mydomain.com, the master SSL domain is defined as master ssl\_domain.com, and the virtual directory name you supplied is my\_virtual\_dir. In this case, to access your site through SSL, you need to use the following address: https://master\_ssl\_domain.com/my\_virtual\_dir.

**Note:** You cannot use your domain name (for example, mydomain.com) to access your site via SSL if you are using shared SSL.

- **6.** Select the directory where protected content is located under your website. The documents within the specified directory will be accessible only through SSL.
- **7.** To make your domain accessible via SSL only, select the checkbox **Make this website accessible only through secure connections**.
- **8.** Click **OK**.

### <span id="page-65-1"></span><span id="page-65-0"></span>**Deploying Databases**

If your website incorporates custom data processing applications or is designed to generate web pages dynamically, you will likely need a database for storing and retrieving data. You can either create a new database for your site or import the data from your previously backed up MySQL, PostgreSQL, or Microsoft SQL database. Note that when you install an application from the Applications Catalog, all required databases and database user accounts are created automatically.

- ¾ *To create a new database on a hosting account:*
- **1.** If you are subscribed to several hosting packages and have access to several webspaces associated with your account, in the **Subscription** menu at the top of the screen, select the required webspace.
- **2.** Click the **Websites & Domains** tab.
- **3.** Click **Databases** (in the **Advanced Operations** group).
- **4.** Click **Add New Database**.
- **5.** Enter a name for the database.

We recommend that you choose a name that starts with a Latin alphabet symbol and comprises only alphanumeric and underscore symbols (up to 64 symbols).

- **6.** Select the database type that you are going to use: MySQL, PostgreSQL or Microsoft SQL Server. Click **OK**.
- **7.** To set up database administrator's credentials, click **Add New Database User**.
- **8.** Type a user name and a password that will be used for accessing the contents of the database.
- **9.** Click **OK**.
- ¾ *To import an existing database:*
- **1.** If you are subscribed to several hosting packages and have access to several webspaces associated with your account, in the **Subscription** menu at the top of the screen, select the required webspace.
- **2.** Go to the **Websites & Domains** tab > **Databases** (in the **Advanced Operations** group) > **Add New Database**.
- **3.** Enter a name for the database. We recommend that you choose a name that starts with a Latin alphabet symbol and comprises only alphanumeric and underscore symbols (up to 64 symbols).
- **4.** Select the database type that you are going to use: MySQL, PostgreSQL, or Microsoft SQL Server. Click **OK**.
- **5.** To set up database administrator's credentials, click **Add New Database User**.
- **6.** Type a user name and a password that will be used for accessing the contents of the database. Click **OK**.
- **7.** Click the **Webadmin** icon in the **Tools** group. An interface to phpMyAdmin, phpPgAdmin, or ASPEnterpriseManager database management tool will open in a separate browser window. The database management tools allow to operate database user accounts and execute SQL queries through the web browser.

If you have a MySQL database:

- **a.** Click **Query window** in the left frame, click the **Import files** tab,
- **b.** Select the text file that contains the data and click **Go**.
- **c.** Click the **Insert data from a text file** link.

If you have a MS SQL database:

- **a.** Click the name of your database in the left frame
- **b.** Click **Query** (the magnifying glass button)
- **c.** Copy the text of your script into the text area and click **Run Query**.

To manage your databases and their contents, use your favorite MySQL, PostgreSQL, or Microsoft SQL Server client or the web-based database management tool accessible from the Panel (the **Websites & Domains** tab **> Databases >** *database name* **> Webadmin**).

If you collaborate with other people on managing a website and wish to give them access to the database, you should create separate user accounts for them.

#### ¾ *To create a database user account:*

- **1.** If you are subscribed to several hosting packages and have access to several webspaces associated with your account, in the **Subscription** menu at the top of the screen, select the required webspace.
- **2.** Go to the **Websites & Domains** tab > **Databases** > *database name*, and click **Add New Database User**.
- **3.** Type a user name and a password that will be used for accessing the contents of the database. Click **OK**.

#### ¾ *To change a password for a database user:*

- **1.** If you are subscribed to several hosting packages and have access to several webspaces associated with your account, in the **Subscription** menu at the top of the screen, select the required webspace.
- **2.** Go to the **Websites & Domains** tab > **Databases** > *database name* > *database user name*.
- **3.** Type a new password and click **OK**.
- ¾ *To specify whose user account credentials should be used by default for managing a database through the Webadmin tool:*
- **1.** If you are subscribed to several hosting packages and have access to several webspaces associated with your account, in the **Subscription** menu at the top of the screen, select the required webspace.
- **2.** Go to the **Websites & Domains** tab **> Databases >** *database name*.
- **3.** Select a checkbox corresponding to the user account you need.
- **4.** Click **Default for DB Webadmin**.
- ¾ *To remove a database user account:*
- **1.** If you are subscribed to several hosting packages and have access to several webspaces associated with your account, in the **Subscription** menu at the top of the screen, select the required webspace.
- **2.** Go to the **Websites & Domains** tab **> Databases >** *database name*.
- **3.** Select a checkbox corresponding to the user account that you want to remove.
- **4.** Click **Remove**, then confirm removing and click **OK**.
- ¾ *To remove a database with its contents:*
- **1.** If you are subscribed to several hosting packages and have access to several webspaces associated with your account, in the **Subscription** menu at the top of the screen, select the required webspace.
- **2.** Go to the **Websites & Domains** tab > **Databases**.
- **3.** Select a checkbox corresponding to the database that you want to remove.

If the required checkbox appears grayed out, this means that this database is used by a web application and you can remove it only by removing the respective application.

- **4.** Click **Remove**.
- **5.** Confirm removal and click **OK**.

# <span id="page-68-1"></span><span id="page-68-0"></span>**Accessing Data From External Databases (Windows Hosting)**

If your applications need to access external databases for storing data, then you need to create ODBC connections through the Panel.

- ¾ *To create an ODBC connection to an external database:*
- **1.** If you are subscribed to several hosting packages and have access to several webspaces associated with your account, in the **Subscription** menu at the top of the screen, select the required webspace.
- **2.** Go to the **Websites & Domains** tab > **ODBC Data Sources** (in the **Advanced Operations** group).
- **3.** Click **Add New ODBC DSN**.
- **4.** Specify the ODBC connection name and description in the corresponding fields.
- **5.** Select the required driver in the **Driver** field.
- **6.** Click **OK**.
- **7.** Choose the appropriate options on the driver configuration screen. Typically, you should specify the path to the database, user credentials and other connection options, depending on the selected driver.
- **8.** Click **Test Connection** to check whether the connection will function properly with provided settings. Click **Finish** to complete the creation.
- ¾ *To change settings of an ODBC connection:*
- **1.** Go to the **Websites & Domains** tab > **ODBC Data Sources** (in the **Advanced Operations** group).
- **2.** Click the required connection name in the list.
- **3.** Change the settings as needed.
- **4.** Click **Test Connection** to check whether the connection will function properly with new settings. Click **Finish** to save changes.
- ¾ *To remove an ODBC connection:*
- **1.** Go to the **Websites & Domains** tab > **ODBC Data Sources** (in the **Advanced Operations** group).
- **2.** Select the checkbox corresponding to a connection you want to remove.
- **3.** Click **Remove**, confirm the removal and click **OK**.

# <span id="page-69-1"></span><span id="page-69-0"></span>**Protecting Sites from Bandwidth Stealing (Windows Hosting)**

Hotlinking (also called file leeching, remote linking, direct linking, bandwidth stealing or bandwidth banditism) is a term used for describing a situation when a web page of one domain owner is directly linking to images (or other multimedia files) on the web pages of another domain owner, usually using an <IMG> tag. If your domains are hotlinked, you may face the problem of excessive bandwidth usage.

- ¾ *To protect a website from hotlinking:*
- **1.** If you are subscribed to several hosting packages and have access to several webspaces associated with your account, in the **Subscription** menu at the top of the screen, select the required webspace.
- **2.** Go to the **Websites & Domains** tab > **Hotlink Protection** (in the **Advanced Operations** group).
- **3.** Click **Switch On** to enable the protection from hotlinking.
- **4.** Specify the extensions of files that you want to protect from hotlinking (for example, jpg, bmp, and so on) in the **Protected files extensions** field. When listing several file extensions, separate them with white spaces.
- **5.** If you want to allow direct linking to your files from certain sites, type the website addresses into the **Addresses of friendly websites** field, and click **Add**.
- **6.** Click **OK**.

# <span id="page-70-1"></span><span id="page-70-0"></span>**Limiting Bandwidth Use and Number of Connections to Websites**

To avoid excessive usage of bandwidth, and protect your site from Denial Of Service attacks, you can limit bandwidth usage for a site and number of simultaneous connections.

- ¾ *To limit bandwidth usage and number of connections to a site:*
- **1.** If you are subscribed to several hosting packages and have access to several webspaces associated with your account, in the **Subscription** menu at the top of the screen, select the required webspace.
- **2.** Go to the **Websites & Domains** tab > **Bandwidth Limiting** (in the **Advanced Operations** group).
- **3.** Select the **Switch on bandwidth limiting** checkbox.
- **4.** In the **Maximum bandwidth usage (KB/S)** box, specify the maximum speed, measured in kilobytes per second, that a website can share among all its connections.
- **5.** Select the **Switch on connections limiting** checkbox.
- **6.** In the **Connections limited to** box, specify the maximum number of simultaneous connections to the site.
- **7.** Click **OK**.

# <span id="page-71-1"></span><span id="page-71-0"></span>**Setting Up and Managing Dedicated IIS Application Pool for Your Websites**

IIS Application Pool contains all web applications installed on your sites. If your service provider allocated a dedicated IIS application pool for your sites, then you can have a level of isolation between web applications used by your sites and web applications used by other hosting users who host their websites on the same server. Because each application pool runs independently, errors in one application pool will not affect the applications running in other application pools.

Once you switch on the application pool, all web applications on your websites will be using it.

#### ¾ *To switch on dedicated IIS application pool for your websites:*

- **1.** If you are subscribed to several hosting packages and have access to several webspaces associated with your account, in the **Subscription** menu at the top of the screen, select the required webspace.
- **2.** Go to the **Websites & Domains** tab > **Dedicated IIS Application Pool for Your Websites**  (in the **Advanced Operations** group).
- **3.** Click **Switch On**.
- **4.** To limit the amount of CPU resources that this application pool can use, select the **Switch on CPU monitoring** checkbox and type a number in percents into the Maximum **CPU use (%)** box.
- **5.** Click **OK**.

#### ¾ *To stop all applications running in the application pool:*

- **1.** Go to the **Websites & Domains** tab > **Dedicated IIS Application Pool for Your Websites**  (in the **Advanced Operations** group).
- **2.** Click **Stop**.

#### ¾ *To start all applications in the application pool:*

- **1.** Go to the **Websites & Domains** tab > **Dedicated IIS Application Pool for Your Websites**  (in the **Advanced Operations** group).
- **2.** Click **Start**.

If you run applications that are known to have memory leaks or become unstable after working for a long time, then you might need to restart them from time to time.
- ¾ *To restart all applications running in the application pool:*
- **1.** Go to the **Websites & Domains** tab > **Dedicated IIS Application Pool for Your Websites**  (in the **Advanced Operations** group).
- **2.** Click **Recycle**.
- ¾ *To switch off the dedicated IIS application pool for your websites:*
- **1.** Go to the **Websites & Domains** tab > **Dedicated IIS Application Pool for Your Websites**  (in the **Advanced Operations** group).
- **2.** Click **Switch Off**.

# **Configuring ASP.NET Settings for Websites**

- ¾ *To configure ASP.NET Settings for a site:*
- **1.** If you are subscribed to several hosting packages and have access to several webspaces associated with your account, in the **Subscription** menu at the top of the screen, select the required webspace.
- **2.** Go to the **Websites & Domains** tab > **ASP.NET Settings** (in the **Advanced Operations** group).
- **3.** Set up the strings that determine database connection data for ASP.NET applications that use databases. This option is available only for ASP.NET 2.0.x.

When you open the ASP.NET configuration screen for the first time, sample connection parameters with common constructions are displayed. You can delete them and specify your own strings.

- To add a string, enter the required data into the **Name** and **Connection Parameters** input fields and click  $\Box$  next to them.
- To remove a string, click  $\Box$  next to it.
- **4.** Set up custom error messages that will be returned by ASP.NET applications in the **Custom Error Settings** field:
	- To set the custom error messages mode, select an appropriate option from the **Custom error mode** menu:
		- **On** custom error messages are enabled.
		- **Off** custom error messages are disabled and detailed errors are to be shown.
		- **RemoteOnly** custom error messages are displayed only to remote clients, and ASP.NET errors are shown to the local host users.
	- To add a new custom error message (which will be applied unless the **Off** mode was selected), enter the values in the Status Code and Redirect URL fields, and click  $\Box$ .
- **Status Code** defines the HTTP status code resulting in redirection to the error page.
- **Redirect URL defines the web address of the error page presenting information** about the error to the client.

Due to possible conflicts, you cannot add a new custom error message with an error code that already exists, but you can redefine the URL for the existing code.

- To remove a custom error message from the list, click  $\Box$  next to it.
- **5.** Configure compilation settings in the **Compilation and Debugging** field:
	- To determine the programming language to be used as default in dynamic compilation files, choose an entry from **Default web page language** list.
	- To enable compiling retail binaries, leave the **Switch on debugging** checkbox empty.
	- To enable compiling debug binaries, select the **Switch on debugging** checkbox. In this case, the source code fragments containing error will be shown in a diagnostic page message.

**Note.** When running applications in debug mode, a memory and/or performance overhead occurs. It is recommended to use debugging when testing an application and to disable it before deploying the application into production scenario.

- **6.** Configure encoding settings for ASP.NET applications in the **Globalization Settings** section:
	- To set an adopted encoding of all incoming requests, enter an encoding value into the **Request encoding** field (default is utf-8).
	- To set an adopted encoding of all responses, enter an encoding value into the **Response encoding** field (default is utf-8).
	- To set an encoding which must be used by default for parsing of . aspx, . asmx, and .asax files, enter an encoding value into the **File encoding** field (default is Windows-1252).
	- To set a culture which must be used by default for processing incoming web requests, select an appropriate item from the **Culture** list.
	- To set a culture which must be used by default when processing searches for a locale-dependent resource, select an appropriate item from the **UI Culture** list.
- **7.** Set a code access security trust level for ASP.NET applications in the **Code Access Security** field.

CAS trust level is a security zone to which applications execution is assigned, defining what server resources the applications will have access to.

**Important:** When an assembly is assigned a trust level that is too low, it does not function correctly. For more information on the permissions levels see [http://msdn.microsoft.com/library/en](http://msdn.microsoft.com/library/en-us/dnnetsec/html/THCMCh09.asp?frame=true#c09618429_010)[us/dnnetsec/html/THCMCh09.asp?frame=true#c09618429\\_010.](http://msdn.microsoft.com/library/en-us/dnnetsec/html/THCMCh09.asp?frame=true#c09618429_010)

**8.** Enable the usage of the auxiliary scripts in the **Script Library Settings** field. Specifying the script library settings is necessary if the validation web controls are used on your web site. This option is available only for ASP.NET 1.1.x.

- **If you need to use auxiliary scripts (specifically, scripts implementing objects for** validating input data), provide the settings for .NET framework script library. To do so, enter the path beginning with the domain root directory preceded by the forward slash into the **Path to Microsoft script library** field, or click the folder icon next to the **Path to Microsoft script library** field and browse for the required location.
- To initiate the auto-installation of files containing the scripts to the specified location, select the **Install** checkbox. If the files already exist there, they will be rewritten.
- **9.** Set client session parameters in the **Session Settings** field:
	- To set up the default authentication mode for applications, select an appropriate item from the **Authentication mode** list. **Windows** authentication mode should be selected if any form of IIS authentication is used.
	- To set up time that a session can remain idle, type the number of minutes into the **Session timeout** box.

**10.** Click **OK** to apply all changes.

# **Hosting Personal Web Pages Under Your Domains**

You can host on your web server personal web pages for users who do not need their own domain names. These pages usually have web addresses like http://yourdomain.com/~username.

- ¾ *To accommodate a personal web page under your domain and set up an FTP account for publishing:*
- **1.** If you are subscribed to several hosting packages and have access to several webspaces associated with your account, in the **Subscription** menu at the top of the screen, select the required webspace.
- **2.** Go to the **Websites & Domains** tab > **Web Users** (in the **Advanced Operations** group).
- **3.** Click **Settings**.
- **4.** If you want to allow execution of scripts embedded in personal web pages, select the **Allow web users to use scripts** checkbox.
- **5.** Click **OK**.

The settings you have defined at the step 4 are common for all personal web pages you might host on your account. Therefore, you will not need to perform the steps from 3 to 5 next time you set up a new web user account.

- **6.** Click **Add New Web User**.
- **7.** Specify a username and a password that will be used for accessing the webspace through FTP and publishing the web pages.

You can use only lower-case alphanumeric, hyphen and underscore symbols in the username. The username should begin with an alphabet character. It cannot contain white spaces. The password cannot contain quotation marks, white space, username, and should be between 5 and 14 characters in length.

**8.** If you want to limit the amount of disk space that can be occupied by the web page content, type the desired value in megabytes into the **Hard disk quota** box.

When the specified limit is exceeded, the web page owner will not be able to add files to his or her webspace.

**9.** Specify the programming languages that should be supported for the web page.

For example, if the web page is written in PHP, select the **PHP support** checkbox.

**10.** If you use a Windows-based hosting account and this personal web page's applications need to use a file-based database (like Jet) located in the root of httpdocs directory, select the **Additional write/modify permissions** option. Note that selecting this option might seriously compromise the website security.

#### **11.** Click **OK**.

Now you can tell your user the FTP account credentials, so that he or she can publish their web page.

- ¾ *To change FTP password for a web page owner:*
- **1.** Go to the **Websites & Domains** tab > **Web Users**.
- **2.** Click the user name you need.
- **3.** Type the new password into the **New password** and **Confirm password** boxes.
- **4.** Click **OK**.
- ¾ *To allocate more disk space to the web page owner:*
- **1.** Go to the **Websites & Domains** tab > **Web Users**.
- **2.** Click the user name you need.
- **3.** Type the amount of disk space in megabytes into the **Hard disk quota** box.
- **4.** Click **OK**.
- ¾ *To remove a web page owner's account together with their web page:*
- **1.** Go to the **Websites & Domains** tab > **Web Users**.
- **2.** Select a checkbox corresponding to the user account you want to remove and click **Remove**.
- **3.** Confirm removal and click **OK**.

# **Setting Up Additional Domain Names for a Site (Domain Aliases)**

If you have registered with a domain name registrar several domain names that you would like to point to the same website that you host on this server, you should set up domain aliases.

- ¾ *To set up a domain alias:*
- **1.** If you are subscribed to several hosting packages and have access to several webspaces associated with your account, in the **Subscription** menu at the top of the screen, select the required webspace.
- **2.** Go to the **Websites & Domains** tab > **Domain Aliases** (in the **Advanced Operations** group).
- **3.** Click **Add Domain Alias**.
- **4.** Type the desired domain alias name, for example alias.com.

Domain aliases can comprise letters, digits and hyphens. Each part of the domain alias between dots should not be longer than 63 symbols.

- **5.** Select the **Synchronize DNS zone with the primary domain** checkbox if you want the domain alias to use the same DNS zone resource records as in primary domain. With this setting, any subsequent changes in resource records of the primary domain's zone will be applied to the DNS zone of this domain alias.
- **6.** Select the **Mail service** checkbox, if you want e-mail directed at the e-mail addresses under the domain alias to be redirected to the e-mail addresses under your original domain name.

Example: You have an e-mail address mail@yourdomain.com. You have set up an alias for your domain name, for example, alias.com. If you want to receive mail to your mailbox mail@yourdomain.com when it is sent to mail@alias.com, select the **Mail service** checkbox.

- **7.** Select the **Web service** checkbox. Otherwise, the web server will not serve the web content to users coming to your site by typing the domain alias in their browsers.
- **8.** If you use hosting services based on a Linux platform, and you have Java applications installed on your site that you want to make accessible through the domain alias, select the **Java web applications** checkbox.
- **9.** Click **OK**.
- ¾ *To change the properties of an alias:*
- **1.** Go to the **Websites & Domains** tab > **Domain Aliases** (in the **Advanced Operations** group).
- **2.** Click the alias name you need.
- **3.** Click **Preferences** in the **Tools** group.
- **4.** Modify the domain alias properties as required and click **OK**.
- ¾ *To modify resource records in the DNS zone of a domain alias:*
- **1.** Go to the **Websites & Domains** tab > **Domain Aliases** (in the **Advanced Operations** group).
- **2.** Click the alias name you need.
- **3.** Click **DNS Settings**.
- **4.** Add, edit or remove the resource records as required:
	- To add a resource record to the zone, click **Add New Record**. Specify the required values and click **OK** to write the values to the zone.
	- To modify a resource record, under the **Host** column, click a hyperlink corresponding to the record you need.
	- To remove a record, select a checkbox corresponding to the record you wish to remove and click **Remove**.

### ¾ *To remove an alias from a domain:*

- **1.** Go to the **Websites & Domains** tab > **Domain Aliases** (in the **Advanced Operations** group).
- **2.** Select a checkbox corresponding to the domain alias that you want to remove.
- **3.** Click **Remove**.
- **4.** Confirm removal and click **OK**.

# **Using Virtual Directories (Windows Hosting)**

A virtual directory is a link to an existing physical directory that is present on the server's hard disk. Virtual directories can have a number of specific settings like custom ASP.NET configuration, access permissions, and protection with a password.

Because any virtual directory can have its own settings, including customized ASP.NET configuration, virtual directories are very useful in setting up your web applications, especially those written in ASP.NET. For example, if you have three web applications that use ASP.NET version 1.1, and you need to install one web application that uses ASP.NET version 2.0, you can create a virtual directory for the ASP.NET 2.0 application, configure ASP.NET settings for this directory so as to enable support for version 2.0, and then successfully install the required application.

Virtual directories can also be used as aliases. For example, you have a web application installed on your domain "example.com" in the physical directory

"/my\_data/web\_apps/forum". To access this web application, users need to type "example.com/my\_data/web\_apps/forum", which is hard to remember and too long to type. You can create virtual directory called forum in the root of your virtual host, and link this virtual directory to "/my\_data/web\_apps/forum", so the users who want to access the web application will need to type "example.com/forum", which is much shorter and easier to remember.

### **In this section:**

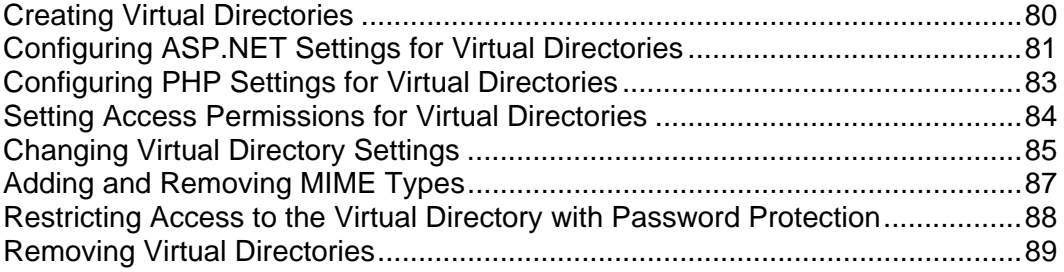

### <span id="page-79-1"></span><span id="page-79-0"></span>**Creating Virtual Directories**

- ¾ *To create a virtual directory:*
- **1.** If you are subscribed to several hosting packages and have access to several webspaces associated with your account, in the **Subscription** menu at the top of the screen, select the required webspace.
- **2.** Go to the **Websites & Domains** tab > **Virtual Directories** (in the **Advanced Operations** group). You are in your web site root now.
- **3.** Navigate to the directory in which you want to create a new virtual directory.
- **4.** Click **Create Virtual Directory**.

**Note:** To create a physical directory instead of virtual directory, click **Create Directory**, specify the name of the directory and click **OK**.

- **5.** Specify the required parameters:
	- **Name** specify the virtual directory name.
	- **Path** specify the virtual directory path:
		- Select the **Create physical directory with the same name as virtual directory** checkbox to automatically create a physical directory with the same name as the virtual directory you are creating.
		- Clear the **Create physical directory with the same name as virtual directory** checkbox and specify the path in the field to select a physical directory that already exists.
	- **Script source access** select this checkbox to allow users to access source code if either Read or Write permissions are set. Source code includes scripts in ASP applications.
	- **Read permission** select this checkbox to allow users to read files or directories and their associated properties.
	- **Write permission** select this checkbox to allow users to upload files and their associated properties to the virtual directory or to change content in a write-enabled file. Write access is allowed only if browser supports the PUT feature of the HTTP 1.1 protocol.
	- **Directory browsing** select this checkbox to allow users to see a hypertext listing of the files and subdirectories in the virtual directory.
	- **Log visits** select this checkbox if you want to store the information about visits of the virtual directory.
	- **Create application** select this checkbox to make the directory an IIS application. The directory becomes logically independent from the rest of the website.
	- **Execute permissions** select the appropriate program execution level allowed for the virtual directory.
		- **None** allow access only to static files such as HTML or image files.
		- **Scripts only allow running scripts only, not executables.**
- <span id="page-80-0"></span> **Scripts and Executables** - remove all restrictions so that all file types can be executed.
- **ASP Settings** set specific settings for ASP-based web applications.
	- If you are using ASP-based applications that cannot operate correctly under data transfer restrictions currently set by IIS, clear the **Defined by parent directory**  checkbox corresponding to the field you want to change and type in the required number.
	- If you want to enable debugging of ASP applications on the server side, clear the corresponding **Defined by parent directory** checkbox and select the **Enable ASP serverside script debugging** checkbox.
	- If you want to enable debugging of ASP applications on the client side, clear the corresponding **Defined by parent directory** checkbox and select the **Enable ASP clientside script debugging** checkbox.

Note that if you are trying to change ASP Settings for the root virtual directory, the default checkbox names will be **Defined by IIS** instead of **Defined by parent directory**.

**6.** Click **OK**.

### <span id="page-80-1"></span>**Configuring ASP.NET Settings for Virtual Directories**

- ¾ *To configure ASP.NET settings for a virtual directory:*
- **1.** If you are subscribed to several hosting packages and have access to several webspaces associated with your account, in the **Subscription** menu at the top of the screen, select the required webspace.
- **2.** Go to the **Websites & Domains** tab > **Virtual Directories** (in the **Advanced Operations** group).
- **3.** Browse to the required directory and click a link with its name.
- **4.** Click **ASP.NET Settings**.
- **5.** Set up the strings that determine database connection data for ASP.NET applications that use databases. This option is available only for ASP.NET  $2.0.x.$

When you open the ASP.NET configuration page for the first time, sample connection parameters with common constructions are displayed. You can delete them and specify your own strings.

- To add a string, enter the required data into the **Name** and **Connection Parameters** input fields and click  $\Box$  next to them.
- To remove a string, click  $\bigcirc$  next to it.
- **6.** Set up custom error messages that will be returned by ASP.NET applications:
	- To set the custom error messages mode, select an appropriate option from the **Custom error mode** menu:
- **On** custom error messages are enabled.
- **Off** custom error messages are disabled and detailed errors are to be shown.
- **RemoteOnly** custom error messages are displayed only to remote clients, and ASP.NET errors are shown to the local host.
- To add a new custom error message (which will be applied unless the **Off** mode was selected), enter the values in the **Status Code** and **Redirect URL** fields, and click .
	- **Status Code** defines the HTTP status code resulting in redirection to the error page.
	- **Redirect URL defines the web address of the error page presenting information** about the error to the client.

Due to possible conflicts, you cannot add a new custom error message with an error code that already exists, but you can redefine the URL for the existing code.

- To remove a custom error message from the list, click  $\Box$  next to it.
- **7.** Configure compilation settings in the **Compilation and Debugging** field:
	- To determine the programming language to be used as default in dynamic compilation files, choose an entry from the **Default web page language** menu.
	- To enable compiling of retail binaries, leave the **Switch on debugging** checkbox empty.
	- To enable compiling of debug binaries, select the **Switch on debugging** checkbox. In this case, the source code fragments containing error will be shown in a diagnostic message.

**Note:** When running applications in debug mode, a memory and performance overhead occurs. We recommended that you use debugging when testing an application, and disable it before deploying the application into production scenario.

- **8.** Configure encoding settings for ASP.NET applications in the **Globalization Settings** section:
	- To set an adopted encoding of all incoming requests, enter an encoding value into the **Request encoding** field (default is utf-8).
	- To set an adopted encoding of all responses, enter an encoding value into the **Response encoding** field (default is utf-8).
	- To set an encoding which must be used by default for parsing of . aspx, . asmx, and .asax files, enter an encoding value into the **File encoding** field (default is Windows-1252).
	- To set a culture which must be used by default for processing incoming web requests, select an appropriate item from the **Culture** list.
	- To set a culture which must be used by default when processing searches for a locale-dependent resource, select an appropriate item from the **UI Culture** list.
- **9.** Set a code access security trust level for ASP.NET applications in the **Code Access Security** field.

CAS trust level is a security zone to which applications execution is assigned, defining what server resources the applications will have access to.

<span id="page-82-0"></span>**Important:** When an assembly is assigned a trust level that is too low, it does not function correctly. For more information on the permission levels, see [http://msdn.microsoft.com/library/en](http://msdn.microsoft.com/library/en-us/dnnetsec/html/THCMCh09.asp?frame=true#c09618429_010)[us/dnnetsec/html/THCMCh09.asp?frame=true#c09618429\\_010.](http://msdn.microsoft.com/library/en-us/dnnetsec/html/THCMCh09.asp?frame=true#c09618429_010)

- **10.** If you are using ASP. NET 1.1.x, then you can enable the usage of the auxiliary scripts in the **Script Library Settings** field. Specifying the script library settings is necessary if the validation web controls are used on your web site.
	- If you need to use auxiliary scripts (specifically, scripts implementing objects for validating input data), provide the settings for .NET framework script library. To do so, enter the path beginning with the domain root directory preceded by the forward slash into the **Path to Microsoft script library** field, or click the folder icon next to the **Path to Microsoft script library** field and browse for the required location.
	- To initiate installation of files containing the scripts to the specified location, select the **Install** checkbox. If the files already exist there, they will be rewritten.

**11.** Set client session parameters in the **Session Settings** field:

- To set up the default authentication mode for applications, select an appropriate item from the **Authentication mode** list. **Windows** authentication mode should be selected if any form of IIS authentication is used.
- To set up the allowed session idle time, enter appropriate number minutes into the **Session timeout** field.

**12.** Click **OK** to apply all changes.

### <span id="page-82-1"></span>**Configuring PHP Settings for Virtual Directories**

To be able to use web applications that require PHP4 or PHP5, you can select the required PHP version for individual virtual directories.

- ¾ *To select PHP version for a virtual directory:*
- **1.** If you are subscribed to several hosting packages and have access to several webspaces associated with your account, in the **Subscription** menu at the top of the screen, select the required webspace.
- **2.** Go to the **Websites & Domains** tab > **Virtual Directories** (in the **Advanced Operations** group).
- **3.** Browse to the required directory and click a link with its name.
- **4.** In the **Tools** group, click **PHP Settings**.
- **5.** Select the required version of PHP and click **OK**.

### <span id="page-83-1"></span><span id="page-83-0"></span>**Setting Access Permissions for Virtual Directories**

### ¾ *To set access permissions for a virtual directory:*

- **1.** If you are subscribed to several hosting packages and have access to several webspaces associated with your account, in the **Subscription** menu at the top of the screen, select the required webspace.
- **2.** Go to the **Websites & Domains** tab > **Virtual Directories** (in the **Advanced Operations** group).
- **3.** To set access permissions for the current virtual directory, in the **Tools** group, click **Directory Access Permissions**. If you want to set permissions for a subdirectory located within the current directory, click the corresponding icon .
- **4.** Do the following:
	- To make the file/folder inherit permissions from a parent folder (if it does not), select the checkbox **Allow inheritable permissions from the parent to propagate to this object and all child objects. Include these with entries explicitly defined here**.
	- To make the files and folders, which are contained in this folder, inherit the folder permissions you define, select the checkbox **Replace permission entries on all child objects with entries shown here that apply to child objects**.
	- To change or remove permissions from a group or a user, click the required name in the **Group or user names** list. If the group or user is not listed in the **Group or user names** list, select the required user or group name from the menu located above the list and click  $\bigoplus$ : the user/group appears in the list. Select it.

To allow or deny permissions to a selected group/user, select the **Allow** or **Deny** checkboxes corresponding to permissions listed under **Permissions for** *<user/group name>*. If the checkboxes in **Allow** or **Deny** columns are shown in grey, it means that the corresponding permissions are inherited from a parent folder.

- To deny the permissions, which are inherited from a parent object as allowed, select the required checkboxes under **Deny**. This will override inherited permissions for this file/folder.
- To allow the permissions, which are inherited from a parent object as denied, clear the **Allow inheritable permissions from the parent to propagate to this object and all child objects. Include these with entries explicitly defined here** checkbox: this removes the inherited permissions. Then select the required checkboxes under **Allow** and **Deny**.
- To remove access permissions from a group or user, select the required name in the Group or user names list and click the icon **next to it.**
- **5.** If you need advanced fine-tuning of permissions, click the **Advanced** button, and do the following:
	- To create a permission entry for a group or user, select the required name from the **Group or user names** list and click .
	- To set or change file/folder permissions for a group or user, select the required name from the **Group or user names** list, select the required **Allow** and **Deny** checkboxes corresponding to permissions listed under **Permissions for** *<user/group name>*.
- <span id="page-84-0"></span>To remove a permission entry for a group or user, select the required name from the **Group or user names** list and click .
- To make child objects of a folder inherit its permissions defined under **Permissions for**  *<user/group name>*, select the **Replace permission entries on all child objects with entries shown here that apply to child objects** checkbox, and select checkboxes in the **Apply to** list which correspond to the objects that must inherit the permissions.
- **6.** Click **OK**.

### <span id="page-84-1"></span>**Changing Virtual Directory Settings**

- ¾ *To change settings of a virtual directory:*
- **1.** If you are subscribed to several hosting packages and have access to several webspaces associated with your account, in the **Subscription** menu at the top of the screen, select the required webspace.
- **2.** Go to the **Websites & Domains** tab > **Virtual Directories** (in the **Advanced Operations** group).
- **3.** Browse to the directory whose preferences you want to change, and click the corresponding icon **3**, or click Directory Properties when inside the required directory.
- **4.** Change the settings as required:
	- **Name** specify virtual directory name.
	- **Path** specify the path to the physical directory to which the virtual directory is linked.
	- **Script source access** select this checkbox to allow users to access source code if either Read or Write permissions are set. Source code includes scripts in ASP applications.
	- **Read permission** select this checkbox to allow users to read files or directories and their associated properties.
	- **Write permission** select this checkbox to allow users to upload files and their associated properties to the virtual directory or to change content in a write-enabled file. Write access is allowed only if browser supports the PUT feature of the HTTP 1.1 protocol.
	- **Directory browsing** select this checkbox to allow users to see a hypertext listing of the files and subdirectories in the virtual directory.
	- **Log visits** select this checkbox if you want to store the information about visits to the virtual directory.
	- **Create application** select this checkbox to make the web directory an IIS application. The directory becomes logically independent from the rest of the website.
	- **Execute permissions** select the appropriate program execution level allowed for the virtual directory.
		- **None** allow access only to static files such as HTML or image files.
- **Scripts only allow running scripts only, not executables.**
- **Scripts and Executables** remove all restrictions so that all file types can be executed.
- **Allow to use parent paths** select this checkbox to allow using double period in the path name when referring to a folder above the current directory. This enables users to move up the folder tree without knowing the folder name or the whereabouts in the hierarchy. If the option is selected, parent path directories should not have the **Execute permission** checkbox selected in their properties, so that applications do not have the ability of unauthorized running of programs in the parent paths.
- **Allow application execution in MTA (multi-threaded apartment) mode** select this checkbox to allow the application execution in multi-threaded apartment (MTA) mode. Otherwise, the application will run in a single-threaded apartment (STA) mode. Using STA, each application pool is executed in a dedicated process. With MTA, several concurrent application pools are executed in one thread which can increase performance in some cases.
- **Use default documents** select this checkbox to allow the use of default documents for the current directory. The default document is sent when users access the directory on the web without a specific file name (for example, using http://www.example.com as opposed to http://www.example.com/index.html). If this checkbox is cleared and the **Directory browsing** checkbox is selected, the web server returns a folder listing. If this checkbox is cleared and the **Directory browsing** checkbox is cleared as well, the web server returns an "Access Forbidden" error message.
- **Default documents search order** specifies the order in which IIS searches for the default document, sending user the first available file it finds. If no match is found, IIS behaves as in the cases when the default content page is disabled.
- **Allow anonymous access** select this checkbox if you want to make the directory public so that the Internet users could access it without authentication.
- **Require SSL** select this checkbox to enable access to the folder only via SSLencrypted connections.
- **ASP Settings** set specific settings for ASP-based web applications.
	- If you are using ASP-based applications that cannot operate correctly under data transfer restrictions set by IIS, clear the **Defined by parent directory** checkbox corresponding to the field you want to change and type in the required number.
	- If you want to enable debugging of ASP applications on the server side, clear the corresponding **Defined by parent directory** checkbox and select the **Enable ASP serverside script debugging** checkbox.
	- If you want to enable debugging of ASP applications on the client side, clear the corresponding **Defined by parent directory** checkbox and select the **Enable ASP clientside script debugging** checkbox.

Note that if you are trying to change ASP Settings for the root directory, the default checkbox names will be **Defined by IIS** instead of **Defined by parent directory**.

**5.** Click **OK** to save changes.

### <span id="page-86-1"></span><span id="page-86-0"></span>**Adding and Removing MIME Types**

Multipurpose Internet Mail Exchange (MIME) types instruct a web browser or mail application how to handle files received from a server. For example, when a web browser requests an item on a server, it also requests the MIME type of the object. Some MIME types, like graphics, can be displayed inside the browser. Others, such as word processing documents, require an external application to be displayed.

When a web server delivers a web page to a client web browser, it also sends the MIME type of the data it is sending. If there is an attached or embedded file in a specific format, IIS also tells the client application the MIME type of the embedded or attached file. The client application then knows how to process or display the data being received from IIS.

IIS can only operate files of registered MIME types. These types could be defined both on the global IIS level and on the website or virtual directory level. Globally-defined MIME types are inherited by all websites and virtual directories while ones defined on the website main or virtual directory level are used only for the area where they are defined. Otherwise, if the web server receives request for a file with unregistered MIME type, it returns the 404.3 (Not Found) error.

### ¾ *To add a new MIME type for a virtual directory:*

- **1.** If you are subscribed to several hosting packages and have access to several webspaces associated with your account, in the **Subscription** menu at the top of the screen, select the required webspace.
- **2.** Go to the **Websites & Domains** tab > **Virtual Directories** (in the **Advanced Operations** group).
- **3.** Navigate to the required virtual directory and click the corresponding link with its name.
- **4.** Click the **MIME Types** tab.
- **5.** Click **Add MIME Type**.
- **6.** Specify the following:
	- Type the file name extension in the **Extension** field. File name extension should begin with a dot (.), or a wildcard (\*) to serve all files regardless of file name extension.
	- Specify the file content type in the **Content** field.
	- You can either select the appropriate value from the list or define a new content type. To do this, select **Custom** and enter the content type in the input box provided.
- **7.** Click **OK** to finish the creation.

### ¾ *To edit a MIME type for a virtual directory:*

**1.** If you are subscribed to several hosting packages and have access to several webspaces associated with your account, in the **Subscription** menu at the top of the screen, select the required webspace.

- <span id="page-87-0"></span>**2.** Go to the **Websites & Domains** tab > **Virtual Directories** (in the **Advanced Operations** group).
- **3.** Navigate to the required virtual directory and click the corresponding link with its name.
- **4.** Select the **MIME Types** tab.
- **5.** Select the required MIME type in the list.
	- Type the file name extension in the **Extension** field. File name extension should begin with a dot (.), or a wildcard (\*) to serve all files regardless of file name extension.
	- Specify the file content type in the **Content** field.
	- You can either select the appropriate value from the list or define a new content type. To do this, select **Custom** and enter the content type in the input box provided.
- **6.** Click **OK** to save changes.
- ¾ *To remove a MIME type for a virtual directory:*
- **1.** If you are subscribed to several hosting packages and have access to several webspaces associated with your account, in the **Subscription** menu at the top of the screen, select the required webspace.
- **2.** Go to the **Websites & Domains** tab > **Virtual Directories** (in the **Advanced Operations** group).
- **3.** Navigate to the required virtual directory and click the corresponding link with its name.
- **4.** Select the **MIME Types** tab.
- **5.** Select the checkbox corresponding to the MIME type you want to remove.
- **6.** Click **Remove**.
- **7.** Confirm removal and click **OK**.

### <span id="page-87-1"></span>**Restricting Access to the Virtual Directory with Password Protection**

- ¾ *To restrict access to files and directories located within a virtual directory:*
- **1.** If you are subscribed to several hosting packages and have access to several webspaces associated with your account, in the **Subscription** menu at the top of the screen, select the required webspace.
- **2.** Go to the **Websites & Domains** tab > **Virtual Directories.**
- **3.** Navigate to the directory you want to protect and click the **Protection** tab.
- **4.** Click **Protect**.
- <span id="page-88-0"></span>**5.** To specify users who will be able to access the directory, click **Add User**, specify username and password, and click **OK**.
- **6.** If you want to specify a title for the protected area that will be shown to users when they attempt to access the directory, click **Settings**, specify a title, and click **OK**.
- ¾ *To revoke a permission to access a directory from a user:*
- **1.** Go to the **Websites & Domains** tab > **Virtual Directories** > the **Protection** tab.
- **2.** Select the checkbox corresponding to the user's name and click **Remove**.
- ¾ *To remove protection from a directory and allow the general public to see the directory contents without restrictions:*
- **1.** Go to the **Websites & Domains** tab > **Virtual Directories** > the **Protection** tab.
- **2.** Click **Remove Protection**.
- **3.** Click **OK** to confirm removal.

### <span id="page-88-1"></span>**Removing Virtual Directories**

- ¾ *To remove a virtual directory:*
- **1.** If you are subscribed to several hosting packages and have access to several webspaces associated with your account, in the **Subscription** menu at the top of the screen, select the required webspace.
- **2.** Go to the **Websites & Domains** tab > **Virtual Directories** (in the **Advanced Operations** group).
- **3.** Select the checkbox corresponding to the directory you want to remove.
- **4.** Click **Remove**.
- **5.** Confirm the removal and click **OK**.

# **Setting Up Custom Error Documents**

When visitors coming to a site request pages that the web server cannot find, the web server generates and displays a standard HTML page with an error message. You may want to create your own error pages and use them for your sites or individual virtual directories. The following error messages are the ones customized most often:

- 400 Bad File Request. Usually means the syntax used in the URL is incorrect (for example, uppercase letter should be lowercase letter; wrong punctuation marks).
- <sup>401</sup> Unauthorized. Server is looking for some encryption key from the client and is not getting it. Also, wrong password may have been entered.
- 403 Forbidden/Access denied. Similar to 401; a special permission is needed to access the site – a password or username, if it is a registration issue.
- 404 Not Found. Server cannot find the requested file. File has either been moved or deleted, or the wrong URL or document name was entered. This is the most common error.
- 500 Internal Server Error. Could not retrieve the HTML document because of server configuration problems.

### **In this section:**

[Setting Up Custom Error Documents on Windows-based Hosting Accounts](#page-90-0) ..... [91](#page-90-1) [Setting Up Custom Error Documents on Linux-based Hosting Accounts](#page-91-0) ........... [92](#page-91-1)

### <span id="page-90-1"></span><span id="page-90-0"></span>**Setting Up Custom Error Documents on Windows-based Hosting Accounts**

- ¾ *To configure the web server to show custom error pages for a site or a directory within a site:*
- **1.** If you are subscribed to several hosting packages and have access to several webspaces associated with your account, in the **Subscription** menu at the top of the screen, select the required webspace.
- **2.** Switch on support for custom error documents.
	- **a.** Go to the **Websites & Domains** tab and in the list of domains, click the domain name you need.
	- **b.** Select the **Custom error documents** checkbox.
	- **c.** Click **OK**.
- **3.** Go to the **Websites & Domains** tab > **Virtual Directories** to see the list of error documents for the root web directory. Error documents located here are used for all web pages of the selected site. If you want to customize error pages for a specific virtual directory, navigate to that directory.
- **4.** Click **Error Documents** tab and click the required error document in the list.
	- To use the default document provided by IIS for this error page, select **Default** in the **Type** menu.
	- To use a custom HTML document already located in the  $error\_docs$  directory in the virtual host directory of the domain, select **File** in the **Type** menu and specify the file name in the **Location** field.
	- To use a custom HTML document located in a directory other than error docs on a domain, select **URL** in the **Type** menu and enter the path to your document in the **Location** field. The path should be relative to the virtual host root (that is, <vhosts>\<domain>\httpdocs).

For example, you have created a file forbidden\_403\_1.html and saved it in the my errors directory located in the httpdocs. To use this file as an error document, you need to type the following path into the **Location** field: /my\_errors/forbidden\_403\_1.html.

**Note:** You can use a connection over FTP or File Manager in the Panel to upload your custom error document to the server. By default, all error documents are stored in the /vhosts/your-domain.com/error\_docs/ directory (located in C:\InetPub by default).

**5.** Once the web server is restarted, it will start using your error documents.

### <span id="page-91-1"></span><span id="page-91-0"></span>**Setting Up Custom Error Documents on Linux-based Hosting Accounts**

### ¾ *To configure the web server to show custom error pages for a site:*

- **1.** If you are subscribed to several hosting packages and have access to several webspaces associated with your account, in the **Subscription** menu at the top of the screen, select the required webspace.
- **2.** Switch on support for custom error documents.
	- **a.** Go to the **Websites & Domains** tab and in the list of domains, click the domain name you need.
	- **b.** Select the **Custom error documents** checkbox.
	- **c.** Click **OK**.
- **3.** Connect to your FTP account, and go to the error docs directory.
- **4.** Edit or replace the respective files. Be sure to preserve the correct file names:
	- 400 Bad File Request bad\_request.html
	- 401 Unauthorized unauthorized.html
	- 403 Forbidden/Access denied forbidden.html
	- 404 Not Found not found.html
	- 405 Method Not Allowed method not allowed.html
	- 406 Not Acceptable not\_acceptable.html
	- 407 Proxy Authentication Required proxy\_authentication\_required.html
	- <sup>■</sup> 412 Precondition Failed precondition failed.html
	- <sup>■</sup> 414 Request-URI Too Long request-uri\_too\_long.html
	- 415 Unsupported Media Type unsupported\_media\_type.html
	- 500 Internal Server Error internal\_server\_error.html
	- $-$  501 Not Implemented not implemented.html
	- 502 Bad Gateway bad\_gateway.html

The web server will start using your error documents in a few hours, after it is restarted.

# **Using Google Services for Websites**

Using links in the Panel, you can generate code for inserting a custom Google search engine into your site, submit your website to Google through Webmaster Tools area, enroll in the AdSense program, embed YouTube videos, Google Translate service, or other Google products into your site.

Google Custom Search is a search engine provided by Google. It adds search functions to your site and allows you to apply your website's look and feel to the search results page. It can be used for free on websites of individuals and non-profit organizations. Websites related to for-profit businesses can either use a Custom Search Engine that will show advertisements from Google, or purchase a subscription to Google Site Search service, which starts from \$100 per year. To learn more about Google Site Search and current prices, visit <http://www.google.com/sitesearch>.

Google Webmaster Tools allow webmasters to submit a website to Google and view search statistics. To learn more about Webmaster Tools, visit [http://www.google.com/support/webmasters/?hl=en.](http://www.google.com/support/webmasters/?hl=en)

Google AdSense allows webmasters to earn money for displaying targeted Google ads on their websites. To learn more about AdSense, visit <https://www.google.com/adsense/login/en/>.

Google Web Elements allows webmasters to easily add their favorite Google products to websites. Embed content, such as news, maps, YouTube videos, and social conversations from Google Friend Connect to Web pages with simple cut-n-paste. To learn more about Google Web Elements, visit<http://www.google.com/webelements/>.

Before you start using Google services, you need to confirm acceptance of Google Terms of Services, and then confirm ownership for your sites.

- ¾ *To confirm acceptance of Google terms of service and then confirm ownership of your sites:*
- **1.** Go to either the **Home** tab or the **Websites & Domains** tab, and click the **Google Services for Websites** link.
- **2.** Click the appropriate links in the Panel to open and read the Terms of Service documents.
- **3.** To confirm that you accept the Terms of Service, select the checkbox and click **Confirm**.

Now you can do the following:

- Submit your site to Google and improve site visibility in search results by clicking **Google Webmaster Tools**.
- Add search functions to a site by clicking **Add New Custom Search Engine**.
- Enroll in the AdSense program by clicking **Google AdSense**.
- Embed Google products into your site by clicking **Google Web Elements.**

#### ¾ *To submit a site to Google:*

- **1.** Go to either the **Home** tab or the **Websites & Domains** tab, and click the **Google Services for Websites** link.
- **2.** Click **Google Webmaster Tools**. The Google Webmaster Tools area opens in a new browser window or tab.
- **3.** Create a *Sitemap* and submit it to Google by following instructions at [http://www.google.com/support/webmasters/bin/answer.py?hl=en&answer=1](http://www.google.com/support/webmasters/bin/answer.py?hl=en&answer=156184) [56184](http://www.google.com/support/webmasters/bin/answer.py?hl=en&answer=156184).
- ¾ *To add a custom search engine to a site:*
- **1.** Go to either the **Home** tab or the **Websites & Domains** tab, and click the **Google Services for Websites** link.
- **2.** Click **Custom Site Search**.
- **3.** Click **Add New Custom Search Engine**.
- **4.** Type a search engine name and select the website you need.
- **5.** Select the checkbox to confirm your acceptance of Terms of Service, and click **OK**.

The record corresponding to the new search engine is added to the Panel.

**6.** Click the corresponding **Get Code** link, copy the generated code to the clipboard and paste it into the source code of your website pages.

The other links in the list of Custom Search Engines will help you perform the following operations:

- **Make Money**. Connect your Custom Search Engine to a Google AdSense account. You make money when users click on an ad they see in your search results. If you have more than one Custom Search engine, all of your search engines will automatically be associated with the same AdSense account.
- **Manage**. Manage your Custom Search Engines.
- **Look and Feel**. Adjust the appearance of search box and search results page.
- **Upgrade**. Upgrade a Custom Search Engine to ads-free Google Site Search.
- **Statistics. Review site search reports.**
- **Delete**. Delete a Custom Search Engine.

#### ¾ *To participate in the Google AdSense program:*

- **1.** Go to either the **Home** tab or the **Websites & Domains** tab, and click the **Google Services for Websites** link.
- **2.** Click **Google AdSense**.
- **3.** Click **Google AdSense** account.

<span id="page-94-0"></span>**4.** Fill in all the required fields to create a new AdSense account, or select an existing account, and click **OK**.

A confirmation e-mail with further instructions will be sent to your e-mail address.

# **Scheduling Tasks**

If you need to run scripts on your hosting account at specific time, use the task scheduler in the Panel to make the system automatically run the scripts for you.

### **In this section:**

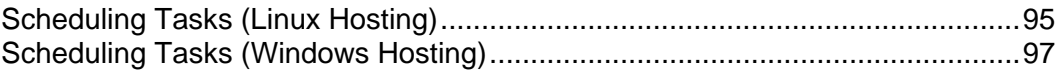

### <span id="page-94-1"></span>**Scheduling Tasks (Linux Hosting)**

If you need to run scripts on your hosting account at specific time, use the task scheduler in the Panel to make the system automatically run the scripts for you.

During installation of the Panel, the following tasks are automatically created:

- autoreport.php delivers daily, weekly and monthly reports on domains (three separate tasks)
- backupmng initiates scheduled backing up of domains once every 30 minutes
- statistics generates statistics on resource usage by domains
- mysqldump.sh creates a backup copy of three MySQL databases: psadump, MySQL, and Horde databases

As all these tasks are related to statistics, databases, and reports, it is strongly recommended that you neither change nor remove them.

#### ¾ *To schedule a task:*

- **1.** If you are subscribed to several hosting packages and have access to several webspaces associated with your account, in the **Subscription** menu at the top of the screen, select the required webspace.
- **2.** Go to the **Websites & Domains** tab > **Scheduled Tasks** (in the **Advanced Operations**  group).
- **3.** Click **Schedule New Task**.
- **4.** Leave the **Switched on** checkbox selected.
- **5.** Specify when to run your command:
	- **Minute** enter the value from 0 to 59
	- **Hour** enter the value from 0 to 23
	- **Day of the month** enter the value from 1 to 31
- **Month** enter the value from 1 to 12, or select the month from a drop-down box
- **Day of the week** enter the value from 0 to 6 (0 for Sunday), or select the day of the week from a menu.

You can schedule the time using the UNIX crontab entry format. In this format, you can:

- Enter several values separated by commas. Two numbers separated by a hyphen mean an inclusive range. For example, to run a task on the 4th, 5th, 6th, and 20th of a month, type 4-6,20.
- Insert an asterisk to specify all values allowed for this field. For example, to run a task daily, type \* in the **Day of the month** text box.

To schedule the task to run every Nth period, enter the combination \*/N, where N is a value for this field (minute, hour, day, month). For example, \*/15 in the **Minute** field schedules the task to start every 15 minutes.

You can type the contracted names of months and days of the week, which are the first three letters: Aug, Jul, Mon, Sat, etc. However, the contracted names cannot be separated with commas or used together with numbers.

**6.** Specify which command to run. Type it into the **Command** input box.

For example, if you want to run the backup creation task at the specified time and have the backup file sent to your e-mail, you need to specify the following command in the **Command** input box:

/usr/local/psa/admin/sbin/backupmng

- **7.** Click **OK**.
- ¾ *To temporarily suspend execution of a scheduled task:*
- **1.** If you are subscribed to several hosting packages and have access to several webspaces associated with your account, in the **Subscription** menu at the top of the screen, select the required webspace.
- **2.** Go to the **Websites & Domains** tab > **Scheduled Tasks** (in the **Advanced Operations**  group).
- **3.** Locate the task that you want to suspend and click the corresponding link in the **Command** column.
- **4.** Clear the **Switched on** checkbox and click **OK**.

#### ¾ *To resume execution of a scheduled task:*

- **1.** If you are subscribed to several hosting packages and have access to several webspaces associated with your account, in the **Subscription** menu at the top of the screen, select the required webspace.
- **2.** Go to the **Websites & Domains** tab > **Scheduled Tasks** (in the **Advanced Operations**  group).
- **3.** Locate the task whose execution you want to resume and click the corresponding link in the **Command** column.
- **4.** Select the **Switched on** checkbox and click **OK**.

#### <span id="page-96-0"></span>¾ *To cancel a task:*

- **1.** If you are subscribed to several hosting packages and have access to several webspaces associated with your account, in the **Subscription** menu at the top of the screen, select the required webspace.
- **2.** Go to the **Websites & Domains** tab > **Scheduled Tasks** (in the **Advanced Operations**  group).
- **3.** Select a checkbox to the left of the task that you want to cancel and click **Remove**.
- **4.** Confirm removal and click **OK**.

### <span id="page-96-1"></span>**Scheduling Tasks (Windows Hosting)**

If you need to run scripts on your hosting account at specific time, use the task scheduler in the Panel to make the system automatically run the scripts for you.

During installation of the Panel, the following tasks are automatically created:

- Update antivirus database updates Parallels Premium Antivirus database.
- Statistics calculation generates statistics on resource usage, such as traffic and disk space.

As all these tasks are related to site statistics, databases and reports, it is strongly recommended that you neither change nor remove them.

#### ¾ *To schedule a task:*

- **1.** If you are subscribed to several hosting packages and have access to several webspaces associated with your account, in the **Subscription** menu at the top of the screen, select the required webspace.
- **2.** Go to the **Websites & Domains** tab > **Scheduled Tasks** (in the **Advanced Operations**  group).
- **3.** Click **Schedule New Task**.
- **4.** Leave the **Switched on** checkbox selected if you want your scheduled task to be active immediately after the creation.
- **5.** Type a name for your task in the **Description** field.
- **6.** In **Scheduler notification**, specify whether the scheduler should notify you when it runs this task. The following options are available:
	- **Switched off** do not notify you.
	- **Send to the default e-mail** send the notification to your default e-mail address.
- **Send to the e-mail I specify** send the notification to the e-mail specified in the corresponding field. After selecting this option, you need to type the required e-mail address in the field on the right.
- **7.** Specify which command or executable file to run. Type it into the **Path to executable file** input box. If you need to run the command with certain options, type them in the **Arguments** field.
	- For example, if you want to run the statistics calculation task to count disc space and see more detailed information for the example.com and example.net domains, you need to specify the following path in the **Path to executable file** input box:

```
C:\Program Files\Parallels\Parallels 
Panel\admin\bin\statistics.exe
```
and the following options in the **Arguments** field:

```
--disk-usage --process-domains=example.com, example.net –
verbose
```
If you want to run your own PHP script using the task scheduler, you need to specify the following path in the **Path to executable file** input box:

```
C:\Program Files (x86)\Parallels\Parallels 
Panel\Additional\PleskPHP5\php.exe
```
and specify the script location in the **Arguments** field:

C:\Inetpub\vhosts\mydomain.tld\httpdocs\myscript.php

- **8.** Select the appropriate priority in the **Task priority** field. Task priority can be set to **Low**, **Normal** or **High**.
- **9.** Specify when to run your command by selecting the appropriate checkboxes in the **Hours**, **Days of month**, **Months** or **Days of week** fields.
- **10.** Click **OK** to schedule the task or click **Run Now** to schedule the task and immediately run it.

### ¾ *To temporarily suspend execution of a scheduled task:*

- **1.** If you are subscribed to several hosting packages and have access to several webspaces associated with your account, in the **Subscription** menu at the top of the screen, select the required webspace.
- **2.** Go to the **Websites & Domains** tab > **Scheduled Tasks** (in the **Advanced Operations**  group).
- **3.** Choose a task that you want to suspend and click the corresponding link in the **Description** column.
- **4.** Clear the **Switched on** checkbox.
- **5.** Click **OK**.

#### ¾ *To resume execution of scheduled task:*

- **1.** If you are subscribed to several hosting packages and have access to several webspaces associated with your account, in the **Subscription** menu at the top of the screen, select the required webspace.
- **2.** Go to the **Websites & Domains** tab > **Scheduled Tasks** (in the **Advanced Operations**  group).
- **3.** Choose a task whose execution you want to resume and click the corresponding link in the **Description** column.
- **4.** Select the **Switched on** checkbox.
- **5.** Click **OK**.
- ¾ *To cancel a task:*
- **1.** If you are subscribed to several hosting packages and have access to several webspaces associated with your account, in the **Subscription** menu at the top of the screen, select the required webspace.
- **2.** Go to the **Websites & Domains** tab > **Scheduled Tasks** (in the **Advanced Operations**  group).
- **3.** Select a checkbox to the left of the task that you want to cancel and click **Remove**.
- **4.** Confirm removal and click **OK**.

# **Setting Up Mobile Sites**

Your service plan may include the option to create website copies optimized for viewing on mobile devices. The copies are hosted with external UNITY Mobile online service.

- ¾ *To create a copy of your website optimized for viewing on mobile devices, or set up a new mobile website:*
- **1.** Go to **Websites & Domains** tab > **Mobile Websites**.
- **2.** Click the corresponding **Create Mobile Site** link.
- **3.** Specify an address for the mobile site.

If your site is accessible, for example, by domain name example.com, you can type a prefix like mobile, and then the optimized copy of your website will be accessible by the address mobile.example.com.

- **4.** Click **OK**.
- **5.** Click **Edit Site Content**. A UNITY Mobile site opens in a new browser window or tab, and you are logged on under your account.
- **6.** In the **Import from the web section** showing your main website's domain name, click the button
- **7.** Complete the website import wizard by following instructions presented on the screen.

After the mobile site is created, you can add a link to it to your main site.

You can now perform the following operations on the mobile site using links in Control Panel:

- Open site editor.
- Remove mobile site.

# **Viewing Statistics and Log Files**

### ¾ *To view the reports on disk space and traffic usage by your account:*

- **1.** If you have several subscriptions associated with your account, in the **Subscription** menu at the top of the screen, select the required subscription.
- **2.** Click the **Statistics** tab.

The following information is presented in charts:

- Disk space used by websites, mail accounts, databases, and other files located in your webspace.
- **Traffic used by FTP, web, and mail services during the current month.**

**FTP** field shows the information about the total size of files transferred to and from the webspace over the file transfer protocol.

**HTTP** field shows the information about the total amount of data transferred from all of your websites over HTTP protocol, that is, retrieved by web browsers.

**POP3/IMAP** field shows the total amount of data received by all mail accounts under your domains.

**SMTP** field shows the total amount of data sent by all mail accounts under your domains.

- **3.** Do any of the following:
	- To view a report on the amount of data transferred to and from your sites over FTP, click **FTP Statistics**.
	- To view a report on the amount of data transferred to and from your FTP directory, which is accessed without authorization, click **Anonymous FTP statistics**.
	- To view a report on the amount of traffic used by services during a certain month, click **Data Transfer Statistics**, and select the required month from the menu.

### ¾ *To find out how many people visited a site, from what countries, and what pages of the site they viewed:*

- **1.** If you are subscribed to several hosting packages and have access to several webspaces associated with your account, in the **Subscription** menu at the top of the screen, select the required webspace.
- **2.** Go to the **Websites & Domains** tab > **Web Statistics**. The site visitor statistics will show in a new browser window.
- **3.** To view statistics for web pages viewed from the SSL-secured area of your site, select **SSL Web Statistics** in the menu.
- **4.** To view statistics for files downloaded over the file transfer protocol (FTP), select **FTP Statistics** in the menu.

Alternately, you can view the visits statistics for a site by visiting the following URL: https://your-domain.com/plesk-stat/webstat. When prompted for username and password, specify your FTP account username and password.

# **Working with Log Files**

All connections to the web server and requests for files that were not found on the server are registered in log files. These log files are analyzed by the statistics programs running on the server, which then present graphical reports on demand. You may want to download these log files to your computer for processing by third-party statistics programs, or view their contents for web server debugging purposes.

- ¾ *To prevent these log files from growing too large, you should enable automatic cleanup and recycling of log files:*
- **1.** If you are subscribed to several hosting packages and have access to several webspaces associated with your account, in the **Subscription** menu at the top of the screen, select the required webspace.
- **2.** Go to the **Websites & Domains** tab > **Logs** (in the **Advanced Operations** group) > **Log Rotation**.
- **3.** Click **Switch On**. If you see only the **Switch Off** button there, this means that log recycling is already switched on.
- **4.** Specify when to recycle log files and how many copies of each log file to store on the server. Also specify whether they should be compressed and sent to an e-mail address after processing.
- **5.** Click **OK**.
- ¾ *To view the contents of a log file or download it to your computer:*
- **1.** If you are subscribed to several hosting packages and have access to several webspaces associated with your account, in the **Subscription** menu at the top of the screen, select the required webspace.
- **2.** Go to the **Websites & Domains** tab > **Logs** (in the **Advanced Operations** group). A list of log files opens.
- **3.** Do any of the following:
	- To view all entries in a log file, click the log file name. If you want to view only a few last lines from the log file, type the number of lines into the input box under the **Settings** group, and then click the log file name.
	- To download a file to your computer, click the corresponding icon  $\Box$
	- To remove a processed log file from the server, select the corresponding checkbox and click **Remove**. Confirm removal and click **OK**.

### <span id="page-102-0"></span>C HAPTER 5

# **Backing Up and Restoring Data**

This section describes how to perform the following operations in your Panel:

- **Back up all data related to your account and sites.**
- Schedule backups.
- Restore data from backup archives.

### **In this chapter:**

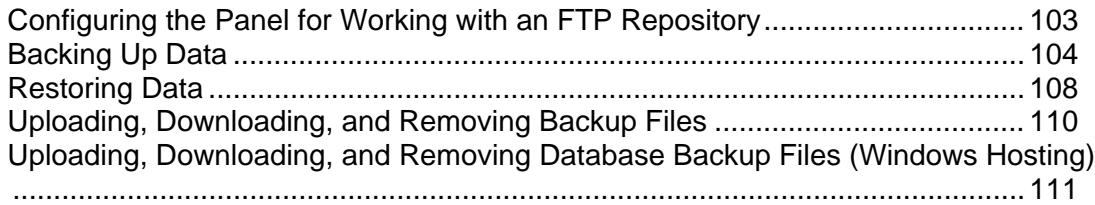

# <span id="page-102-1"></span>**Configuring the Panel for Working with an FTP Repository**

- ¾ *If you are going to store backup files on an FTP server, you should specify the FTP account credentials that should be used:*
- **1.** Go to the **Account** tab **> Back Up My Account and Websites > Personal FTP Repository Settings**.
- **2.** Specify the following:
	- **FTP server's IP address or host name.**
	- Directory on the server where you want to store backup files.
	- Username and password for access to the FTP account.
	- **Passive mode option. Switch it on if the Panel experiences problems when** connecting to the remote FTP directory.
- **3.** Click **OK**.

# <span id="page-103-1"></span><span id="page-103-0"></span>**Backing Up Data**

- ¾ *To back up all data related to your account and all your subscriptions:*
- **1.** Go to the **Account** tab > **Back Up My Account and Websites** > **Back Up**.
- **2.** Specify the following:
	- Backup file name prefix and description. You cannot specify an arbitrary file name, however, you can set the Panel to add a prefix to backup file names. Note that the Panel automatically adds the date and time of backup file creation (in Universal Time) to backup file names.
	- Splitting of the backup file. To create a multivolume backup, select the corresponding checkbox and specify volume size in megabytes.
	- **EXECT** Location where to store the backup file. Select the repository where you would like to store the backup file.
	- E-mail notification on backup completion. If you want to be notified of the backup completion, type your e-mail address.
	- What data to back up. You can back up only the account settings or account settings and all data.
	- **Suspend domains until backup task is completed.** Select this option to prohibit users from making changes to content or settings of websites while they are being backed up.

**Note:** If you select this option, then, after restoring the data from this backup file, you will need to manually switch on every domain alias for every site that needs to have domain aliases. This can be done at **Websites & Domains** tab > **Domain Aliases** (in the **Advanced Operations** group) > *domain alias name* > **Switch On**.

**3.** Click **Back Up**.

When backing up is finished, the backup file will be saved to the repository you selected.

- ¾ *To back up all websites related to a subscription:*
- **1.** If you are subscribed to several hosting packages and have access to several webspaces associated with your account, in the **Subscription** menu at the top of the screen, select the required webspace.
- **2.** Go to the **Account** tab > **Back Up Websites** > **Back Up**.
- **3.** Specify the following:
	- Backup file name prefix and description. You cannot specify an arbitrary file name, however, you can set the Panel to add a prefix to backup file names. Note that the Panel automatically adds the date and time of backup file creation (in Universal Time) to backup file names.
- Splitting of the backup file. To create a multivolume backup, select the corresponding checkbox and specify volume size in megabytes.
- **EXEC** Location where to store the backup file. Select the repository where you would like to store the backup file.
- E-mail notification on backup completion. If you want to be notified of the backup completion, type your e-mail address.
- What data to back up. You can choose to back up:
	- Only settings of websites.
	- All settings and data with or without mail accounts and messages in mailboxes.
	- Only mail accounts with messages.
- **Suspend domains until backup task is completed.** Select this option to prohibit users from making changes to content or settings of websites while they are being backed up.

**Note:** If you select this option, then, after restoring the data from this backup file, you will need to manually switch on every domain alias for every site that needs to have domain aliases. This can be done at **Websites & Domains** tab > **Domain Aliases** (in the **Advanced Operations** group) > *domain alias name* > **Switch On**.

**4.** Click **Back Up**.

When backing up is finished, the backup file will be saved to the repository you selected.

### **In this section:**

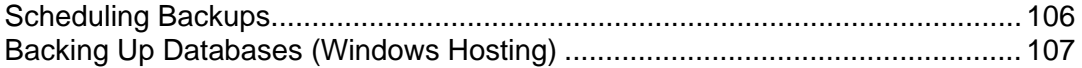

# <span id="page-105-1"></span><span id="page-105-0"></span>**Scheduling Backups**

- ¾ *To schedule backing up of data:*
- **1.** Go to the **Account** tab > **Back Up My Account and Websites** > **Scheduled Backup Settings**.
- **2.** Select the **Activate this backup task** checkbox and specify the following:
	- **When and how often to run the backup.**
	- A prefix that should be added to the backup file name.
	- Splitting of the backup file. To create a multivolume backup, select the respective checkbox and specify volume size in megabytes. Note that volume size cannot exceed 4095 megabytes.
	- **EXECT** Location where to store the backup file. Select the repository where you would like to store the backup file.
	- Maximum number of backup files stored in the repository. Type a number if you want to recycle backup files: When this limit is reached, the oldest backup files are removed.
	- E-mail notification on backing up errors. If you want to send an e-mail notice when something goes wrong during backing up, type the e-mail address you need.
	- What data to back up. You can back up only account settings, or account settings and all related data.
	- **Suspend domains until backup task is completed.** Select this option to prohibit users from making changes to content or settings of websites while they are being backed up.
- **3.** Click **OK**.

# <span id="page-106-1"></span><span id="page-106-0"></span>**Backing Up Databases (Windows Hosting)**

If you are using a Windows-based hosting account, then you can back up and subsequently restore the databases, database user accounts and data used by your websites.

You can:

- **Back up your domain databases with all data and user accounts.**
- Restore databases from backup files.
- Download, upload and remove database backup files.
- Recover users who became orphaned after the restoration.

#### ¾ *To back up databases:*

- **1.** Go to the **Websites & Domains** tab > **Backup Manager** > **Database Backup Repository**.
- **2.** Using the **Database** menu, select the databases you want to back up.
- **3.** Click **Back Up**.
- **4.** Specify the name of the backup file and click **OK**.
- **5.** If you want to download the resulting backup file, click the file name on the next page after the backup process was finished. Specify the location where you want to save the file and click **Save**.
- **6.** Click **OK**.

# <span id="page-107-1"></span><span id="page-107-0"></span>**Restoring Data**

- ¾ *To restore data from a backup file:*
- **1.** Go to the **Account** tab > **Back Up My Account and Websites**.
- **2.** Click the name of the backup file that you want to restore.
- **3.** Specify the following settings:
	- **Types of data to be restored.**
	- **Suspend domains until restoration task is completed**. Select this if you want to avoid possible conflicts that may occur when users modify site content or settings while they are being restored.
	- Type your e-mail address if you want the Panel to notify you when restoring is completed.
	- Conflicts resolution policy. Specify what to do if any conflicts occur during restoration.
- **4.** Click **Restore**.

In case if any errors or conflicts occur during restoration of data, the wizard will prompt you to select an appropriate resolution. Follow the instructions provided on the screen to complete the wizard.

### **In this section:**

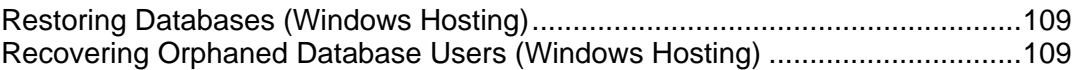
#### **Restoring Databases (Windows Hosting)**

- ¾ *If the database already exists and you only need to restore its contents:*
- **1.** Go to the **Websites & Domains** tab > **Backup Manager** > **Database Backup Repository**.
- **2.** Select the required backup file from the list and click **Restore Selected**.

If you do not have the backup file on the server, you can upload the backup file to the server repository from your local machine. For more information, refer to the section Uploading, Downloading, and Removing Database Backup Files.

**3.** Confirm the restoration by selecting the corresponding checkbox and click **OK**.

If you are restoring an MS SQL database, there is a possibility that some database users will be orphaned. In order to provide the ability to access and use the database for these users, you need to repair them. For more information, refer to the section Recovering Orphaned Database Users.

#### **Recovering Orphaned Database Users (Windows Hosting)**

If you are restoring an MS SQL database, there is a possibility that some database users will be orphaned. In order to provide the ability to access and use the database for these users, you need to repair them.

- ¾ *To check if a database has orphaned users and to repair them:*
- **1.** Go to **Websites & Domains** tab > **Databases** (in the **Advanced Operations** group) > *database name*.
- **2.** If you see a warning saying that there are several orphaned users that should be repaired in order to function properly, you have orphaned users who need to be repaired.
- **3.** To repair orphaned users, click the **Repair now** button corresponding to the users you want to repair.
- **4.** Provide password for the users and click **Repair**.

If a user is supposed to be a system user without a password, run repair with empty password field.

## **Uploading, Downloading, and Removing Backup Files**

- ¾ *To upload a backup file to a backup repository on the server:*
- **1.** Go to the **Account** tab > **Back Up My Account and Websites**.
- **2.** Click **Upload Files to Server Repository**.
- **3.** Click **Browse** and select the required backup file.
- **4.** Click **OK**. The backup file will be uploaded to the backup repository.
- ¾ *To download a backup file from a backup repository within Panel:*
- **1.** Go to the **Account** tab > **Back Up My Account and Websites**.
- **2.** Click an icon **a** corresponding to the backup file you want to download.
- **3.** Select the location where you want to save the backup file and click **Save**.

The backup file will be downloaded from the backup repository.

- ¾ *To remove a backup file from a backup repository in Panel:*
- **1.** Go to the **Account** tab > **Back Up My Account and Websites**.
- **2.** Select a checkbox corresponding to the backup file you want to remove.
- **3.** Click **Remove**.
- **4.** Confirm removal and click **OK**.

### **Uploading, Downloading, and Removing Database Backup Files (Windows Hosting)**

- ¾ *To upload a backup file to backup repository:*
- **1.** Go to the **Websites & Domains** tab > **Backup Manager** > **Database Backup Repository** and click **Upload Backup File**.
- **2.** Select the database in whose repository you want to upload the backup file to in the **Database name** menu.
- **3.** Click **Browse...** and select the required backup file.
- **4.** Leave the **Restore database backup immediately upon uploading** checkbox selected if you want the database contents to be restored immediately after the backup file is uploaded.
- **5.** Click **OK**.

The database backup file will be uploaded to the backup repository of the specified database.

#### ¾ *To download a backup file from backup repository:*

- **1.** Go to the **Websites & Domains** tab > **Backup Manager** > **Database Backup Repository.**
- **2.** In the **Database** menu, select the database whose backup files you want to browse. Leave **All domain databases** selected if you want to browse backup files of all databases on a domain.
- **3.** Click the icon **c** corresponding to the database backup file you want to download.
- **4.** Select the location where you want to save the backup file and click **Save**.

The backup file will be downloaded from the backup repository.

- ¾ *To remove a backup file from backup repository:*
- **1.** Go to the **Websites & Domains** tab > **Backup Manager** > **Database Backup Repository.**
- **2.** In the **Database** menu, select the database whose backup files you want to remove. Leave **All domain databases** selected if you want to browse backup files of all databases on a domain.

**3.** Select a checkbox corresponding to the database backup file you want to remove. Click **Remove**, confirm removal and click **OK**.

#### C HAPTER 6

# **Using E-mail Services**

You can set up and use the following types of e-mail services:

- Mailboxes associated with your domain names.
- Mailing lists: e-mail addresses to which a number of users are subscribed. Mailing lists are useful for distributing news, promotions, or setting up group discussions.
- E-mail aliases: additional e-mail addresses that are associated with a user's primary (or main) e-mail address. E-mail aliases can be used as temporary disposable addresses that can be published on the Internet. When spam starts coming to an address that was set up as an e-mail alias, you can remove that alias and create another one.
- E-mail forwarding: for each e-mail account, you can set up e-mail forwarding service that will send copies of all incoming messages to another e-mail address.
- Automatic response: for each e-mail account, you can switch on automatic response service, which will send a predefined e-mail message in reply to any incoming e-mail message. This is useful for sending "out of office" or "on vacation" notices when you are away.

#### **In this chapter:**

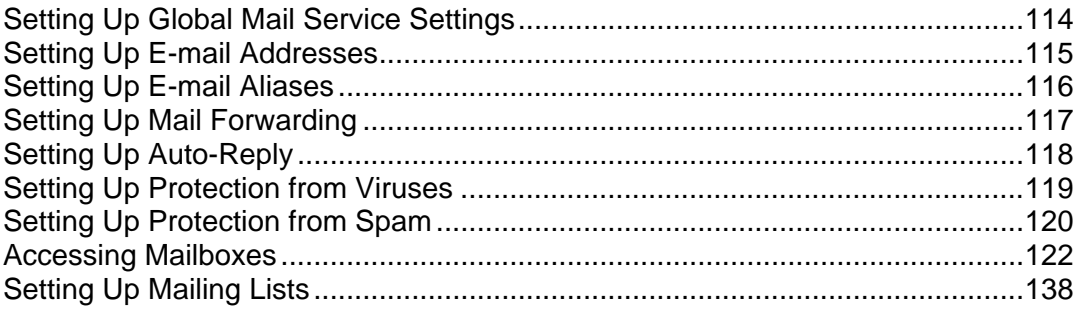

## <span id="page-113-1"></span><span id="page-113-0"></span>**Setting Up Global Mail Service Settings**

You can configure the following mail service settings that apply to all domains created under a subscription:

- Mail service status. You can switch the mail service on or off. If the mail service is switched off, then e-mail messages cannot be sent or received.
- Mail bounce settings. When somebody sends an e-mail message to an e-mail address that does not exist under your domain, the mail server, by default, accepts mail, processes it, and when it finds out that there is no such a recipient under the domain, it returns the mail back to sender with an error message. You can choose to:
	- Continue returning all such mail back to senders (**Bounce with message** option),
	- Forward all such mail to the specified e-mail address (**Forward to address** option),
	- Forward all such mail to another mail server with the specified IP address using the option **Redirect to external mail server with IP address** (available only for Windows hosting),
	- Reject such mail without accepting it and without notifying senders (**Reject** option).
- Webmail. If your service plan provides the option to choose which webmail program to use for your account, then you can select it in the global mail settings.
- ¾ *To configure the mail service settings:*
- **1.** If you are subscribed to several hosting packages and have access to several webspaces associated with your account, in the **Subscription** menu at the top of the screen, select the required webspace.
- **2.** Go to the **Mail** tab, and then click **Change Settings**.
- **3.** Select the required options, and click **OK**.

## <span id="page-114-1"></span><span id="page-114-0"></span>**Setting Up E-mail Addresses**

- ¾ *To create an e-mail address:*
- **1.** If you are subscribed to several hosting packages and have access to several webspaces associated with your account, in the **Subscription** menu at the top of the screen, select the required webspace.
- **2.** Click the **Mail** tab.
- **3.** Click **Create E-mail Address**.
- **4.** Type the left part of the e-mail address before the @ sign, and, if you have several domain names on your account, select the domain name under which the e-mail address will be created.
- **5.** Leave the **Mailbox** checkbox selected.

Clearing this checkbox makes sense only if you want to use this address as a mail forwarder, which will forward all incoming mail to another address.

- **6.** Specify the mailbox size or use the default size defined by the provider's policy or your service plan.
- **7.** Specify a password consisting of five or more Latin characters.
- **8.** Click **OK**.
- ¾ *To remove an e-mail address:*
- **1.** If you are subscribed to several hosting packages and have access to several webspaces associated with your account, in the **Subscription** menu at the top of the screen, select the required webspace.
- **2.** Click the **Mail** tab.
- **3.** Select a checkbox corresponding to the e-mail address you want to remove and click **Remove**.
- **4.** To confirm removal, click **Yes**.

### <span id="page-115-1"></span><span id="page-115-0"></span>**Setting Up E-mail Aliases**

- ¾ *To add or remove additional e-mail addresses (e-mail aliases) for a mail account:*
- **1.** If you are subscribed to several hosting packages and have access to several webspaces associated with your account, in the **Subscription** menu at the top of the screen, select the required webspace.
- **2.** Go to the **Mail** tab > *e-mail address* > **E-mail Aliases** tab.
- **3.** Do any of the following:
	- To add an address, type it into the **E-mail alias** box, and click **OK.**
	- To remove an address, click the **Remove** link to the right of the address you want to remove.

### <span id="page-116-1"></span><span id="page-116-0"></span>**Setting Up Mail Forwarding**

- ¾ *To set up e-mail forwarding for an e-mail address:*
- **1.** If you are subscribed to several hosting packages and have access to several webspaces associated with your account, in the **Subscription** menu at the top of the screen, select the required webspace.
- **2.** Go to the **Mail** tab > *e-mail address* > **Forwarding** tab.
- **3.** Select the **Switch on mail forwarding** checkbox.
- **4.** Specify one or several e-mail addresses to which e-mail must be forwarded. When specifying e-mail addresses, separate them with white spaces, commas, semicolons, or type each of them on a new line.
- **5.** Click **OK.**
- **6.** If you do not want to keep copies of forwarded messages in the mailbox, go to the **Mail** tab > *e-mail address*, clear the **Mailbox** checkbox, and click **OK**.
- ¾ *To switch off mail forwarding:*
- **1.** If you are subscribed to several hosting packages and have access to several webspaces associated with your account, in the **Subscription** menu at the top of the screen, select the required webspace.
- **2.** Go to the **Mail** tab > *e-mail address* > **Forwarding** tab.
- **3.** Clear the **Switch on mail forwarding** checkbox, and click **OK.**

## <span id="page-117-1"></span><span id="page-117-0"></span>**Setting Up Auto-Reply**

- ¾ *To set up automatic reply for an e-mail address:*
- **1.** If you are subscribed to several hosting packages and have access to several webspaces associated with your account, in the **Subscription** menu at the top of the screen, select the required webspace.
- **2.** Go to the **Mail** tab > *e-mail address* > **Auto-Reply** tab.
- **3.** Select the **Switch on auto-reply** checkbox, and specify the following settings:
	- **Auto-reply message subject**.
	- **Message format**. We recommend that you leave the option Plain text selected because some of your recipients might be unable to see the text formatted with HTML.
	- **Encoding**. We recommend that you leave the UTF-8 encoding selected to ensure that the letters in your message are displayed properly.
	- **Message text**.
	- **Forwarding address**. If you want to forward incoming messages to another e-mail address, type an e-mail address in this box.
	- **Attached files**. If you want to attach a file to your message, click **Browse** and select a file.
- **4.** Click **OK**.
- ¾ *To switch off automatic reply for an e-mail address:*
- **1.** If you are subscribed to several hosting packages and have access to several webspaces associated with your account, in the **Subscription** menu at the top of the screen, select the required webspace.
- **2.** Go to the **Mail** tab > *e-mail address* > **Auto-Reply** tab.
- **3.** To switch off automatic reply, clear the **Switch on auto-reply** checkbox, and click **OK.**

# <span id="page-118-1"></span><span id="page-118-0"></span>**Setting Up Protection from Viruses**

To defend your system from viruses, do not open suspicious e-mail attachments, enable antivirus protection on the server side, if this service is provided by your hosting company, and be sure to have a firewall and antivirus software installed on your personal computer. Also keep your operating system up-to-date and timely install security hot fixes and patches.

- ¾ *To switch on antivirus protection for a mailbox:*
- **1.** If you are subscribed to several hosting packages and have access to several webspaces associated with your account, in the **Subscription** menu at the top of the screen, select the required webspace.
- **2.** Go to the **Mail** tab > *e-mail address* > **Antivirus** tab.
- **3.** Select the checkbox **Switch on antivirus protection for this e-mail address**.
- **4.** Choose the desired mail scanning mode. You can switch on scanning for incoming mail, outgoing mail, or both.
- **5.** Click **OK**.

When an infected message comes, you will be notified by e-mail. If Kaspersky Antivirus is used by your provider, then you might be able to configure it at the **Mail** tab > *e-mail address* > **Antivirus** tab.

#### ¾ *To switch off antivirus protection for a mailbox:*

- **1.** If you are subscribed to several hosting packages and have access to several webspaces associated with your account, in the **Subscription** menu at the top of the screen, select the required webspace.
- **2.** Go to the **Mail** tab > *e-mail address* > **Antivirus** tab.
- **3.** Clear the checkbox **Switch on antivirus protection for this e-mail address**.
- **4.** Click **OK**.

#### <span id="page-119-1"></span><span id="page-119-0"></span>**Setting Up Protection from Spam**

#### ¾ *To switch on spam filtering for a mailbox:*

- **1.** If you are subscribed to several hosting packages and have access to several webspaces associated with your account, in the **Subscription** menu at the top of the screen, select the required webspace.
- **2.** Go to the **Mail** tab > *e-mail address* > **Spam Filter** tab.
- **3.** Select the checkbox **Switch on spam filtering for this e-mail address**.
- **4.** Specify what to do with messages classified as spam.
	- If you are sure that your spam filter is accurate, you may want to set the filter to automatically delete all incoming messages recognized as spam. To do this, select the option **Delete all spam messages**.
	- If you want to filter mail with the software on your local computer, select the option **Mark spam messages by adding the following text to message subject**, and then specify how spam filter should mark the messages recognized as spam. "X-Spam-Flag: YES" and "X-Spam-Status: Yes" headers are added to the message source by default, and if you want, the spam filter will also add a specific text string to the beginning of the subject line and to the message body.
- **5.** If you want to adjust spam filter sensitivity, click **Show Advanced Settings**, and type a number of points that a message must score to be considered spam.

SpamAssassin performs a number of different tests on contents and subject line of each message. As a result, each message scores a number of points. The higher the number, the more likely a message is spam. For example, a message containing the text string "BUY VIAGRA AT LOW PRICE!!!" in subject line and message body scores 8.3 points. By default, the filter sensitivity is set so that all messages that score 7 or more points are classified as spam.

- If you receive lots of spam messages with the current setting, to make filter more sensitive, try setting a lesser value in the **Spam filter sensitivity** box; for example, 6.
- If you are missing your e-mails because your spam filter thinks they are junk, try reducing filter sensitivity by setting a higher value in the **Spam filter sensitivity** box.

**Note:** To further improve spam filter accuracy, you may want to train your spam filter on e-mail messages you receive, as described further in this section.

**6.** If you want to be sure that you will not miss e-mail from specific senders, type e-mail addresses or domain names into the **White list** field. Place each address in one row, or separate addresses with a coma, a colon, or a white space. You can use an asterisk (\*) as a substitute for a number of letters, and question mark (?) as a substitute for a single letter. For example: address@mycompany.com, user?@mycompany.com, \*@mycompany.com. Specifying \*@mycompany.com will add to the white list all e-mail addresses that are under the mycompany.com mail domain.

**7.** If you do not want to receive e-mail from specific domains or individual senders, type e-mail addresses or domain names into the **Black list** field.

Place each address in one row, or separate addresses with a coma, a colon, or a white space. You can use an asterisk (\*) as a substitute for a number of letters, and question mark (?) as a substitute for a single letter. For example: address@spammers.net, user?@spammers.net, \*@spammers.net. Specifying \*@spammers.net will block the entire mail domain spammers.net.

- **8.** If you use a Windows-based hosting account, then you can also specify trusted languages and character sets. E-mail messages written in the specified languages and with the defined character sets will pass the spam filter and will not be marked as spam.
- **9.** On Windows-based hosting accounts, you can also specify IP addresses of computers or networks from which e-mail must always be accepted. When specifying network addresses, type an address and add a network mask after a slash. For example, 192.168.10.10/24.

**10.** Click **OK**.

- ¾ *To improve accuracy of spam detection, if SpamAssassin spam filter is switched on for your account:*
- **1.** Access your mailbox with webmail or a mail client program on your computer.
- **2.** Review the messages in your **Inbox** folder. Move all spam messages to the **Spam** folder. This will make the SpamAssassin spam filter recognize spam more efficiently.

### <span id="page-121-1"></span><span id="page-121-0"></span>**Accessing Mailboxes**

There are two ways to access a mailbox for sending and receiving e-mail messages:

- Set up and use an e-mail client program on your computer.
- Use a web browser to connect to the webmail interface. Webmail interface is provided by Horde IMP Webmail software, which is installed by default. You can either use the default Horde IMP Webmail, or install Atmail Webmail Lite software.
- ¾ *To access webmail, do any of the following:*
- In a Web browser, visit the URL webmail.example.com, where example.com is the Internet address of your website. When prompted, specify your full e-mail address as the username (for example, mail@example.com), and specify the password that you use for logging in to the Panel.
- When logged in to the Panel, click the **Mail** tab, and in the list of e-mail addresses, click an icon  $\overline{\mathbb{C}}$  corresponding to the e-mail address you need.

#### **In this section:**

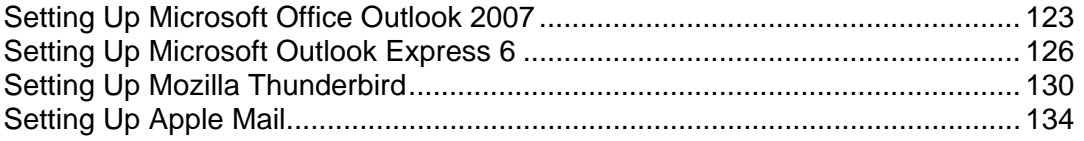

#### <span id="page-122-1"></span><span id="page-122-0"></span>**Setting Up Microsoft Office Outlook 2007**

- ¾ *To set up Microsoft Office Outlook 2007:*
- **1.** Open Microsoft Office Outlook.
- **2.** Go to **Tools** > **Account Settings**.
- **3.** On the **E-mail** tab, click **New**.
- **4.** Leave the option **Microsoft Exchange, POP3, IMAP, or HTTP** selected. Click **Next**.

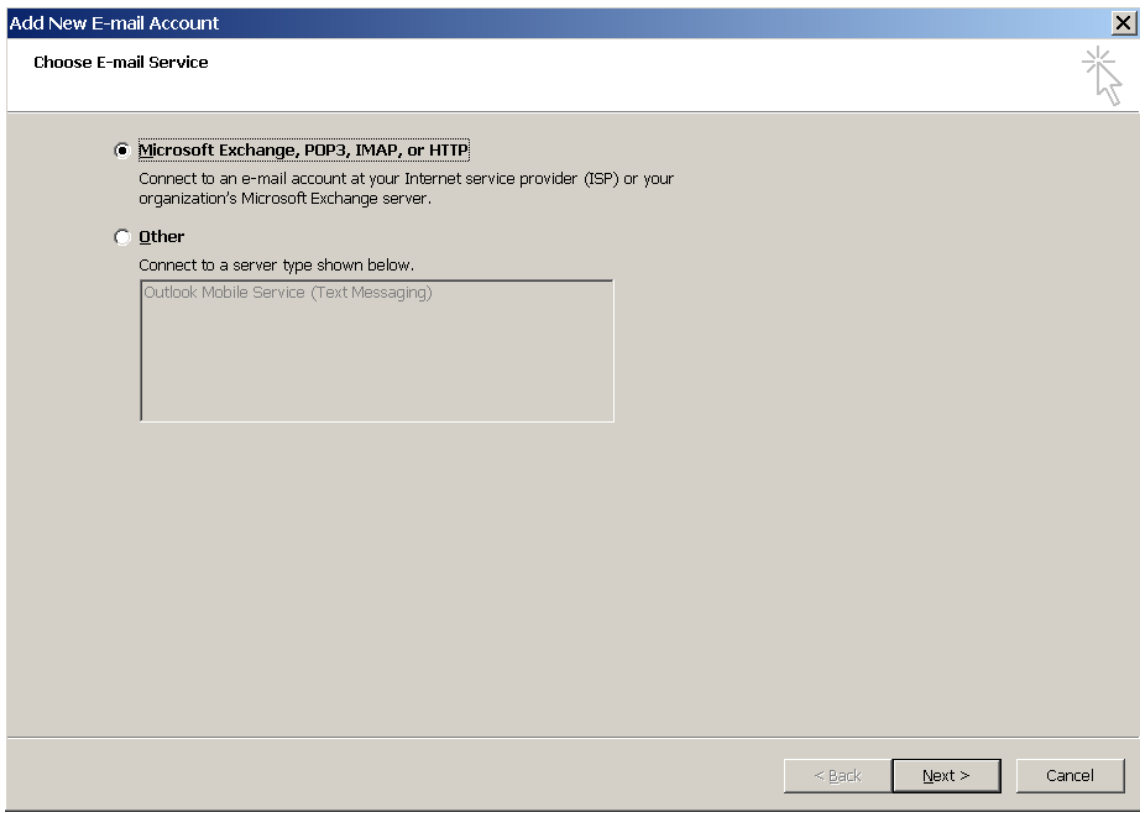

**5.** Select the checkbox **Manually configure server settings or additional server types**. Click **Next**.

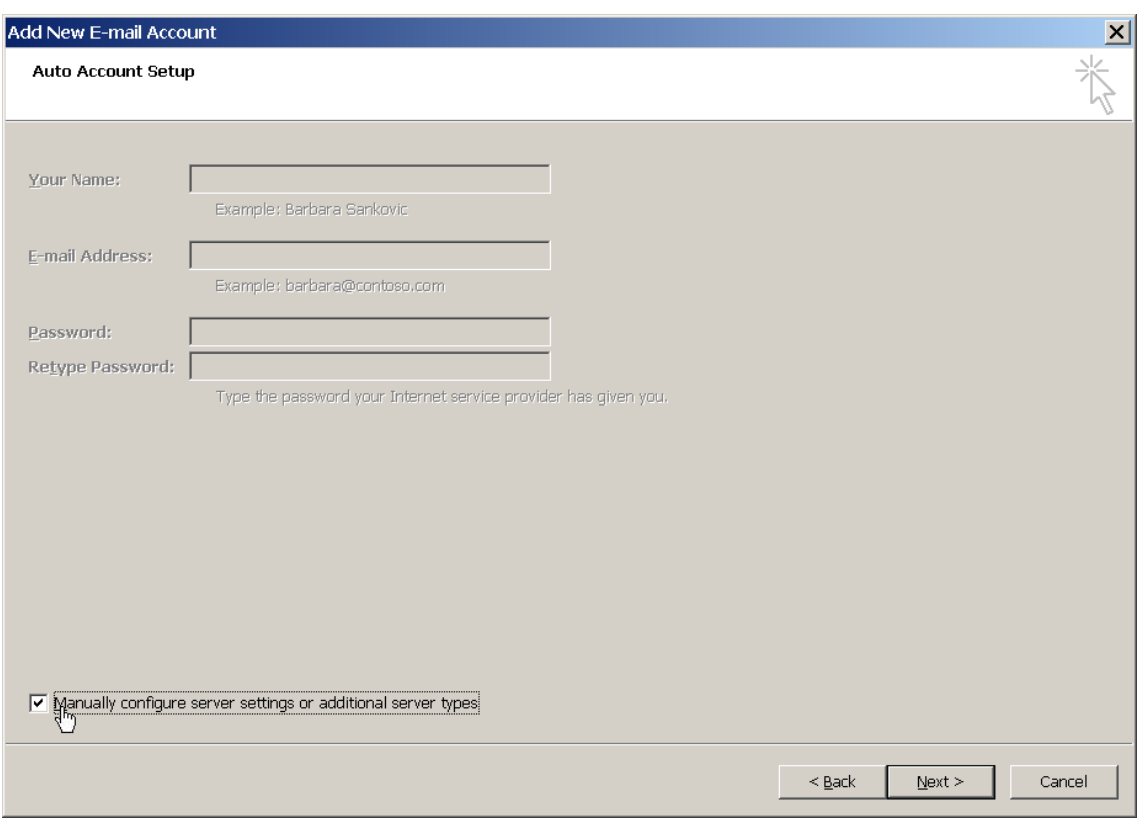

**6.** Select the **Internet E-mail** option and click **Next**.

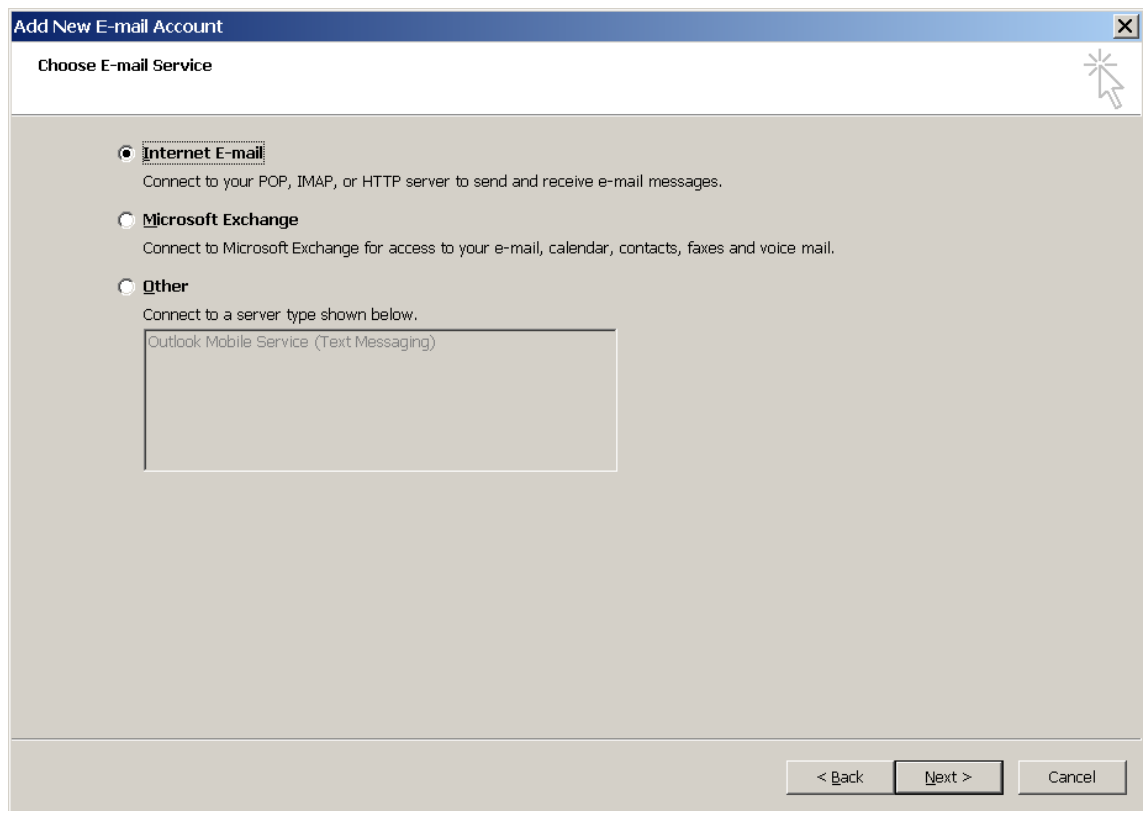

- **7.** Specify the following:
	- **•** Your name.
- Your e-mail address.
- Account type. If you want to keep copies of messages on the server, select the IMAP option. If you do not want to keep any messages on the server, select the POP3 option. Selecting IMAP will also allow you to train the SpamAssassin spam filter on e-mail messages you receive, if SpamAssassin is enabled on the server.
- **Incoming mail server. Type your domain name. For example, example.com.**
- **Outgoing mail server. Type your domain name. For example, example.com.**
- Username for logging in to the mailbox. Specify your full e-mail address.
- **Password for logging in to the mailbox. Most likely, this password coincides with** the password you use for logging in to the Panel.

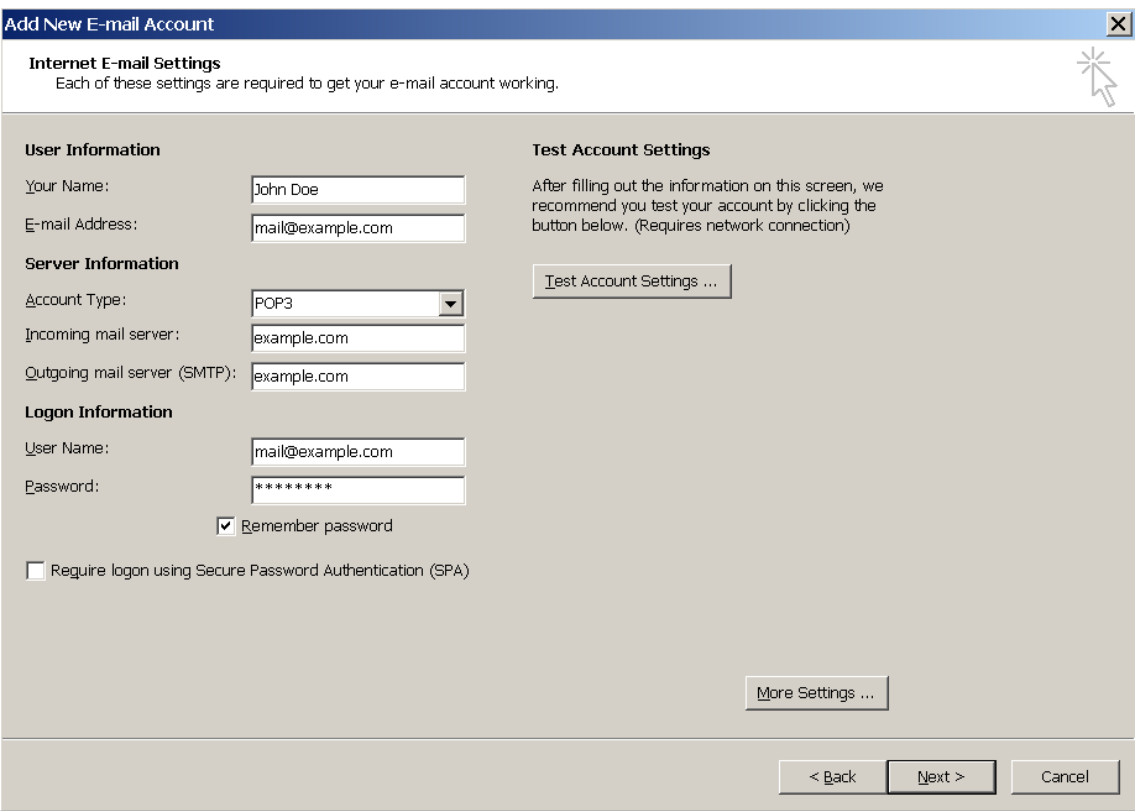

- **8.** Click **Next**.
- **9.** Click **Finish**.

#### <span id="page-125-1"></span><span id="page-125-0"></span>**Setting Up Microsoft Outlook Express 6**

The instructions provided in this section were verified against Microsoft Outlook Express 6. They might not work with earlier or later versions of Microsoft Outlook Express.

- ¾ *To set up Microsoft Outlook Express:*
- **1.** Open Microsoft Outlook Express.
- **2.** Go to **Tools** > **Accounts**.
- **3.** Click the **Add** button and select the **Mail** item.
- **4.** Enter your name as you want it to appear in any messages you send, and click **Next**.

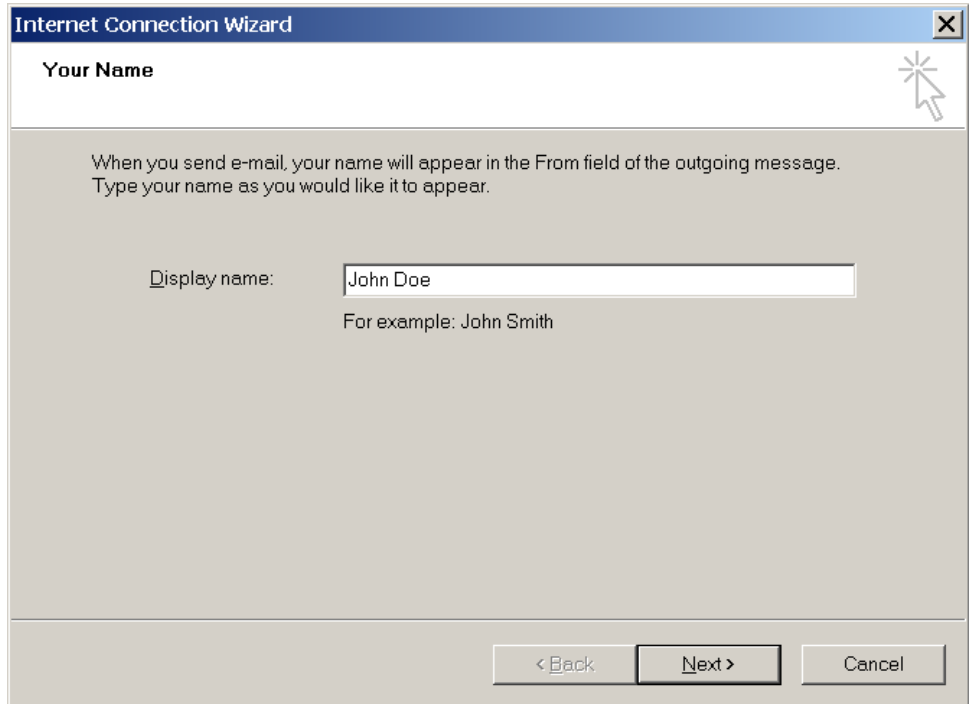

**5.** Type your e-mail address, and click **Next**.

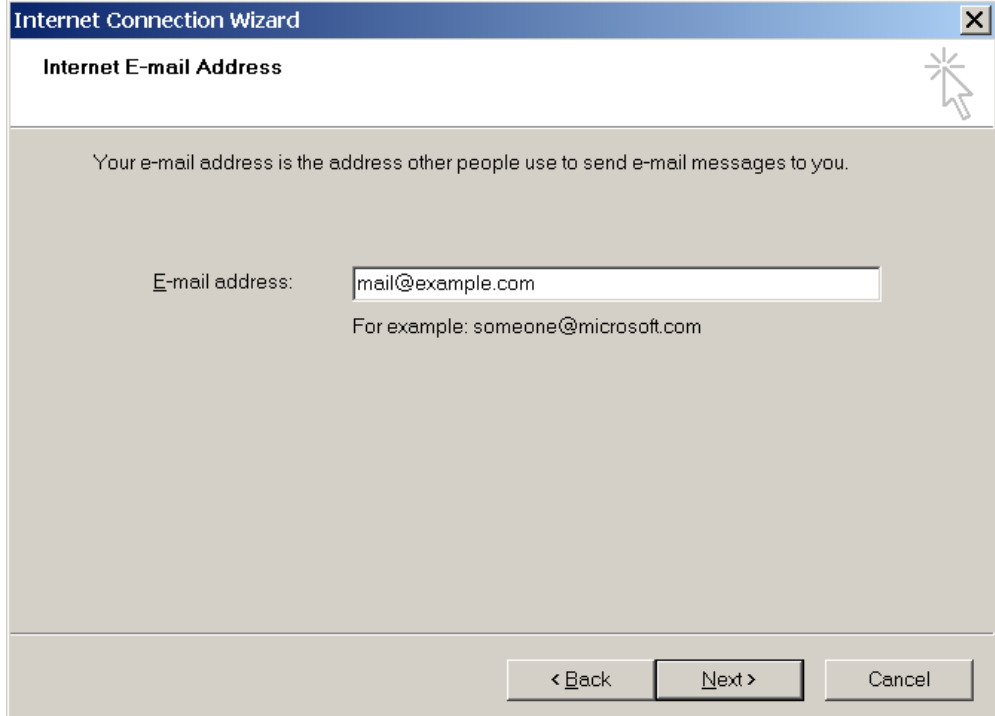

- **6.** Specify the following settings:
	- **Protocol of your incoming mail server.**

If you want to keep copies of messages on the server, select the **IMAP** option. If you do not want to keep any messages on the server, select the **POP3** option. Selecting IMAP will also allow you to train the SpamAssassin spam filter on email messages you receive, if SpamAssassin is enabled on the server.

- **Incoming mail server. Specify your website's Internet address.**
- Outgoing mail server. Specify your website's Internet address.

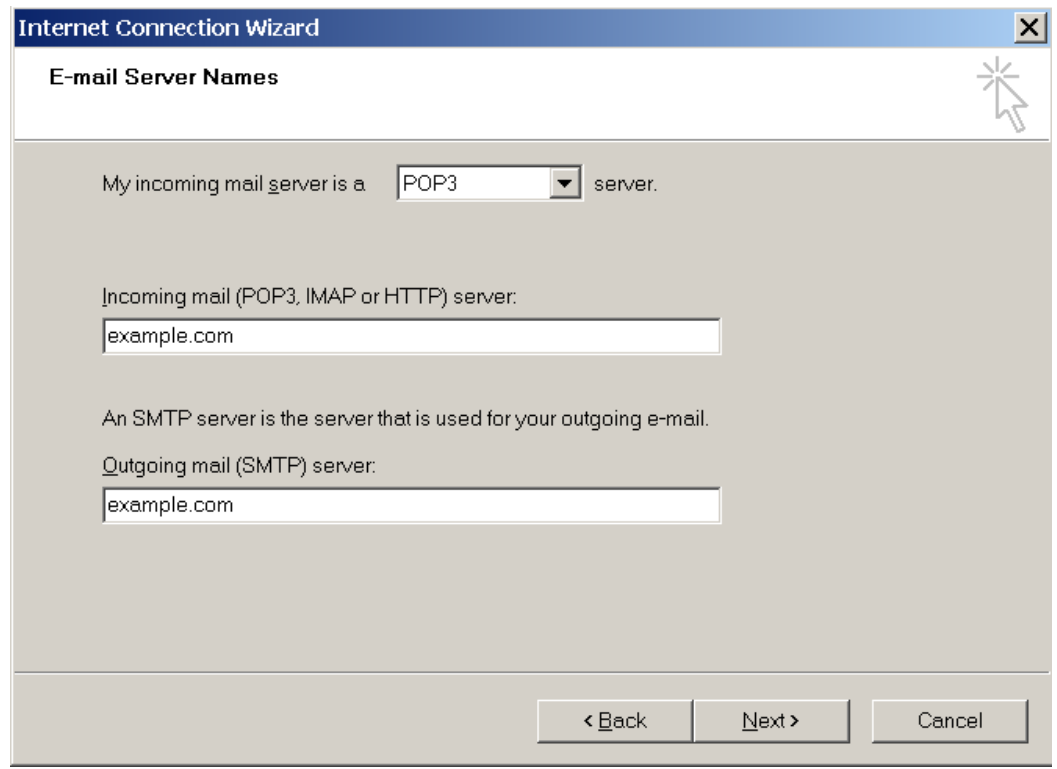

- **7.** Click **Next**.
- **8.** Specify the following:
	- Your account name. Type your e-mail address in the **Account name** box.
	- Your password. Most likely, this password coincides with the password you use for logging in to the Panel.
	- **Remember password** checkbox. Leave it selected if you do not want to be prompted to enter password each time your e-mail program connects to the mail server to check for new mail, and click **Next**.

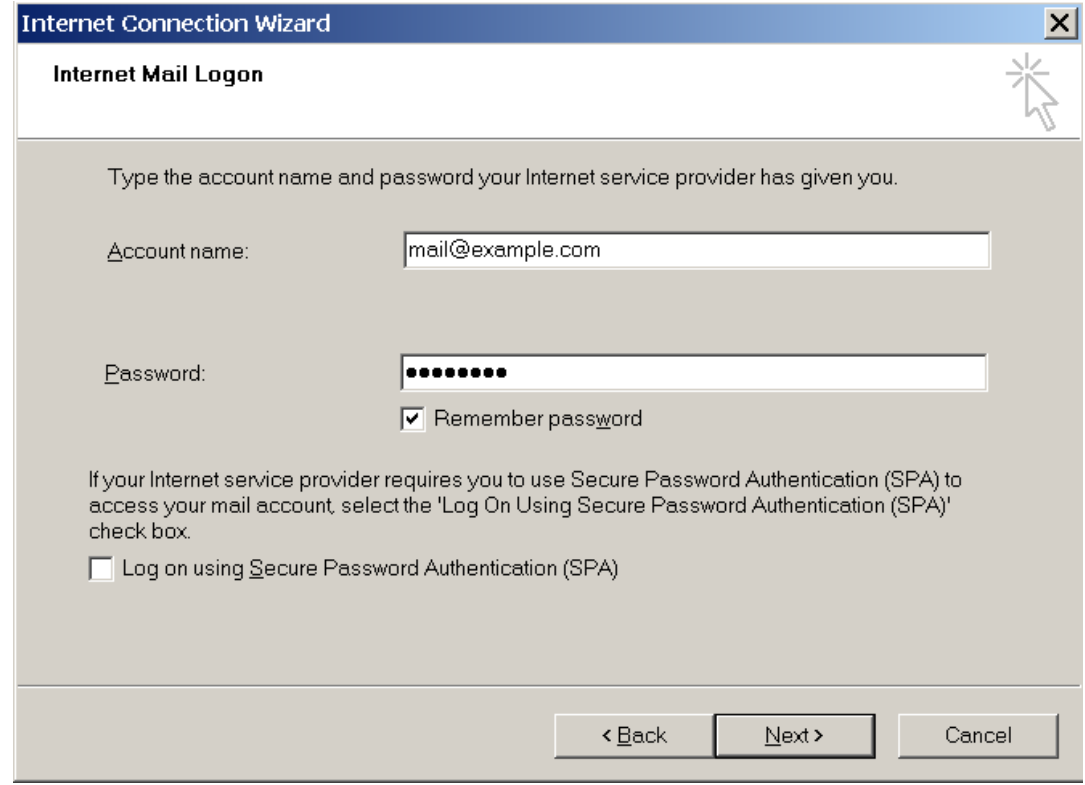

**9.** To complete setting up your e-mail program, click **Finish**.

#### <span id="page-129-1"></span><span id="page-129-0"></span>**Setting Up Mozilla Thunderbird**

The instructions provided in this section were verified against Mozilla Thunderbird 2. They might not work with earlier or later versions of Mozilla Thunderbird.

- ¾ *To set up Mozilla Thunderbird:*
- **1.** Open Mozilla Thunderbird.
- **2.** Go to **Tools** > **Account Settings.**
- **3.** Click **Add Account**.

The Account Wizard opens.

**4.** Leave the **Email account** option selected, and click **Next**.

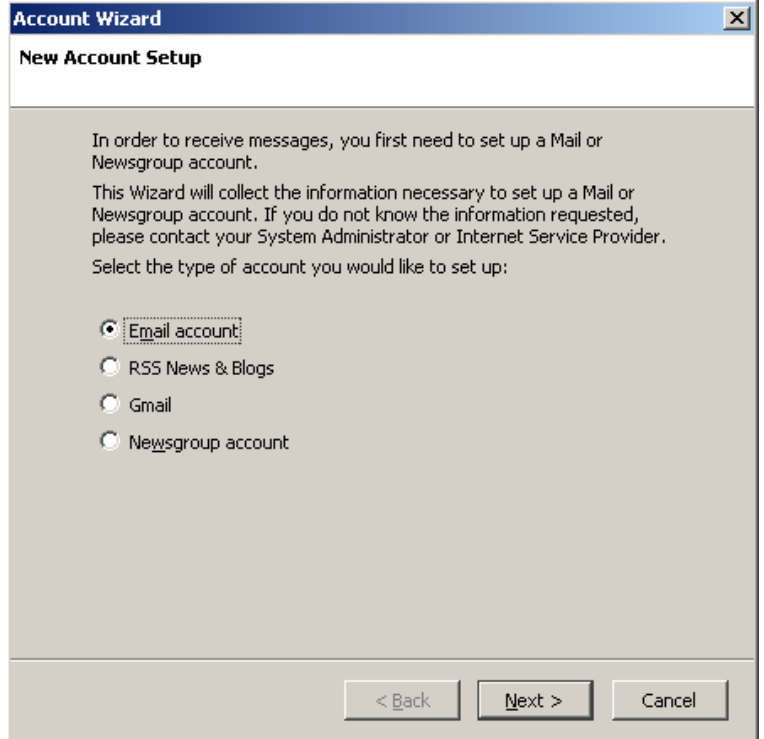

- **5.** Specify the following:
	- Your name, as you want it to appear in any messages you send.
	- **•** Your e-mail address.

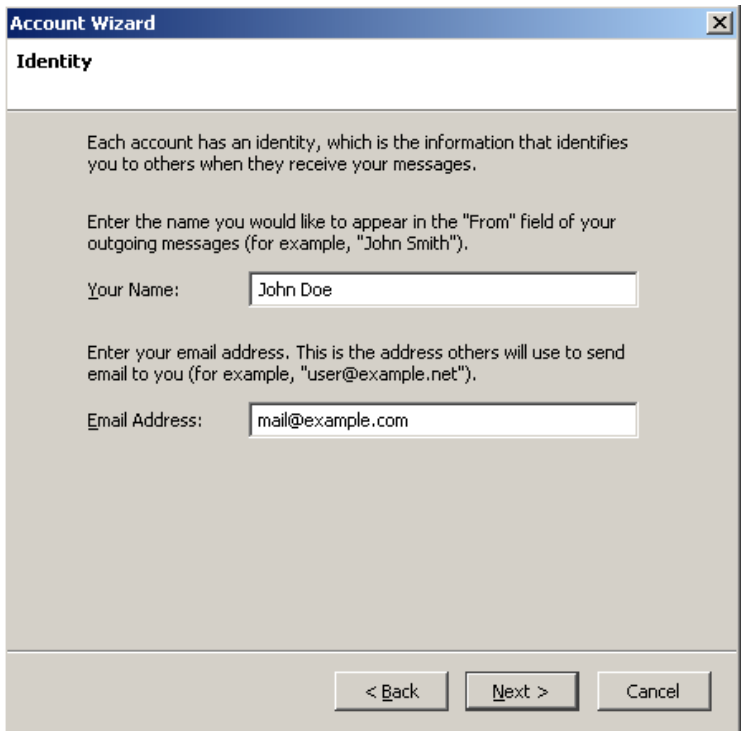

- **6.** Click **Next**.
- **7.** Specify the following:
	- **Protocol of your incoming mail server.**

If you want to keep copies of messages on the server, select the **IMAP** option. If you do not want to keep any messages on the server, select the **POP3** option. Selecting IMAP will also allow you to train the SpamAssassin spam filter on email messages you receive, if SpamAssassin is enabled on the server.

- **Incoming server address. Specify your website's Internet address.**
- Outgoing server address. Specify your website's Internet address.

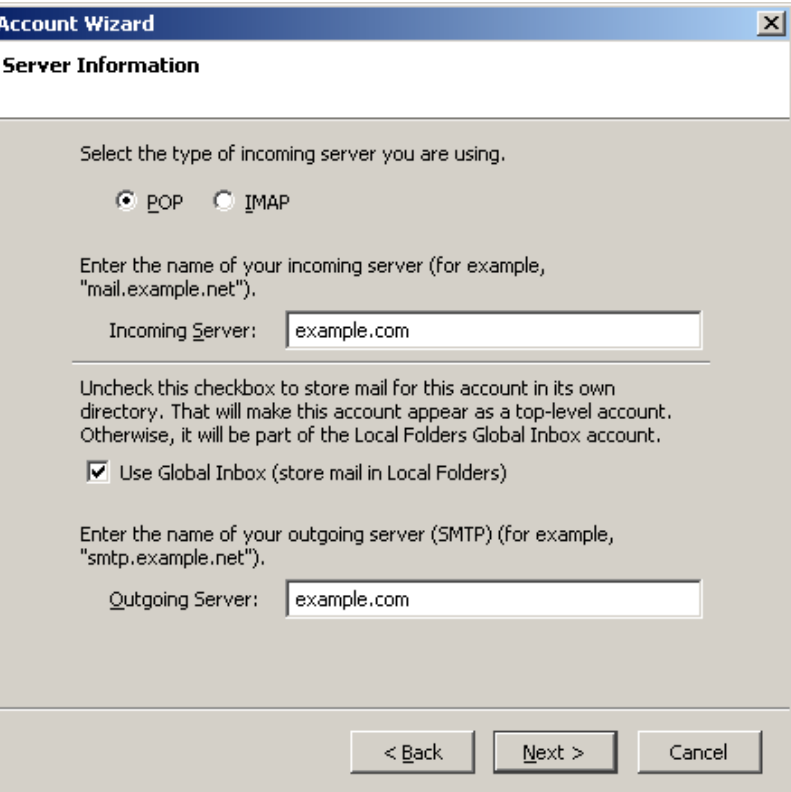

- **8.** Click **Next**.
- **9.** In the **Incoming User Name** box, specify your full e-mail address.

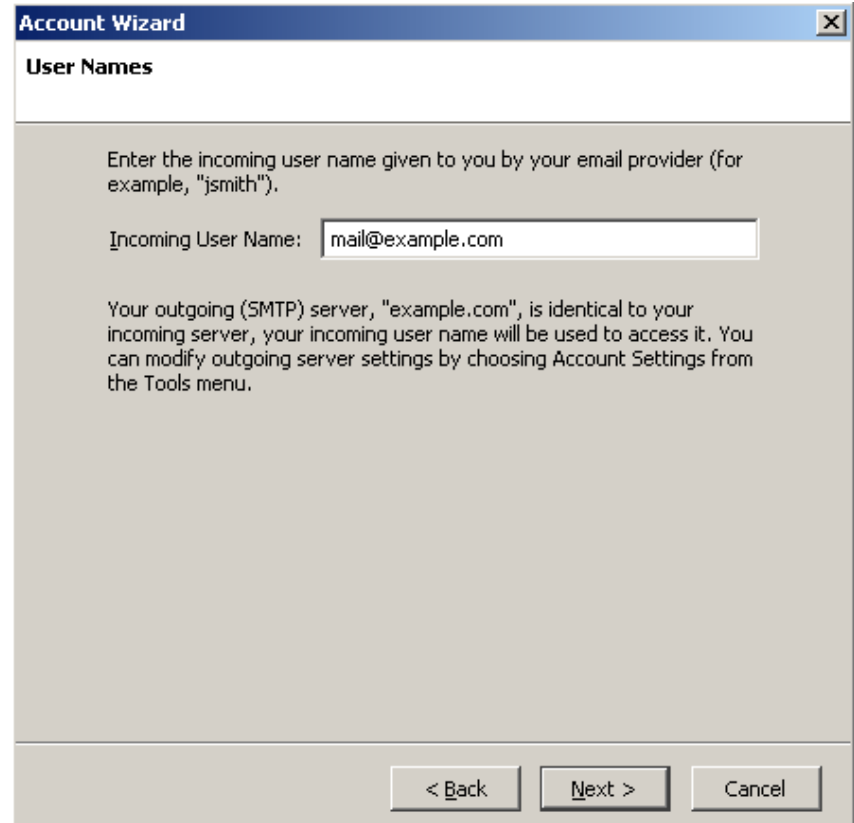

**10.** Click **Next**.

**11.** Enter the name by which you would like to refer to this account (for example, Work Account) and click **Next**.

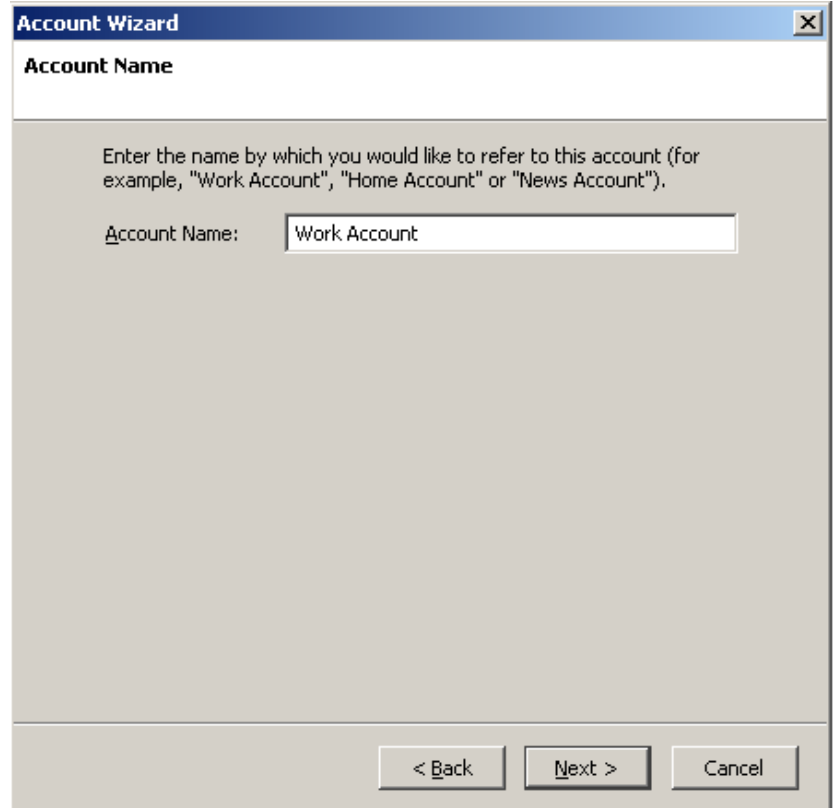

**12.** Verify that the information you entered is correct, and click **Finish**. **13.** Click **OK** to close the Account Settings wizard.

#### <span id="page-133-1"></span><span id="page-133-0"></span>**Setting Up Apple Mail**

The instructions provided in this section were verified against Apple Mail 3.6 (Leopard). They might not work with earlier or later versions of Apple Mail.

- ¾ *To set up Apple Mail:*
- **1.** Run Apple Mail.

If you run it for the first time and do not have any mail accounts configured in it, skip the next step: Apple Mail will take you directly to creating one.

- **2.** Open the Adding Mail Account wizard:
	- **a.** Click **Mail** > **Preferences....**
	- **b.** Select the **Accounts** tab.
	- **c.** Click the **+** button at the bottom left corner.
- **3.** Enter the account information:
	- Your full name
	- Your full e-mail address
	- The password you use to log in to the Panel.

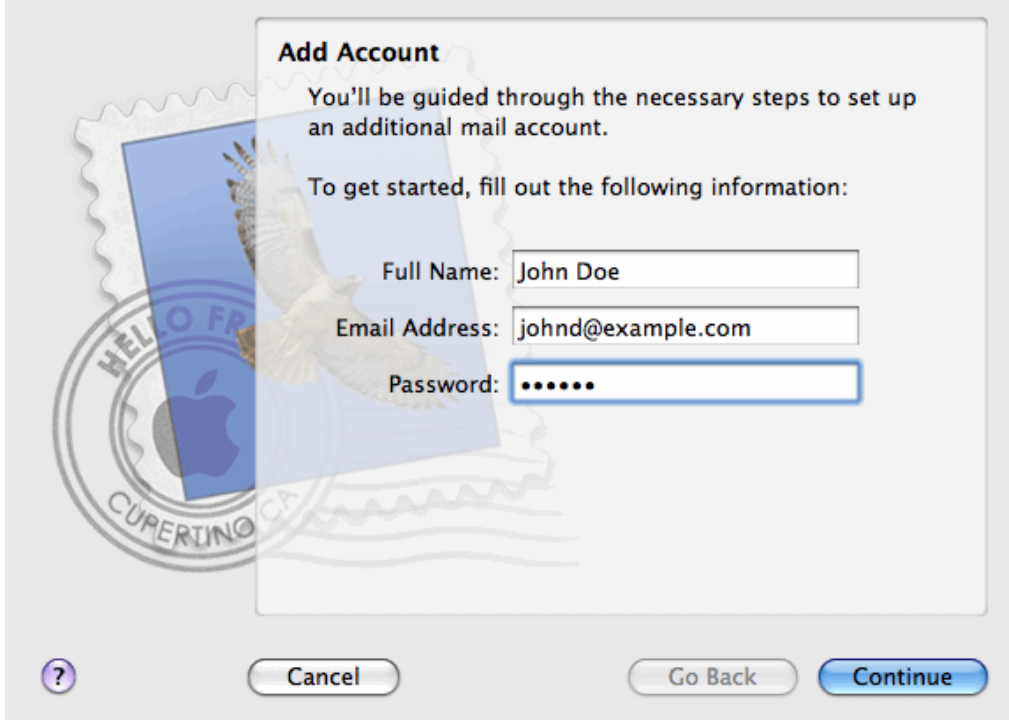

- **4.** Click **Continue**.
- **5.** Fill in the following incoming mail server information:
	- **Account Type**: select whether you want to use IMAP or POP protocol.

We recommend selecting IMAP if you use SpamAssassin as a spam filtering solution: IMAP account is a requirement for SpamAssassin learning which messages are spam and which are not.

- **Incoming Mail Server**: type in the name of domain which serves your mail (which follows the @ sign in your e-mail address).
- **User Name**: enter your full e-mail address.
- **Password**: leave it auto-completed (Apple Mail takes it from the previous step).

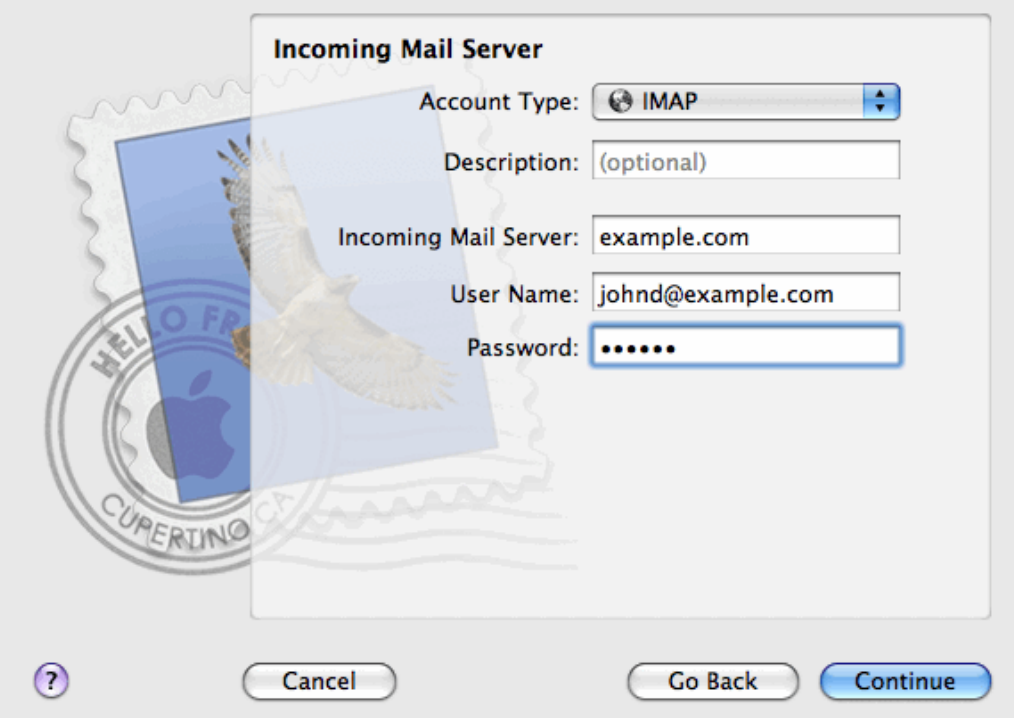

- **6.** Click **Continue**.
- **7.** (Optional) Specify the incoming mail security options:
	- **a.** Select the **Use Secure Sockets Layer (SSL)** checkbox.
	- **b.** Select the authentication method.

Keep the default method if you are not sure which to select.

Apple Mail displays this setup screen only if a mail server bundled with Parallels Small Business Panel supports SSL for the selected account type (POP or IMAP).

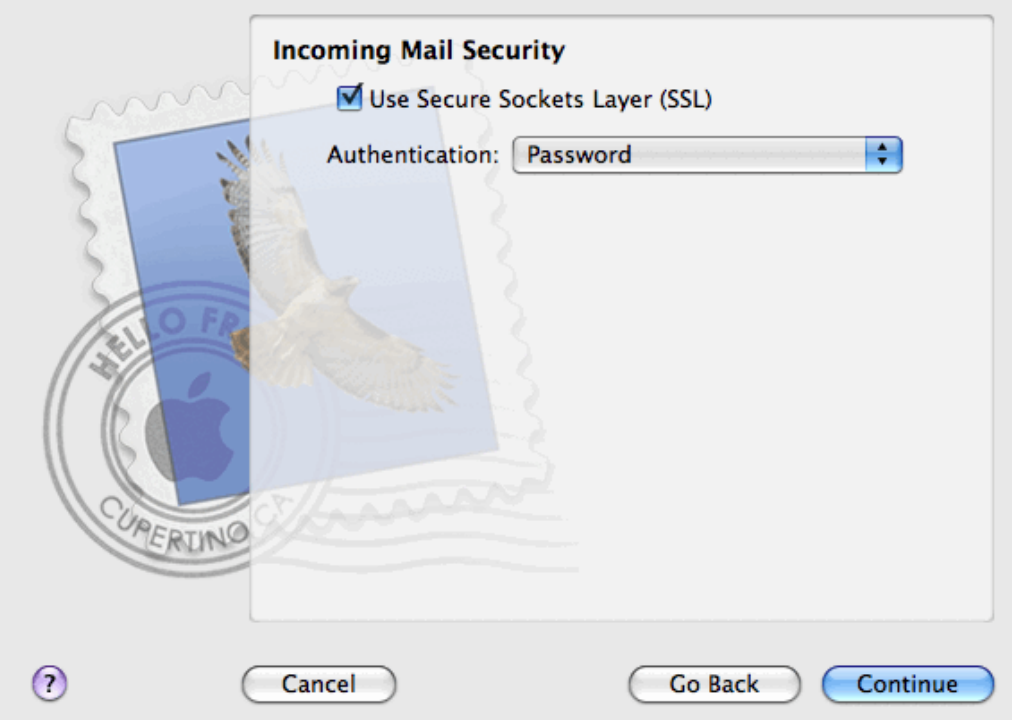

- **8.** Click **Continue**.
- **9.** Fill in the following outgoing mail server information:
	- **Outgoing Mail Server**: type in the name of domain which serves your mail (which follows the @ sign in your e-mail address).
	- **Use only this server**: selected.
	- **Use Authentication**: selected.
	- **User Name**: enter your full e-mail address.
	- **Password: leave it auto-completed (Apple Mail takes it from the previous step).**

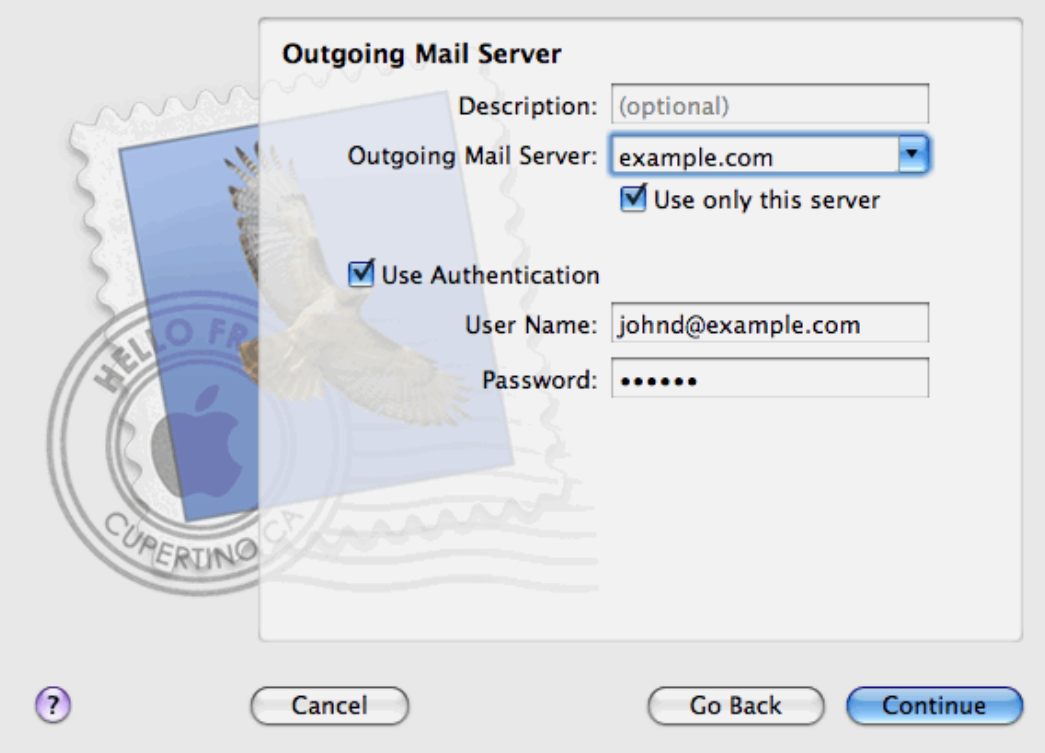

#### **10.** Click **Continue**.

Apple Mail displays overall description of the mail account that is going to be created.

**11.** Select the **Take account online** checkbox and click **Create**.

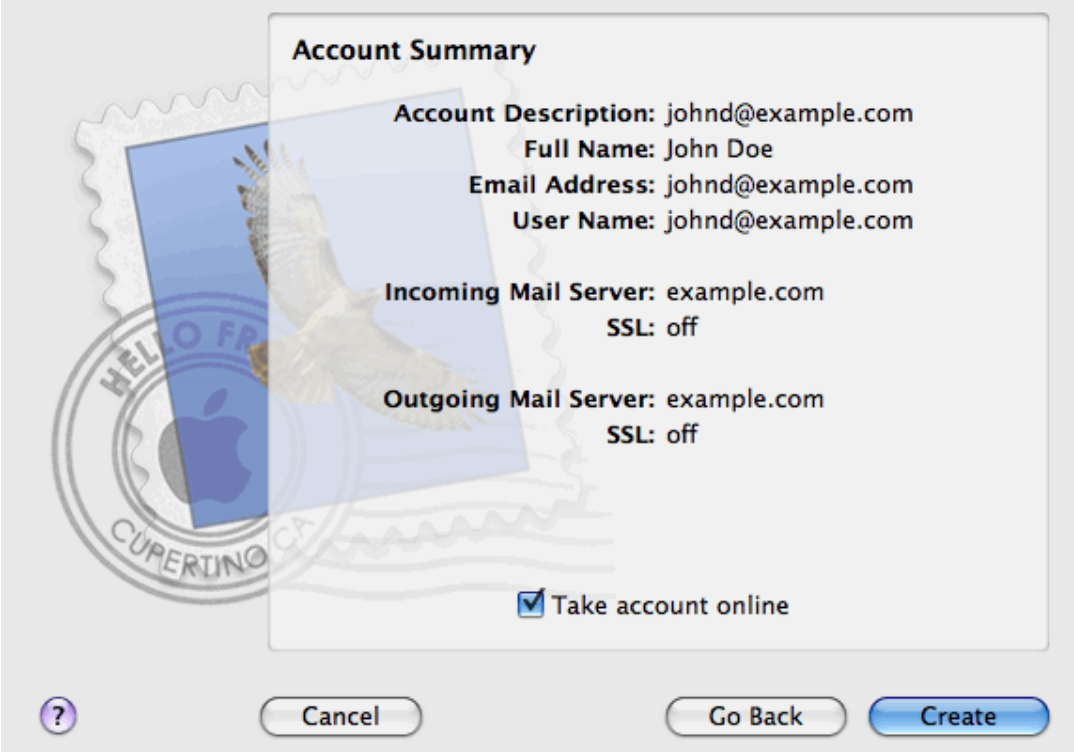

## <span id="page-137-1"></span><span id="page-137-0"></span>**Setting Up Mailing Lists**

Mailing list is a group e-mail address to which a number of users are subscribed. Mailing lists are used for sending e-mail messages to multiple recipients at once. Email messages sent to mailing list subscribers can include anything from plain text to colorful newsletters and promotions with embedded images and links, and attached multimedia and presentation materials.

How it all works: you create a mailing list e-mail address in the Panel, and subscribe users to it. Then you send your message to the mailing list address, and all subscribers receive it.

#### ¾ *To set up a mailing list and subscribe users to it:*

- **1.** If you are subscribed to several hosting packages and have access to several webspaces associated with your account, in the **Subscription** menu at the top of the screen, select the required webspace.
- **2.** Go to the **Mail** tab > **Mailing Lists** tab.
- **3.** Click **Create Mailing List**.
- **4.** Type the mailing list address and, if you have several websites, select the website under which the mailing list will be created.
- **5.** To subscribe users to the mailing list, type their e-mail addresses, one address per line.
- **6.** To notify the mailing list administrator about mailing list creation, select the checkbox **Notify administrator on the mailing list creation**.
- **7.** Click **OK**.
- ¾ *To subscribe or unsubscribe users:*
- **1.** If you are subscribed to several hosting packages and have access to several webspaces associated with your account, in the **Subscription** menu at the top of the screen, select the required webspace.
- **2.** Go to the **Mail** tab > **Mailing Lists** tab.
- **3.** Click the mailing list address.
- **4.** Do any of the following:
	- To subscribe users to the mailing list, type their e-mail addresses into the **Subscribers** field, one address per line.
	- To unsubscribe users, remove their addresses from the **Subscribers** field.
- **5.** Click **OK**.
- ¾ *To remove a mailing list:*
- **1.** If you are subscribed to several hosting packages and have access to several webspaces associated with your account, in the **Subscription** menu at the top of the screen, select the required webspace.
- **2.** Go to the **Mail** tab > **Mailing Lists** tab.
- **3.** Select a checkbox corresponding to the mailing list you want to remove and click **Remove**.
- **4.** To confirm removal, click **Yes**.
- ¾ *To switch off the mailing lists service and all mailing lists created under the currently selected subscription:*
- **1.** Go to the **Mail** tab > **Mailing Lists** tab.
- **2.** Click **Switch Off the Service**.
- ¾ *To switch on the mailing lists service for the currently selected subscription:*
- **1.** Go to the **Mail** tab > **Mailing Lists** tab.
- **2.** Click **Switch On the Service**.

C HAPTER 7

# **Adding User Accounts**

If you want to allow other users to access the Panel for managing websites, installed applications, or use e-mail services under your domains, then you need to create user accounts for them.

User accounts are created based on user roles. The roles include privileges to access certain areas of the Panel and perform operations in the Panel. There are several predefined user roles called Accountant, Application User, Owner, and Webmaster. You can review and modify the Accountant, Application User, and Webmaster roles to suit your needs, or you can create your own custom roles.

After user accounts are created, the users will be able to log in to their accounts in the Panel and use shortcuts in their Panels to access their mailboxes and work with applications.

- ¾ *To create a user role:*
- **1.** Go to the **Users** tab > **User Roles** tab > **Create User Role**.
- **2.** Specify the following:
	- **User role name**.
	- **Privileges**. Grant the required permissions for operations to the user:
		- **Manage users and roles**. Add, modify, and remove user accounts and roles. Note that even if this permission is not granted to a user, the user will be able to browse contact information of other users after logging in to the Panel.
		- **Create and manage sites**. Set up, modify, remove domain names and subdomains, host websites and change web hosting settings.
		- **Configure log rotation**. Manage settings for recycling of web server access and error log files. View, download, and remove log files.
		- **Configure anonymous FTP service**. Set up a directory accessible to all Internet users over FTP without authorization.
		- **Create and manage scheduled tasks**. Schedule execution of scripts or programs on your hosting account.
		- **Configure spam filter**. Set up spam protection for mailboxes.
		- **Configure antivirus**. Set up virus protection for mailboxes.
		- **Create and manage databases**. Add, modify, and remove databases stored on your hosting account.
		- **Configure and perform data backup and restoration**. Back up and restore data related to your hosting account, websites, and mailboxes under your domains.
- **View statistics**. View reports on disk space and traffic usage by your websites, and website visits.
- **Install and manage applications. Install applications on websites and manage** them.
- **Design sites in SiteBuilder**. Create websites using SiteBuilder.
- **Upload and manage files**. Manage files and directories located in the webspace by using the Panel's file manager.
- **Create and manage additional FTP accounts**. Set up additional FTP accounts for other users.
- **Manage DNS settings**. Manage DNS settings for domains.
- **Install and manage Java applications**. Install on websites third-party Java applications.
- **Create and manage mail accounts**. Create, modify, and remove e-mail accounts.
- **Create and manage mailing lists**. Create, modify, and remove mailing lists.
- **Access to applications**. Select the applications that the user should be able to access and use. All web applications installed on the server are listed in this area.

For more information about installing applications and providing access to users, refer to the section Installing Applications (on page [31\)](#page-30-0).

- **3.** Click **OK**.
- ¾ *To modify user role properties:*
- **1.** Go to the **Users** tab > **User Roles** tab.
- **2.** Click a link with the role name that you want to change.
- **3.** Change the role properties as required and click **OK**.
- ¾ *To remove a user role:*
- **1.** Go to the **Users** tab > **User Roles** tab.
- **2.** Select a checkbox corresponding to the role you want to remove and click **Remove**. Note that it is impossible to remove the **Owner** role and other roles that are assigned to one or more users.
- **3.** Click **Yes** to confirm the removal.
- ¾ *To create a user account:*
- **1.** Go to the **Users** tab > **Create User Account**.
- **2.** Specify the following:
	- **Contact name**.
	- **E-mail address**. The e-mail address will be used as a username for logging in to the Panel.

 To create a new e-mail address for the user, select the option **Create an e-mail address under your account**,

type the desired left part of the address which goes before the @ sign, and, if you have a number of domains on your account, select the domain name under which the e-mail address should be created.

- To associate with this user account an external e-mail address, select the option **Use an external e-mail address**, and specify an existing external e-mail address.
- **User role**. Select the required user role from the menu.
- **Password.** Type the password for access to the Panel.
- **3.** Leave the **User is active** checkbox selected. Otherwise, the user will not be able to access the Panel and use applications on your hosting account.
- **4.** Click **OK**.
- **5.** Now, if you want to add contact information for the user, click a link with the user's name, and then click the **Contact Details** tab, and specify the user's contact information.
- **6.** Click **OK**.

Now you can notify the user about creation of his or her account and ability to access the Panel. Provide the user with the address to open in his or her browser, the username (which is the user's e-mail address), and the password that you specified in the account settings.

- ¾ *To change user account properties:*
- **1.** Click the **Users** tab.
- **2.** Click a link with the user's name.
- **3.** Make the required changes and click **OK**.
- ¾ *To suspend or activate a user account:*
- **1.** Click the **Users** tab.
- **2.** Click a link with the user's name.
- **3.** Do any of the following:
	- To suspend a user account, clear the **User is active** checkbox. The user will no longer be able to log in to the Panel and access applications.
	- To activate a user account, select the **User is active** checkbox.
- **4.** Click **OK**.
- ¾ *To remove a user account:*
- **1.** Click the **Users** tab.
- **2.** Select a checkbox corresponding to the user account you want to remove, and click **Remove**. Note that you cannot remove your own account.
- **3.** Click **Yes** to confirm the removal.

#### C HAPTER 8

# **Adding and Removing Custom Buttons**

You can add custom hyperlink buttons to the Panel and make them visible for your users. The links may lead to web resources, such as your corporate site, or to a web application that can process online requests and accept additional information about the users who click these links.

You can specify what information about users should be passed:

- Subscription ID.
- **Primary domain name associated with a subscription.**
- FTP account username and password.
- Customer's account ID, name, e-mail, and company name.

You can place the buttons in the following locations of the Control Panel, and decide who should be able to see them:

- On the **Home** page in the Control Panel, visible only to you. This is achieved by selecting the **Customer's Home page** option in the button properties.
- On the **Home** page in the Control Panel, visible to you and your users who are allowed to log in to the Control Panel. This is achieved by selecting the **Common access** option in the button properties.
- On the **Websites & Domains** tab in the Control Panel, visible to you and your users who are allowed to log in to the Control Panel. This is achieved by selecting the Websites & Domains page of Subscription option in the button properties.
- ¾ *To add a custom hyperlink button to the Control Panel:*
- **1.** Go to the **Account** tab > **Custom Buttons**, and click **Create Custom Button**.
- **2.** Specify the following properties of the button:
	- Type the text that will show on your button in the **Button label** box.
	- Choose the location for your button.
	- Specify the priority of the button. Your custom buttons will be arranged in the Panel in accordance with the priority you define: the lower the number, the higher the priority. Buttons are placed in the left-to-right order.
	- To use an image for a button background, type the path to its location or click **Browse** to browse for the desired file. It is recommended that you use a 16x16 pixels GIF or JPEG image for a button to be placed in the navigation pane, and 32x32 pixels GIF or JPEG image for buttons placed in the main frame or desktop.
	- Type the hyperlink of your choice to be attached to the button into the **URL** box.
	- Using the checkboxes, specify whether you want the customer information and other data to be transferred within the URL. These data can be used for processing by external web applications.
- In the **Context help tip contents** input field, type in the help tip that will be displayed when the users place the mouse pointer over the button.
- Select the **Open URL in Parallels Plesk Panel** checkbox if you want the destination URL to be opened in the main frame of the Panel, otherwise, leave this checkbox cleared to open the URL in a separate browser window or tab.
- If you want to make this button visible only to you, select the **Show to me only**  checkbox.
- **3.** Click **Finish** to complete creation.
- ¾ *To remove a hyperlink button from the Panel:*
- **1.** Go to the **Account** tab > **Custom Buttons**.
- **2.** Select a checkbox corresponding to the button that you want to remove and click **Remove**.